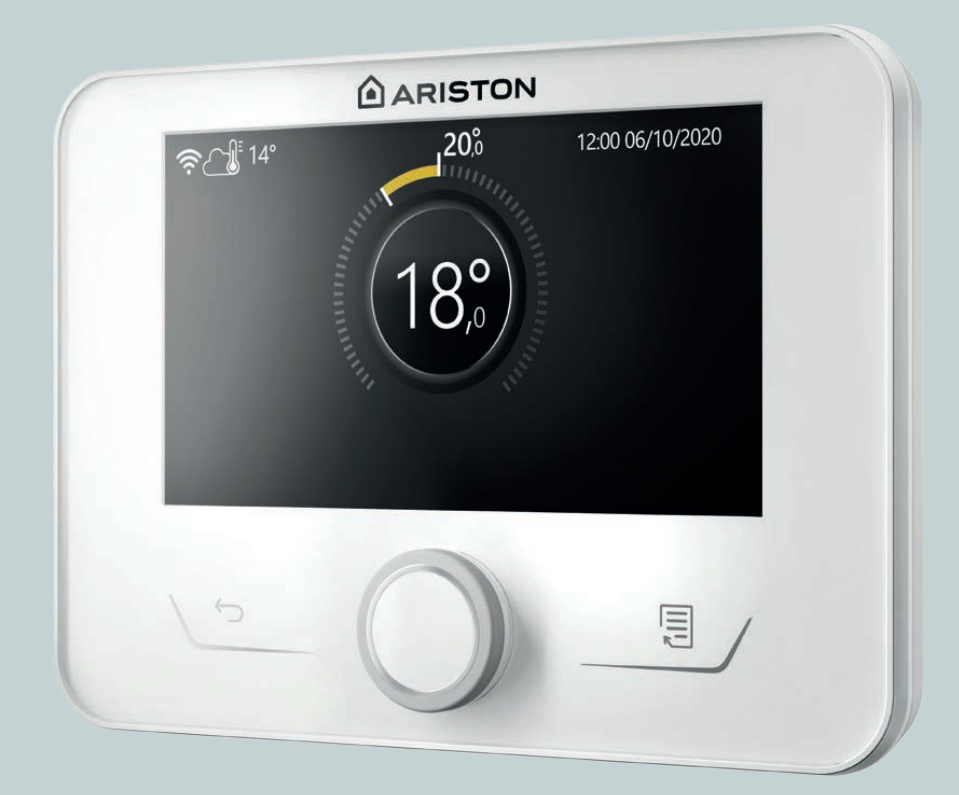

# NIMBUS S NET

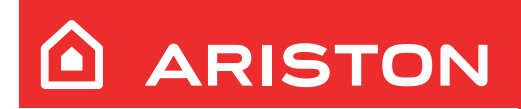

USER OPERATING MANUAL MODE D'EMPLOI POUR L'UTILISATEUR

### **Introduction**

Dear Madam,

Dear Sir,

thank you for choosing the **NIMBUS S NET ARISTON** system.

This manual was drawn up with the aim of informing you on how to use the system, in order to enable you to optimally use all the functions.

Store this booklet, as it contains all the necessary information regarding the product following its initial installation.

To find your nearest Technical Assistance Service, please see our Internet website www.Ariston.com.

Please also refer to the Warranty Certificate that you will find inside the packaging, or which was handed to you by the installer.

### **Symbols used throughout this manual and their meaning**

**WARNING** Indicates important information and particularly delicate operations.

**WARNING: DANGER** Indicates actions that, if not performed correctly, can lead to general injuries or malfunctions or material damages to the appliance; they therefore require special attention and adequate training.

### **Warranty**

The ARISTON product is covered by a conventional warranty, which takes effect from the date of purchase of the appliance. For the warranty conditions, refer to the warranty certificate accompanying the product.

### **Compliance**

The CE marking applied to the appliance certifies that it conforms with the essential requirements of the following European Directives:

- 2014/30/EU (Electromagnetic Compatibility Directive)
- 2014/35/EU (Low Voltage Directive)
- RoHS 3 2015/863/EU on restrictions regarding the use of certain hazardous substances in electrical and electronic appliances (EN 50581)
- Regulation (EU) no. 813/2013 relative to ecodesign (no. 2014/C 207/02 - transitional methods of measurement and calculation)
- 2014/68/EU (PED)

### **Disposal**

PRODUCT CONFORMING TO EU DIRECTIVE 2012/19/EU and to Italian Legislative Decree 49/2014 pursuant to Art. 26 of Legislative Decree no. 49 of 14 March 2014, "Implementation of Directive 2012/19/UE on waste of electrical and electronic equipment (WEEE)".

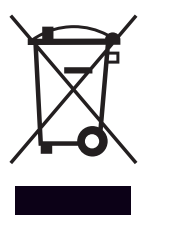

The barred wheeled bin symbol appearing on the appliance or on its packaging indicates that the product must be collected separately from other waste at the end of its useful life.

The user must therefore deliver the decommissioned product to an appropriate local facility for separate collection of electrotechnical and electronic waste. Alternatively, the appliance to be scrapped can be delivered to the dealer when purchasing a new equivalent appliance. Electronic products for disposal measuring less than 25 cm can also be delivered free of charge to electronic equipment dealers having a surface area of at least 400 m<sup>2</sup>, without having to purchase other products. Proper separated collection of the decommissioned appliance for its subsequent recycling, treatment and eco-compatible disposal helps to prevent negative effects on the environment and human health, besides encouraging reuse and/or recycling of its constituent materials.

### **Contents**

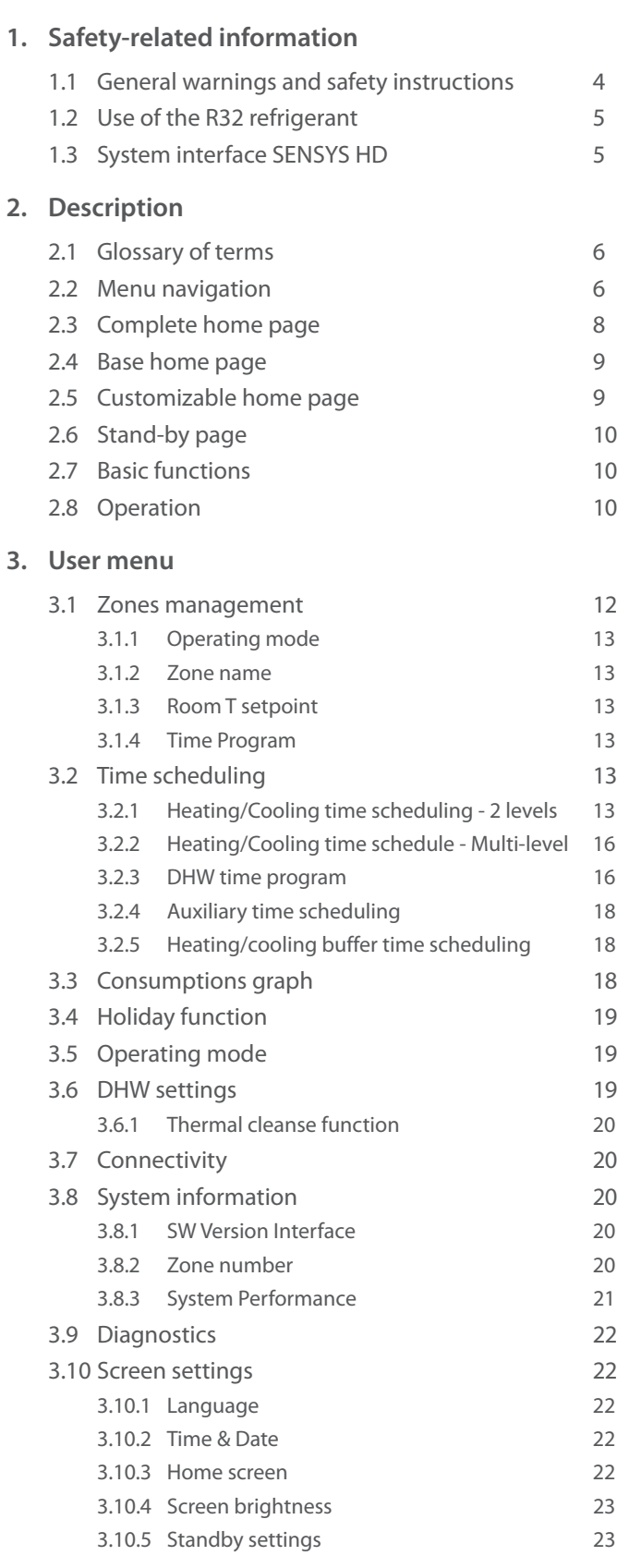

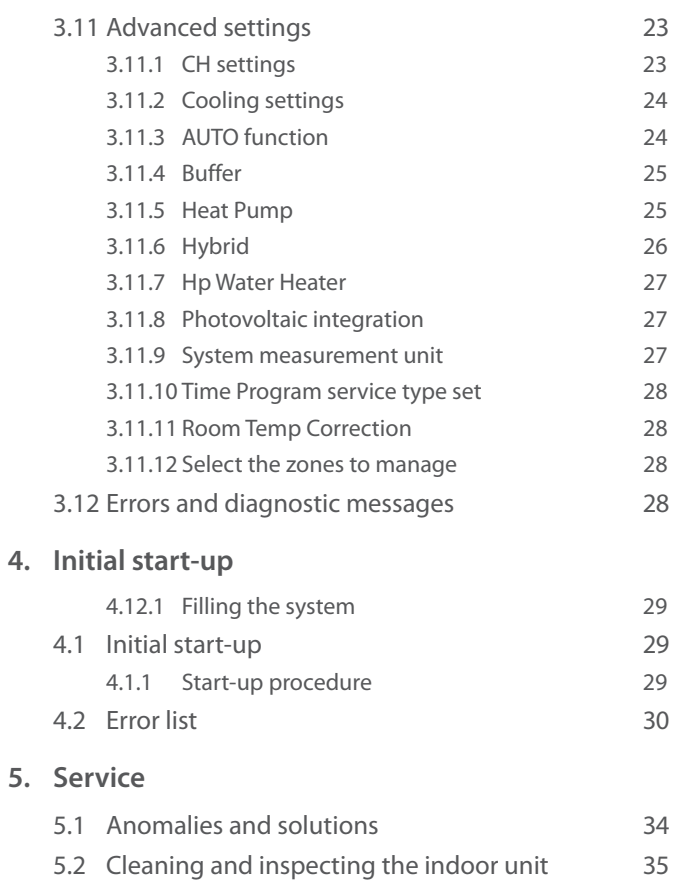

5.3 [Cleaning and inspecting the outdoor unit](#page-34-0) 35 5.4 [Disposal](#page-34-0) 35

### <span id="page-3-0"></span>**1. Safety-related information**

### **1.1 General warnings and safety instructions**

- $\prod$  This manual is the property of ARISTON and it is forbidden to reproduce or transfer to third parties the contents of this document. All rights reserved. This document is an integral part of the product; make sure that it always accompanies the appliance, also when the latter is sold/transferred to another owner, so that it can be consulted by the user of by personnel authorised to perform maintenance and repairs.
- 

 $\begin{bmatrix} \mathbf{i} \end{bmatrix}$  Read the information and warnings given in this manual in full; they are essential to the safe installation, use and maintenance of the product.

- **i** Do not use the product for any purpose other than that specified in this manual. The manufacturer is not liable for damage resulting from improper use of the product or failure to install it as instructed herein.
- $\begin{bmatrix} \mathbf{i} \end{bmatrix}$  All routine and extraordinary maintenance operations must be carried out exclusively by qualified personnel exclusively using original spare parts. The manufacturer is not liable for damage resulting from failure to observe this instruction, which may compromise the safety of the installation.
- $\left[\begin{array}{cc} \mathbf{i} \end{array}\right]$  Product dismantling and recycling operations must be carried out by qualified technical personnel.
- 

a If a leakage detection device is installed in the system, it is necessary to check for leakages at least every 12 months. When inspecting the unit for the absence of leakages, we recommend keeping a detailed register of all the inspections.

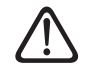

The appliance must be installed in a wellventilated room having adequate dimensions as specified for the appliance's operation.

- The appliance can be used by children older than 8 years and by people with reduced physical, sensory or mental abilities, or who lack adequate experience and the necessary knowledge, provided they are supervised or have been instructed on the safe use of the appliance and on the potential risks connected with it. Children must not play with the appliance. Any cleaning and maintenance which should be performed by the user must not be done by unsupervised children.
- For electrical interventions, observe the provisions of the national electrical standard, local rules, applicable regulations, and the instructions of the installation manual. It is necessary to use an independent circuit and a single power outlet. Do not connect other appliances to the same power outlet. An insufficient electrical capacity or defective electrical installation may lead to potential electrocution or fire.
	- Perform all electrical connections using suitably-sized cables.

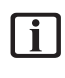

Protect connection piping and cables so as to prevent damage to them.

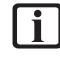

 $\begin{bmatrix} \mathbf{i} \end{bmatrix}$  Make sure the installation site and any systems to which the appliance must be connected comply with applicable regulations.

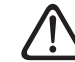

During all work procedures, wear individual protective clothing and equipment. Do not touch the installed product if barefoot and/ or with any wet part of the body.

<span id="page-4-0"></span>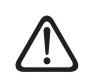

If you notice a burnt smell or see smoke coming out of the device, disconnect it from the power supply, open all windows and contact the technician.

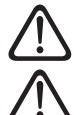

Do not climb the outdoor unit.

Do not leave flammable material in the vicinity of the system. Make sure that all components of the system are positioned as required by regulations.

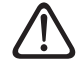

Do not start up the system if steam or dangerous powders are present in the installation room.

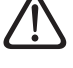

Do not place fluid containers and other foreign objects on the indoor or outdoor units.

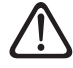

The removal of the product's protective panels and all operations involving maintenance and connection of electrical equipment must be performed by qualified personnel.

#### **1.2 Use of the R32 refrigerant**

### **FLAMMABLE MATERIAL**

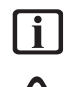

The R32 refrigerant is odourless.

This system contains fluorinated gases. For specific information on the type and quantity of gas, refer to the data plate. Always observe the national regulations on the use of gases.

Interventions on the refrigeration circuit must only be carried out by operators possessing a valid certification, issued by an accredited body, certifying their expertise in manipulating refrigerants safely and in accordance with the specifications in force in the sector.

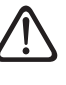

The refrigerant used within this unit is flammable. A loss of refrigerant exposed to an external source of ignition may cause the risk of fire.

#### <span id="page-4-1"></span>**1.3 System interface SENSYS HD**

The SENSYS HD system interface offers simple and efficient room temperature adjustment and domestic hot water control. SENSYS HD is compatible with Ariston NET.

Thanks for choosing Ariston NET, the system designed and manufactured by ARISTON to offer a whole new experience in using a domestic heating and hot water system.

Ariston NET allows you to start, stop and check the temperature of space heating and domestic hot water at any time and anywhere via your smartphone or PC.

It constantly monitors energy consumption to cut your gas bills and notifies you in real time of any heat generator malfunctions. Also, when the remote assistance service is activated, the service centre will be able to solve most problems remotely.

For further information, visit the website dedicated to Ariston NET: www.ariston.com/it/ariston-net. Or call us on 800 300 633. Our Customer Service is available 7 days a week (from 8 am to 8 pm).

### <span id="page-5-0"></span>**2. Description**

The system interface is a device that controls the heating system. It can be used as a room thermostat and/or as a system interface for monitoring the installation's operation and configuring the desired settings.

#### **2.1 Glossary of terms**

**Zone:** a heating system can be divided into multiple hydraulically independent areas, which are referred to as "zones". Each zone can autonomously generate a heating/ cooling request towards the heat generator. For example, a building can be divided into a zone with radiant panels and a zone with radiators.

**Time slot:** by selecting the scheduled operating mode for a zone, the user can define a specific time schedule. The time schedule is divided into intervals which are referred to as "slots"; for each slot it is possible to define a target temperature (setpoint) according to the time schedule set during the system's configuration.

**Daily 2-level time scheduling:** the daily 2-level time scheduling allows for dividing the schedule into a maximum of 4 comfort slots and 4 reduced-temperature slots within the 24 hours of each day.

**Daily multi-level time scheduling:** in this mode, available only on specially configured products, it is possible to define up to 12 daily slots, each of which can be associated with a specific target temperature value.

#### **2.2 Menu navigation**

The interface is equipped with a colour display, a selector and two buttons.

The interface menus can be navigated using the "Menu" button **(A)**, the selector **(B)** and the "Back" button **(C)**.

- $-\overline{\Xi}$  "Menu" button **(A)**: when pressed, it opens up the main menu.
- Turning  $\ddot{\text{O}}$  the selector **(B)** allows the user to perform the following functions:
	- move through the items that can be selected on the screen.
	- scrolling the settings for a specific function or parameter.
- Pressing  $\mathbf Q$  the selector **(B)** allows the user to perform the following functions:
	- accessing the items that can be selected on the screen.
	- confirming the settings for a specific function or parameter.
- The "Back" button **(C)** allows the user to perform the following functions:
	- returning to the previous menu or sub-menu.
	- cancelling the entry of a setting for a specific function or parameter.

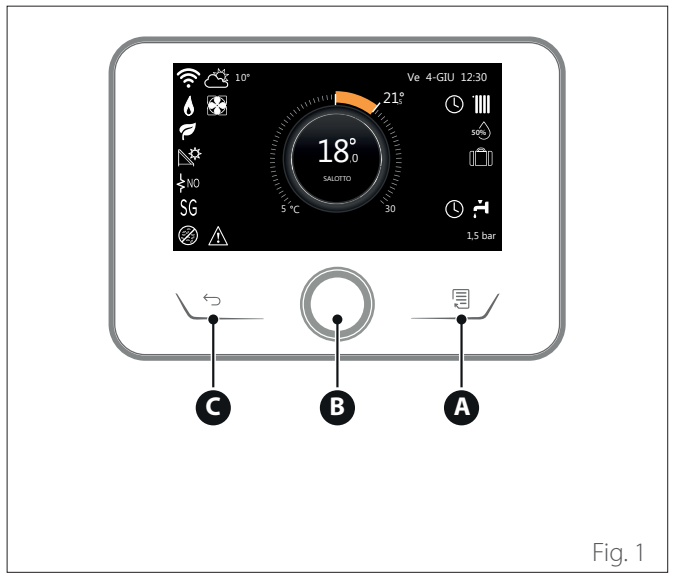

**Navigation example**

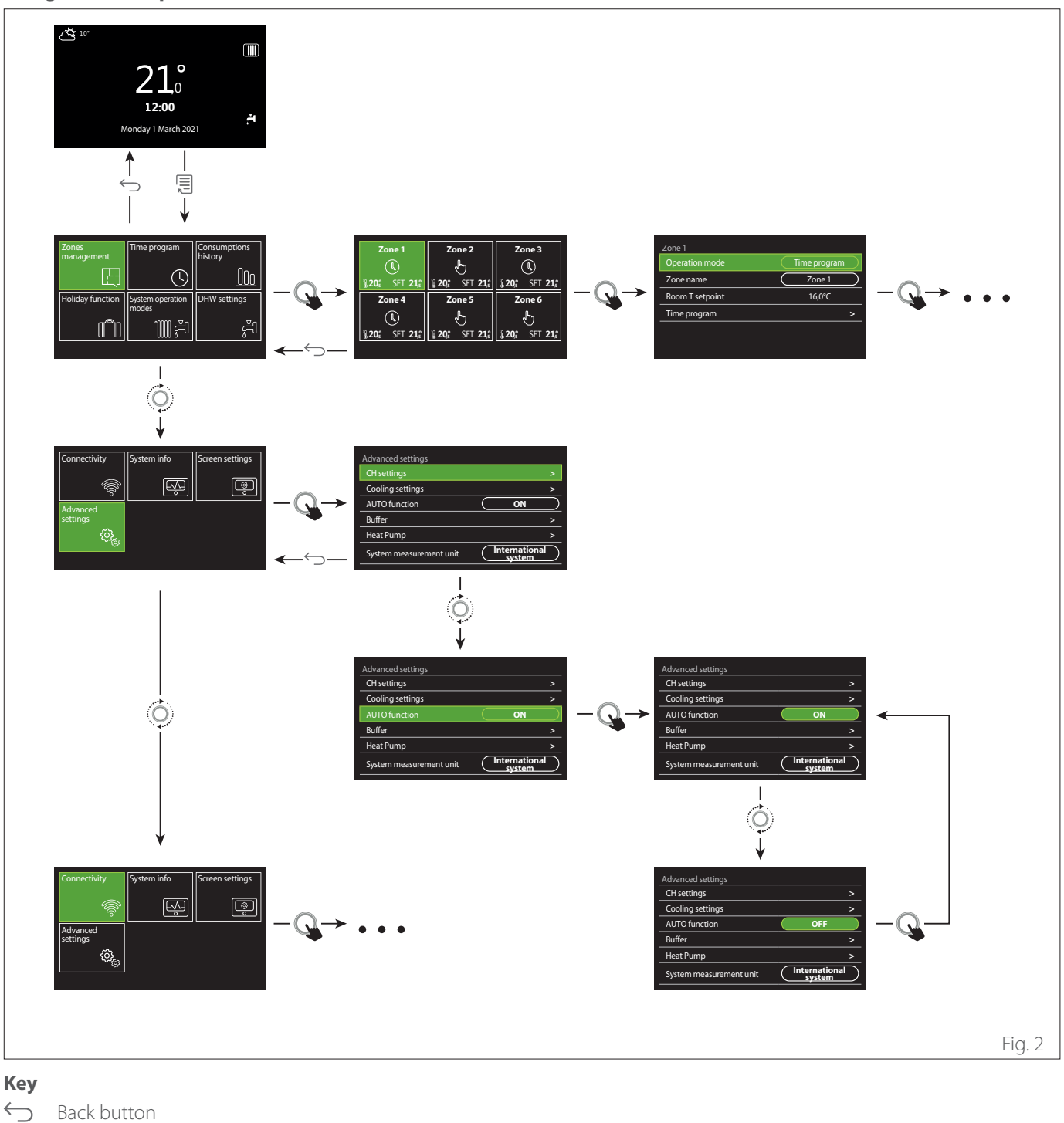

Back button

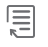

Menu button  $\odot$ Turn the selector

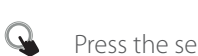

Press the selector

#### <span id="page-7-1"></span><span id="page-7-0"></span>**2.3 Complete home page**

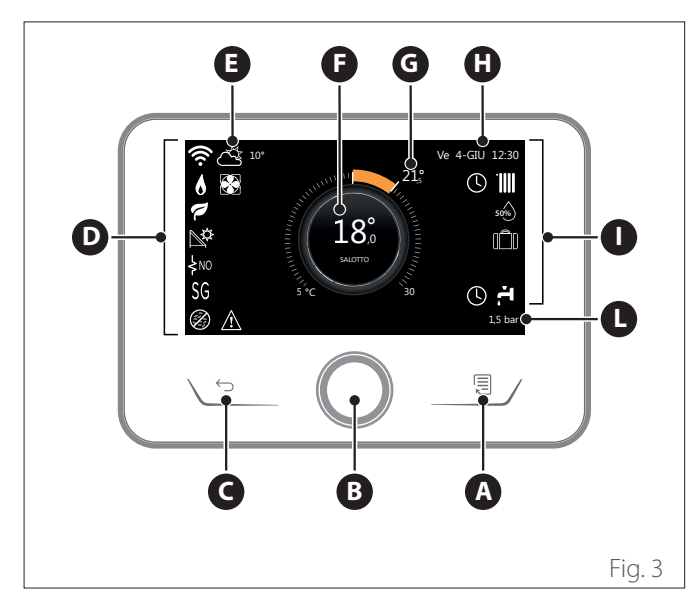

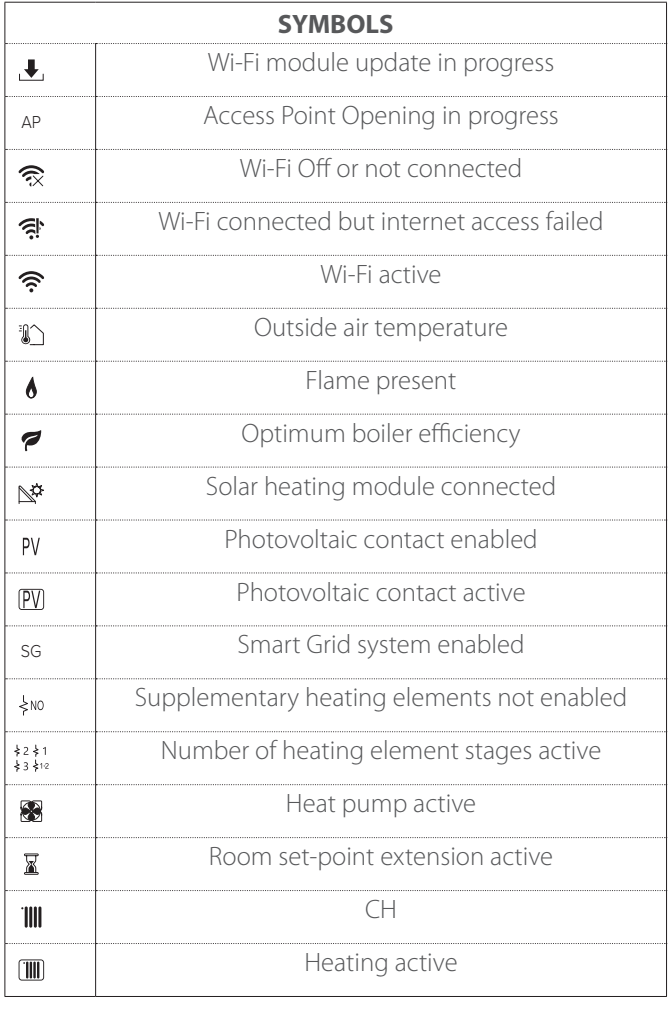

- **A** Menu button
- **B** Selector
- **C** Back button
- **D** Function icons
- **E** Weather and outdoor temperature<br>**F** Room temperature
- **F** Room temperature
- **G** Required temperature<br>**H** Time & Date
- **Time & Date**
- **I** Operation icons
- **M** Pressure indication
- **i** The SENSYS HD interface is compatible with **Ariston NET when used with an ARISTON Wi-Fi module. Find out more on www.ariston.com/it/ ariston-net**

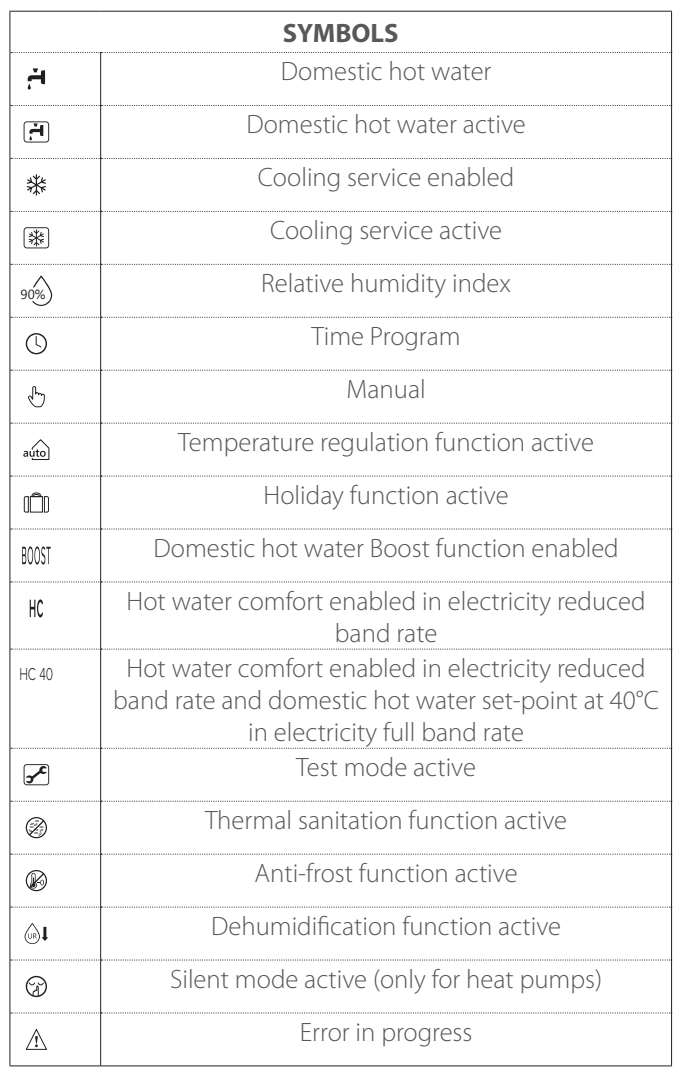

#### <span id="page-8-0"></span>**2.4 Base home page**

The "Base" home page can be selected if the device is configured as a system interface (Zone 0).

The central area shows information about the heating, cooling or domestic hot water modes.

For the meaning of the icons, refer to the paragraph "[Complete](#page-7-1) [home page](#page-7-1)".

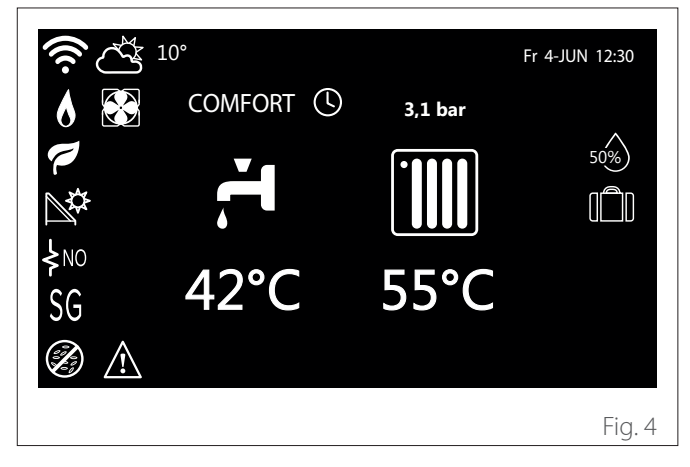

**2.5 Customizable home page**

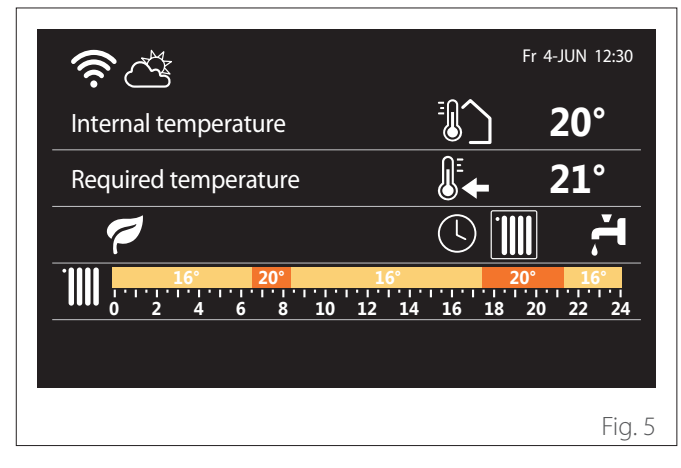

The home page "Customizable" allows the user to view information that can be selected in the following options:

### **Internal temperature**

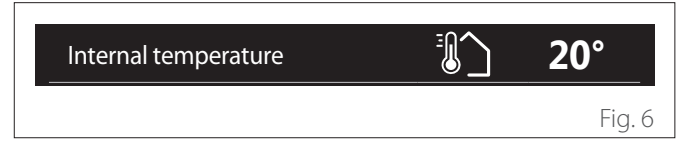

If the device is associated with a zone, the room temperature or the relevant zone is shown, if the device is configured as a<br>system interface (Zone 0), the room temperature of the zone of the relevant zone is shown. If the device is configured as a defined by the 0.4.0 parameter is shown.

#### **Required temperature**

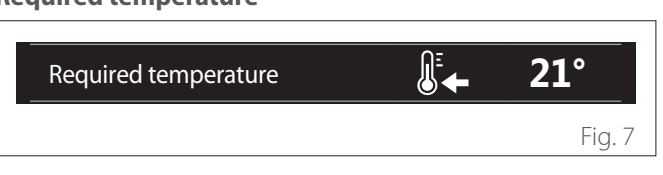

If the device is associated with a zone, the room set-point temperature of the relevant zone is displayed. If the device is configured as a system interface (Zone 0), the room set-point temperature of the zone defined by the 0.4.0 parameter is shown.

#### **Outside air temperature**

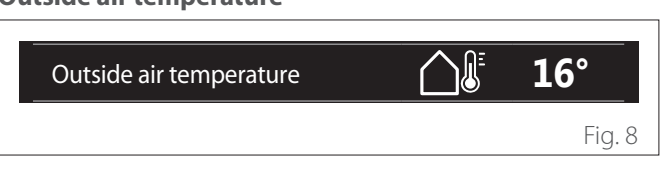

The information is available if an outdoor temperature sensor is connected or if the "weather from the Internet" function is activated once the Wi-Fi module has been activated.

### **Heating time schedule profile**

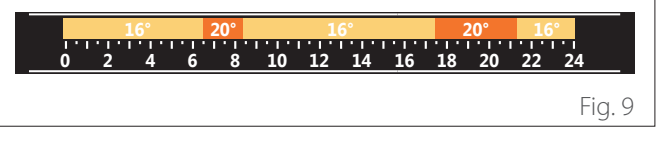

If the device is associated with a zone, the heating time schedule profile of the relevant zone is displayed. If the device is configured as a system interface (Zone 0), the heating time schedule profile of the zone defined by the 0.4.0 parameter is shown.

#### **Cooling time schedule profile**

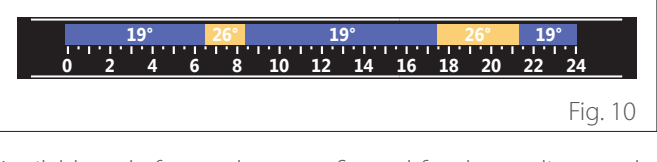

Available only for products configured for the cooling mode. If the device is associated with a zone, the cooling time schedule profile of the relevant zone is displayed. If the device is configured as a system interface (Zone 0), the cooling time schedule profile of the zone defined by the 0.4.0 parameter is shown.

#### <span id="page-9-0"></span>**Domestic hot water time schedule profile**

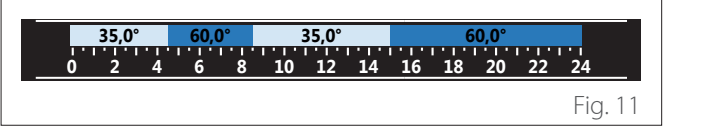

If the system is configured for producing domestic hot water, the domestic hot water time schedule profile is displayed. Required temperature **21°**

## Domestic hot water heat pump mode **16°**<br>Dutside al

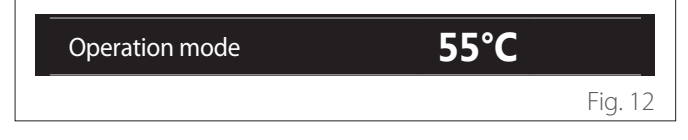

If there is a domestic hot water heat pump, the product's operating mode and the set-point temperature of the water are shown.

For the meaning of the icons, refer to the paragraph "[Complete](#page-7-1) [home page](#page-7-1)".

#### **2.6 Stand-by page**

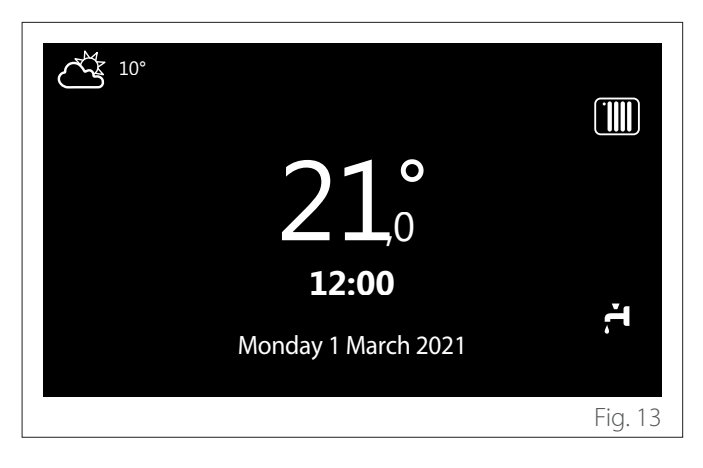

#### **2.7 Basic functions**

#### **Manual room temperature adjustment**

The operating mode of the zone associated with the device is set to MANUAL **(1)**.

Turn the selector to select the temperature value indicated on the display using the movable cursor near the ring. Press the selector to confirm.

The display shows the set temperature.

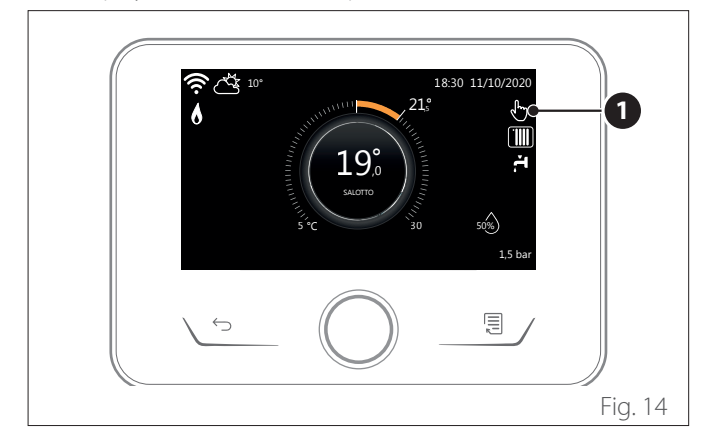

#### **Room temperature adjustment in programmed mode**

The operating mode of the zone associated with the device is set to PROGRAMMED **(2)**. During operation in scheduled programming mode, the set room temperature can be changed temporarily.

Turn the selector to select the temperature value indicated using the movable cursor near the ring. Press the selector to confirm.

The display shows the set temperature.

Turn the selector to set the time until which the change must be maintained.

Press the selector to confirm. The **(3)** symbol appears on the display.

The system interface will maintain the temperature value until the set time, after which the pre-set room temperature is restored.

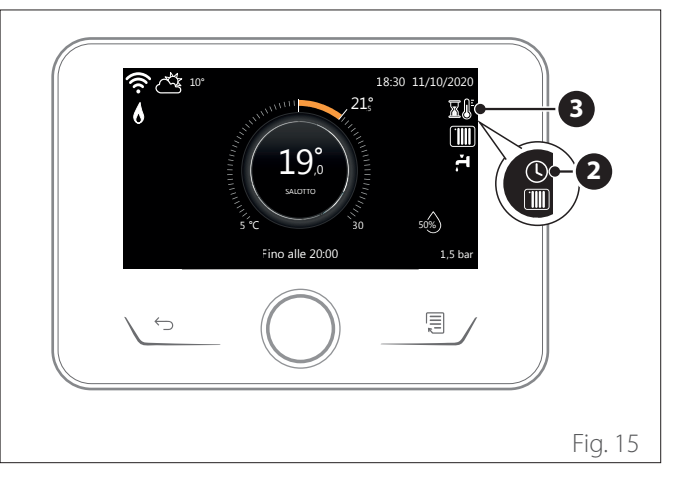

#### **Room temperature adjustment with AUTO function on**

If the heating hot water temperature does not match the desired value, it can be increased or decreased via the "Heating Settings". The correction bar will appear on the display. Press the selector to confirm, or press the back button to return to the previous screen without saving.

#### **2.8 Operation**

The main page of the system interface can be customised. The main page can be used to check the time, date, operating mode, the set or measured temperatures, the time scheduling and the active energy sources.

### <span id="page-10-0"></span>**3. User menu**

- On the home page press the "Menu" button  $\Xi$  to access the user menu.
- The display will show the user menu consisting of two pages.
- Turn the selector  $\overline{\mathbb{O}}$  to highlight the desired menu.
- Press the selector  $\bigcirc$  to access the selected menu.
- To access the second page, turn the selector and scroll the cursor past the last icon of the first page.

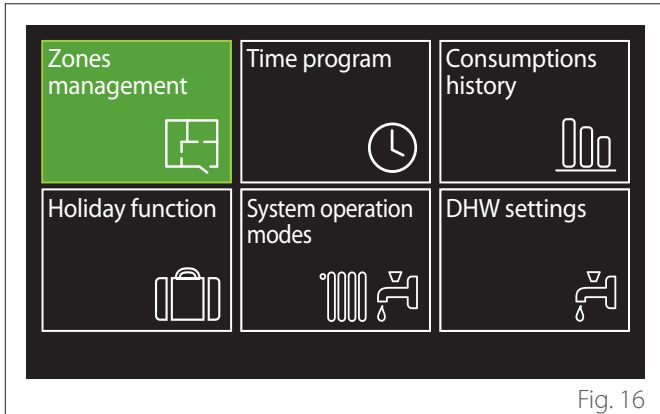

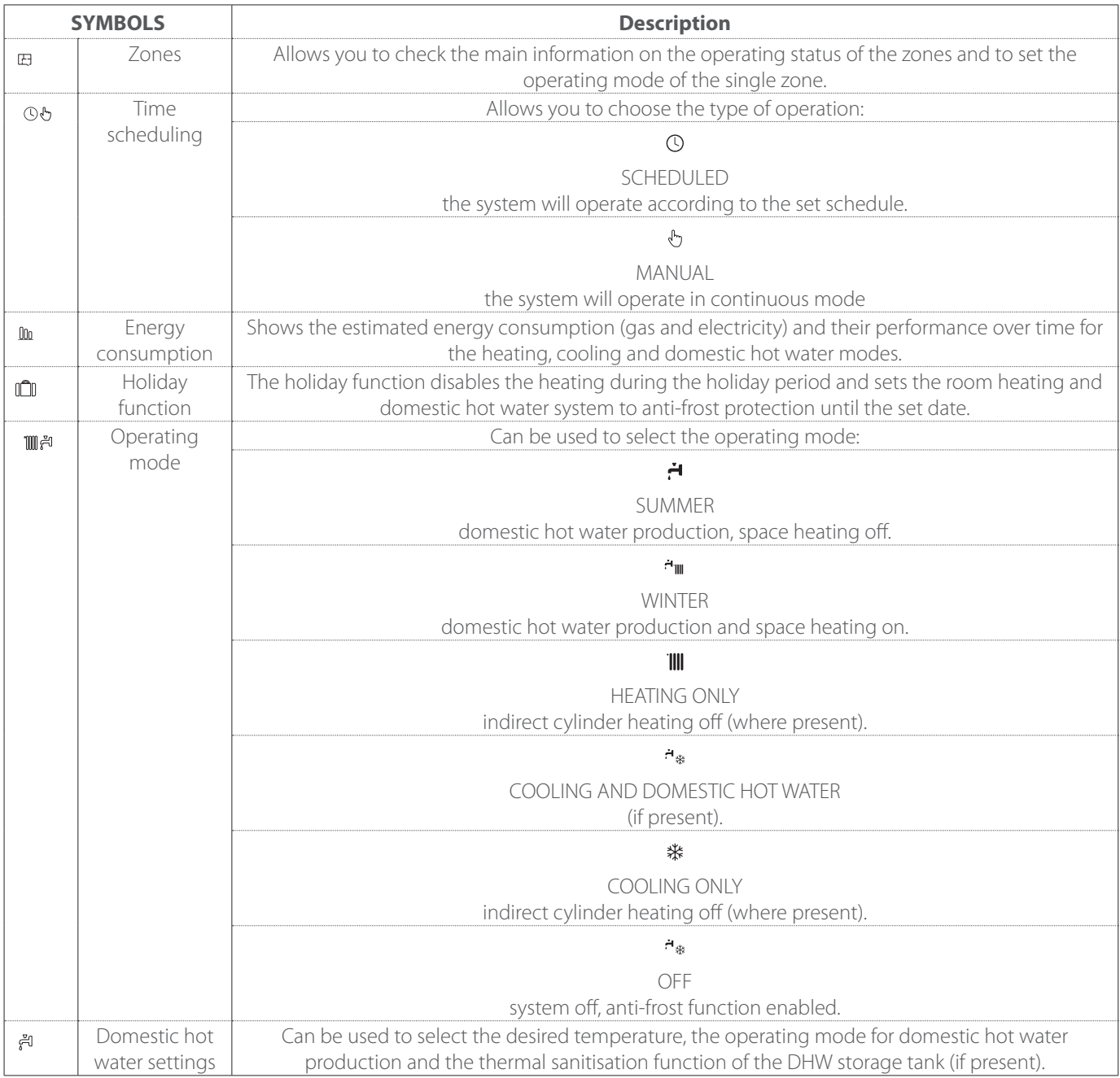

<span id="page-11-0"></span>– To access the second page, turn the selector and scroll the cursor past the last icon of the first page.

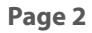

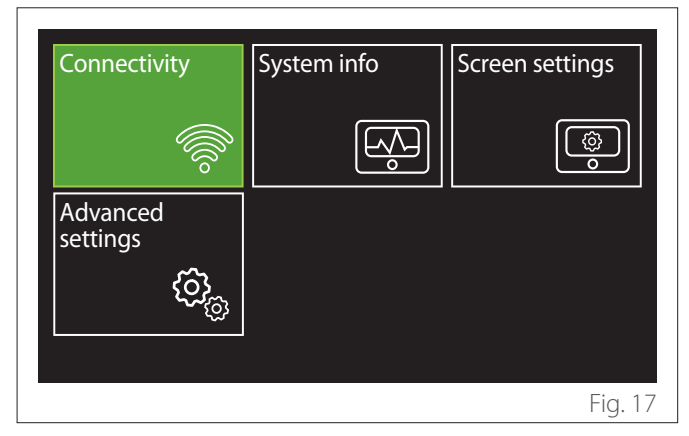

- Turn the selector  $\bigodot$  to highlight the desired menu.
- Press the selector  $\bigcirc$  to access the selected menu.

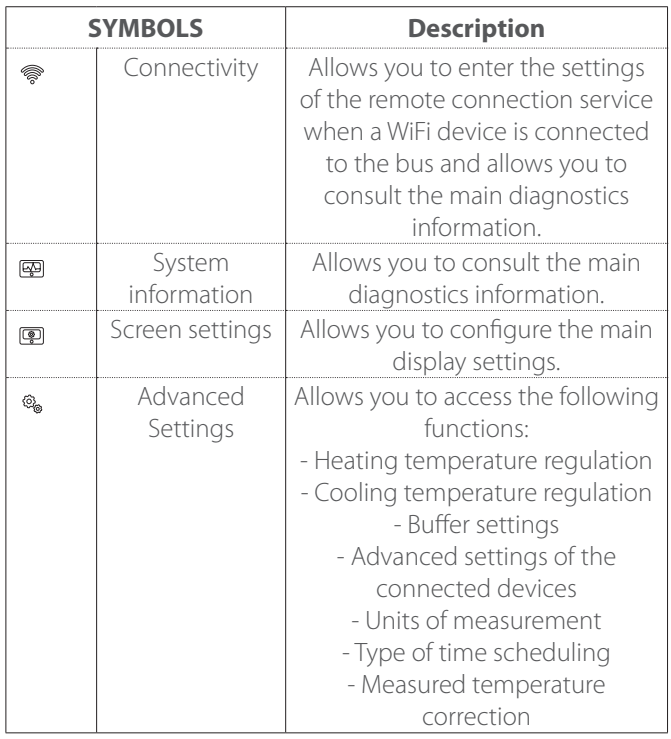

#### **3.1 Zones management**

The zone menu allows the user to view general information and to configure the main settings of the zones. The system allows the user to view up to 6 zones.

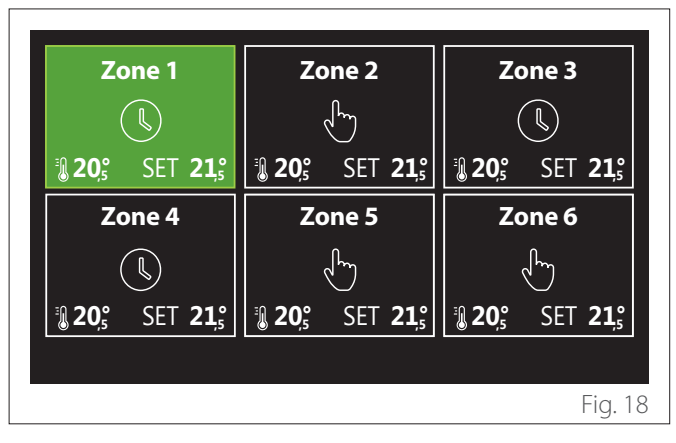

By selecting the single zone, the following information will be available:

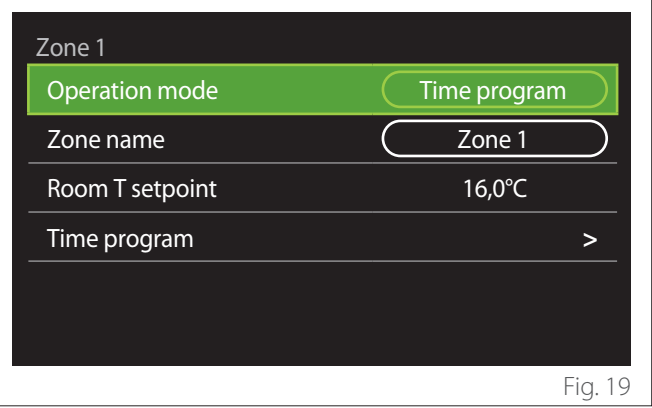

- Turn the selector  $\overline{O}$  to highlight the item to be edited.
- Press the selector  $\mathbf Q$  to enter the edit mode (the field to be edited is highlighted in green).
- Turn the selector  $\{O_t\}$  to set the desired value.
- Press the selector  $\mathbf{\mathbb{Q}}$  to confirm.

#### <span id="page-12-0"></span>**3.1.1 Operating mode**

Allows for selecting the zone's operating mode.

- **"OFF":** the zone is in anti-freeze protection mode. The room protection temperature is set to 5°C by default.
- **"Manual":** the set-point temperature is maintained for 24 hours.
- **"Time Program":** the room temperature of the zone follows the time schedule profile for the zone.

#### **3.1.2 Zone name**

Through this field you can assign a name to the zone from a list of pre-set values. (Note: the function is only available if the interface is connected to configured products).

#### **3.1.3 Room T setpoint**

In manual mode you can set the temperature of the zone.

#### **3.1.4 Time Program**

Quick access to the time scheduling of the zone (visible only in the Programmed operating mode).

#### **3.2 Time scheduling**

#### <span id="page-12-1"></span>**3.2.1 Heating/Cooling time scheduling - 2 levels**

The time scheduling allows the user to heat the room based on personal preferences.

Two-level time scheduling can be selected under "Advanced settings" in the user menu or from the 0.4.3 parameter of the technical menu.

Select the desired operating mode.

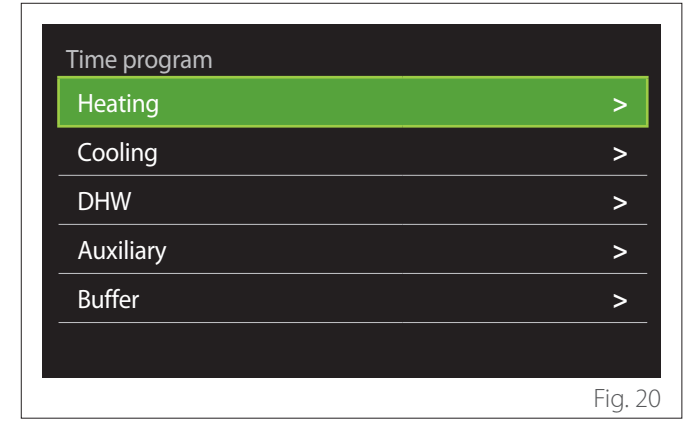

The time scheduling can be defined in the same way for both the heating and cooling profiles.

The heating and cooling modes have dedicated set-points in their respective schedules.

#### **Zone selection**

Select and confirm the zone for time scheduling.

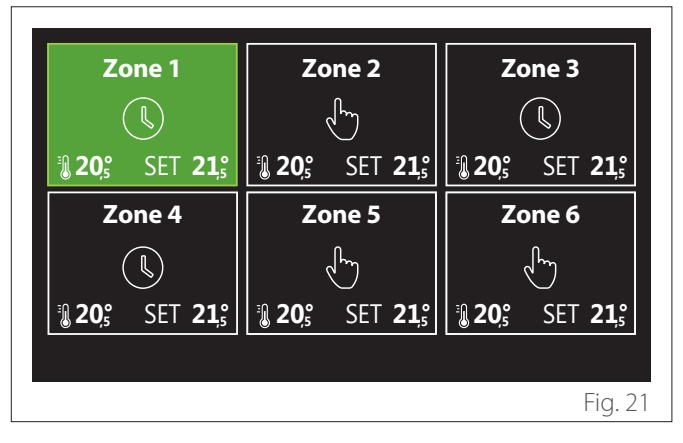

#### **Defining the comfort and reduced set-point temperatures**

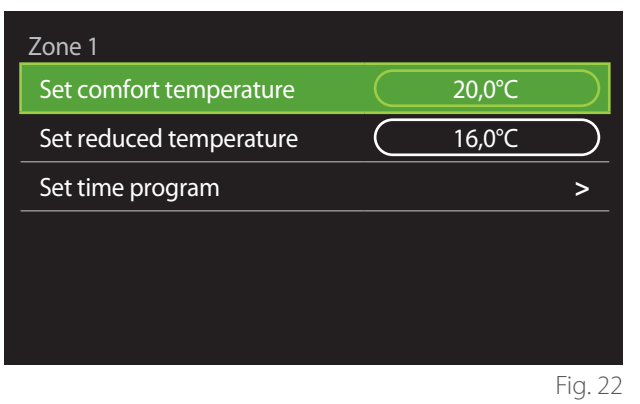

- Turn the selector  $\ddot{\odot}$  to highlight either "Set comfort temperature" or "Set reduced temperature".
- Press the selector  $\bigcup$  to enter the edit mode. Turn the selector  $\mathbb{O}^*$  to define the temperature set-point.
- Press the selector  $\mathbf Q$  to confirm the value.
- The "Set time program" allows the user to define the day of the week to be scheduled.

#### **Selecting the type of time schedule: free or pre-set**

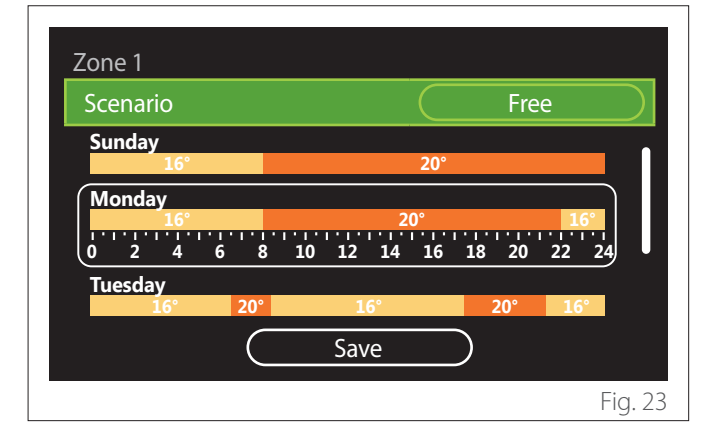

- Press the selector  $\mathbf Q$  to enter the edit mode.
- Select "Free" to proceed with the creation of a customised weekly schedule, otherwise select one of the pre-set profiles:
	- "Family"
	- "No lunch"
	- "Midday"
	- "Always active"

**Selecting the day of the week**

- "Green"
- Press the selector  $\mathbf Q$  to confirm "Scenario".
- Turn the selector  $\mathbf{O}^*$  to move to the selection of the day of the week to be scheduled.

#### Zone 1 Scenario (Free **16° 16° 20° 20° 20° 20° 0 2 4 6 8 10 12 16 20 14 18 22 24 Sunday Monday Tuesday** Save Fig. 24

- Turn the selector  $\overline{O}$  to scroll the days of the week. A preview of the current time schedule will be displayed.
- Press the selector  $\bigcirc$  to select the day.
- In this way you can define the time slot for the selected day.
- **NOTE:** To maintain the weekly time schedule currently shown:
	- Turn the selector  $\ddot{\text{O}}$  to navigate to "Save" then press the selector  $\mathbf Q$  to confirm.
	- The user will be taken directly to the ["Copying](#page-14-0) [zones"](#page-14-0) page.

#### **Defining the time slot**

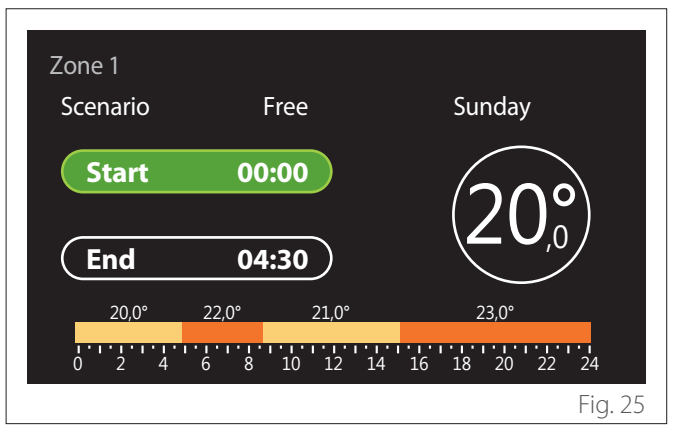

Once the day of the week has been selected, the time slot scheduling page opens up.

- Turn the selector  $\overline{Q}$  to change the "Start" time.
- Press the selector  $\mathbf Q$  to confirm.

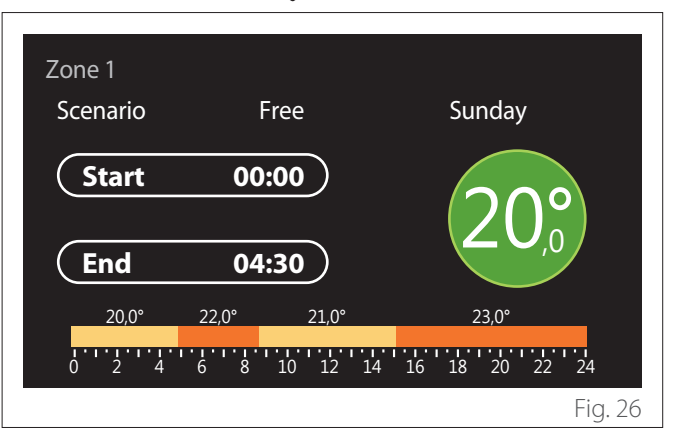

– Turn the selector  $\ddot{\odot}$  to change the temperature of the corresponding time slot. **You can select the set-point temperature by choosing between two values: comfort or reduced.**

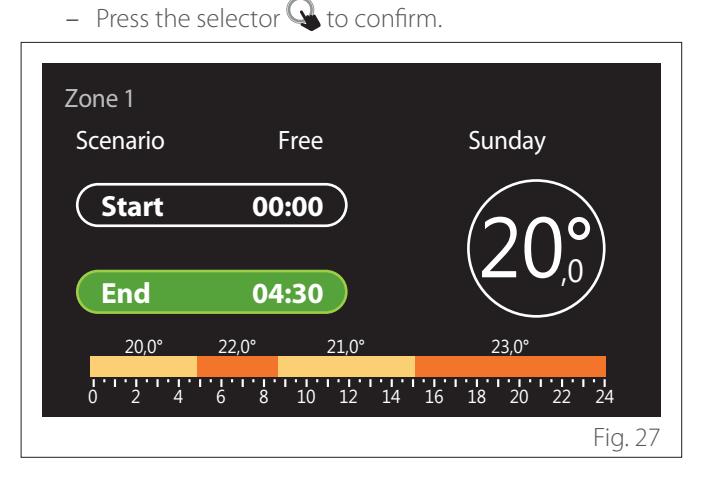

- Turn the selector  $\odot$  to change the "End" time.
- Press the selector  $\mathbf Q$  to confirm.

Up to 4 daily comfort time slots can be selected. To return to one of the previous items, press the "Back" button  $\overleftarrow{\phantom{a}}$ .

Press the selector  $\bigcirc$  to go to the next page.

#### **Adding a time slot**

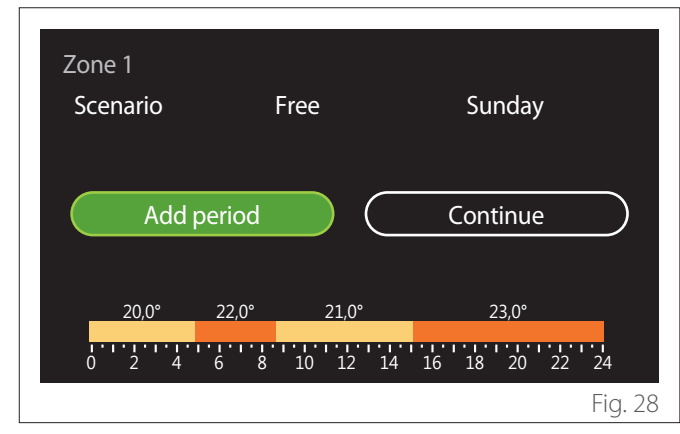

In this page you can add a slot to the daily time schedule. "Add period" can be used to return to the page where you can define the desired time slot. "Continue" can be used to

select the days of the week in which to copy the defined daily schedule.

To return to one of the previous items, press the "Back" button  $\leftarrow$ .

Select "Continue" and press the selector  $\mathbf Q$  to go to the next page.

#### **Copying the days of the week**

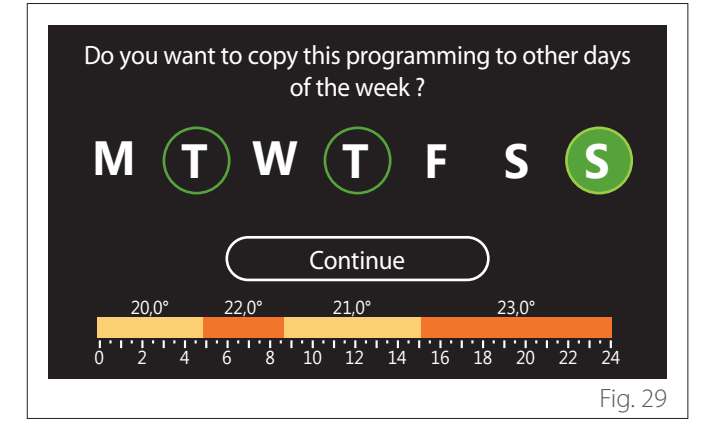

- Turn the selector  $\mathbb{O}^*$  to scroll the days of the week.
- Press the selector  $\bigcup$  to select the days in which to copy the time schedule. The selected days will be highlighted by a green border.
- To deselect a day, press the selector  $\mathbf Q$  once again.
- Turn the selector  $\overline{O}$  to navigate to Continue, then press the selector  $\mathbf Q$  to confirm.

#### <span id="page-14-0"></span>**Copying zones**

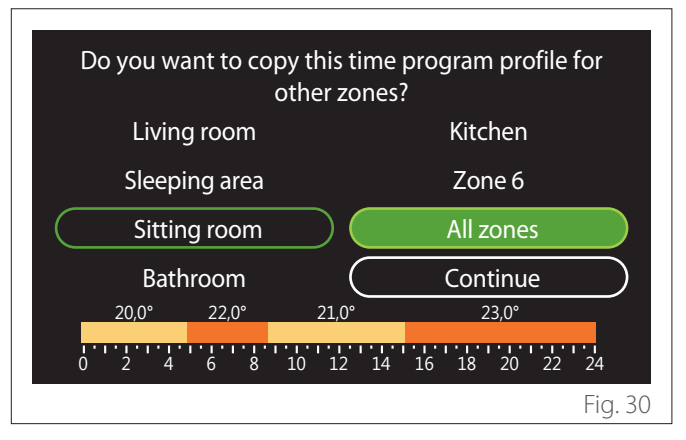

- Turn the selector  $\overline{O}$  to scroll the zones.
- Press the selector  $\bigcirc$  to select the zones in which to copy the time schedule. The selected zones will be highlighted by a green border.
- To deselect a zone, press the selector  $\mathbb Q$  once again.
- Turn the selector  $\ddot{\mathbf{O}}$  to navigate to "Continue", then press the selector  $\mathbf Q$  to confirm.
- The system will return to the page for selecting the setpoint temperature.

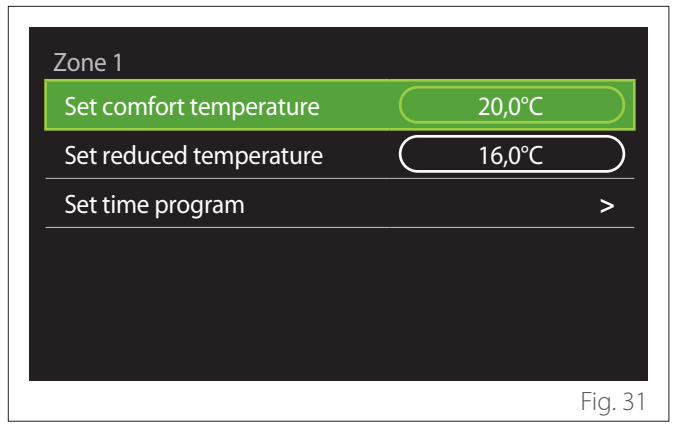

#### <span id="page-15-0"></span>**3.2.2 Heating/Cooling time schedule - Multi-level**

In the multi-level time scheduling, the sequence of operations is similar to the two-level process (refer to the paragraph " [Heating/Cooling time scheduling - 2 levels](#page-12-1)"), except for the following steps:

- The page for setting the comfort and reduced temperatures will not be displayed.
- In the page for defining the time slot you can select a dedicated set-point value. The range is 10° - 30°C for each of the time slots created.
- Up to 12 daily time slots can be selected.

#### **Defining the time slot**

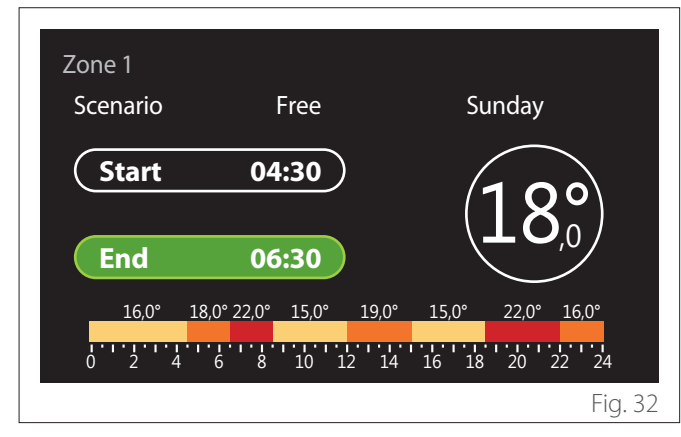

#### **3.2.3 DHW time program**

#### **Defining the comfort and reduced set-point temperatures**

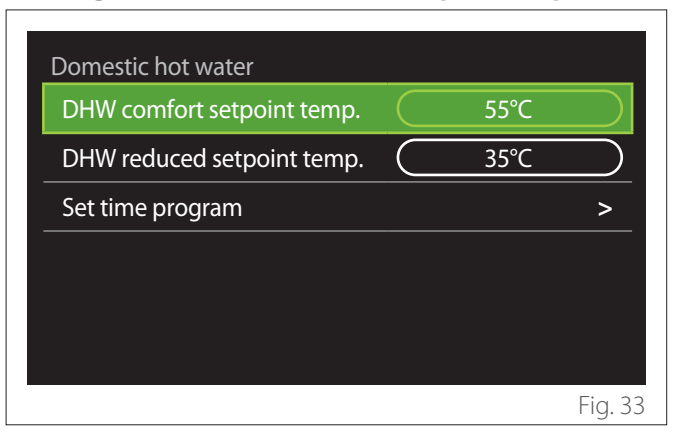

- Turn the selector  $\bigodot$  to navigate to "DHW comfort setpoint temp." or "DHW reduced setpoint temp.".
- Press the selector  $\bigcirc$  to enter the edit mode. Turn the selector  $\overline{O}$  to define the temperature set-point.
- Press the selector  $\mathbf Q$  to confirm.
- The "Set time program" allows the user to define the day of the week to be scheduled.

#### **Selecting the type of time schedule: free or pre-set**

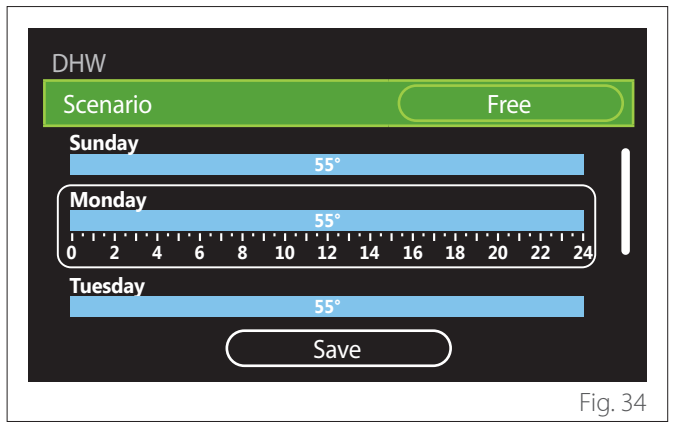

– Press the selector  $\bigcirc$  to enter the edit mode.

- Select "Free" to proceed with the creation of a customised weekly schedule, otherwise select one of the pre-set profiles:
	- "Family"
	- "No lunch"
	- "Midday"
	- "Always active"
	- "Green"
- Press the selector  $\mathbf Q$  to confirm "Scenario".
- Turn the selector  $\ddot{\mathbf{O}}$  to move to the selection of the day of the week to be scheduled.

#### **Selecting the day of the week**

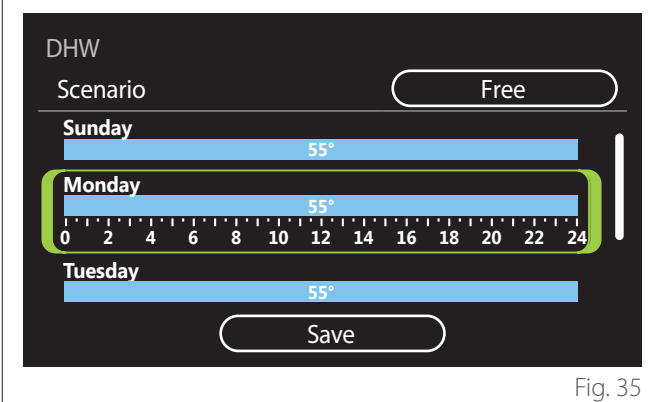

- Turn the selector  $\mathbb{O}^*$  to scroll the days of the week. A preview of the current time schedule will be displayed.
- Press the selector  $\bigcirc$  to select the day.
- In this way you can define the time slot for the selected day.

#### **Defining the time slot**

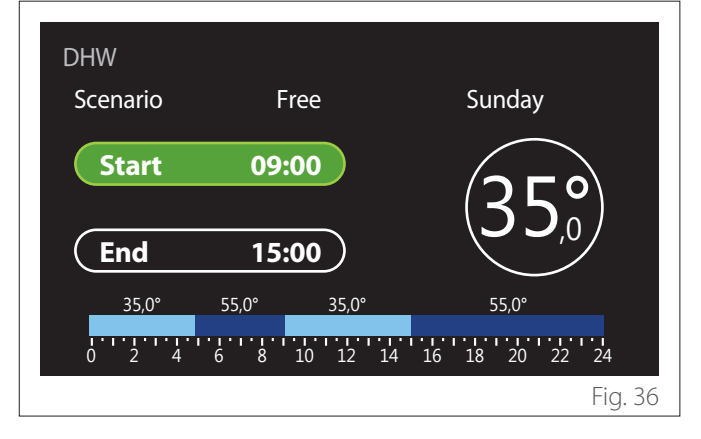

Once the day of the week has been selected, the time slot scheduling page opens up.

- Turn the selector  $\ddot{\mathbf{O}}$  to change the "Start" time.
- Press the selector  $\mathbf Q$  to confirm.

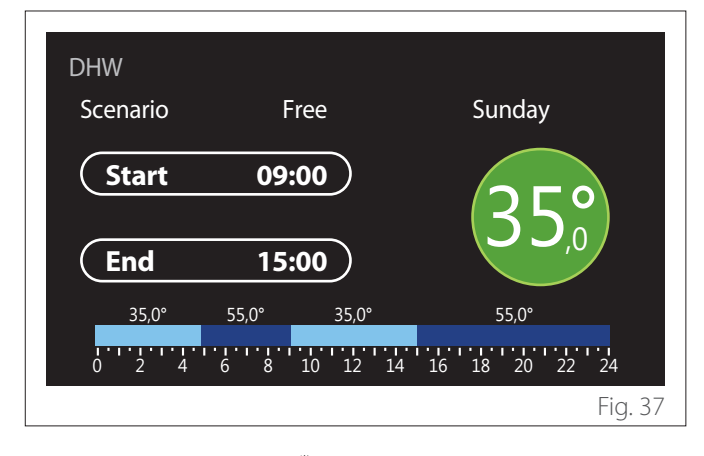

- Turn the selector  $\ddot{\mathbf{O}}$  to change the temperature of the corresponding time slot. **You can select the set-point temperature by choosing between two values: comfort or reduced.**
- Press the selector  $\mathbf{\mathbb{Q}}$  to confirm.

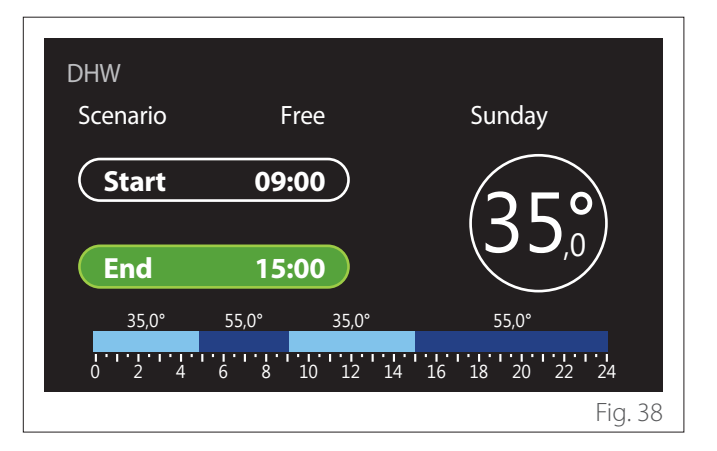

- Turn the selector  $\overline{O}$  to change the "End" time.
- Press the selector  $\mathbf Q$  to confirm.

Up to 4 daily comfort time slots can be selected. To return to one of the previous items, press the "Back" button  $\leftarrow$ .

Press the selector  $\bigcirc$  to go to the next page.

#### **Adding a time slot**

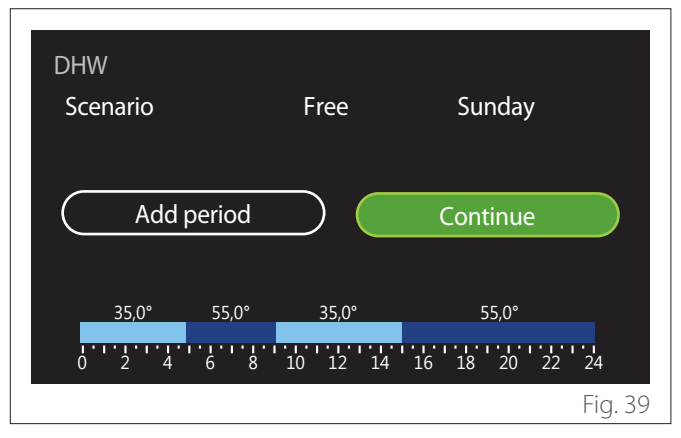

In this page you can add a slot to the daily time schedule. "Add period" can be used to return to the page where you can define the desired time slot. "Continue" can be used to select the days of the week in which to copy the defined daily schedule.

To return to one of the previous items, press the "Back" button  $\leftarrow$ .

Select "Continue" and press the selector  $\mathbf Q$  to go to the next page.

#### <span id="page-17-0"></span>**Copying the days of the week**

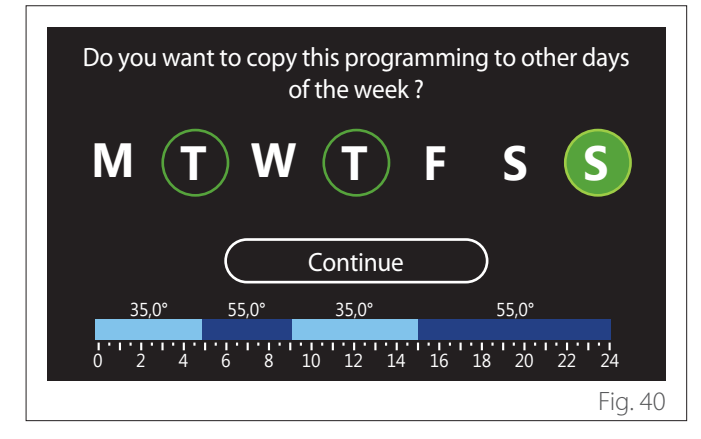

- Turn the selector  $\odot$  to scroll the days of the week.
- Press the selector  $\bigcirc$  to select the days in which to copy the time schedule. The selected days will be highlighted by a green border.
- To deselect a day, press the selector  $\bigcirc$  once again.
- Turn the selector  $\overline{Q}$  to navigate to Continue, then press the selector  $\mathbf Q$  to confirm.

#### **3.2.4 Auxiliary time scheduling**

The auxiliary time scheduling is used for the following functions which can be set from the menu:

- Applications with heat pump: DHW operating mode = "Green".
- Fresh water station: timer-operated recirculation pump function (Par. 10.2.1 - "DHW pump circulation type"  $=$ "Time Based").

The auxiliary time scheduling can be set in the same way as DHW time scheduling.

In the page for defining the time slot you cannot set the desired set-point, but you can enable/disable the function by setting the ON/OFF values.

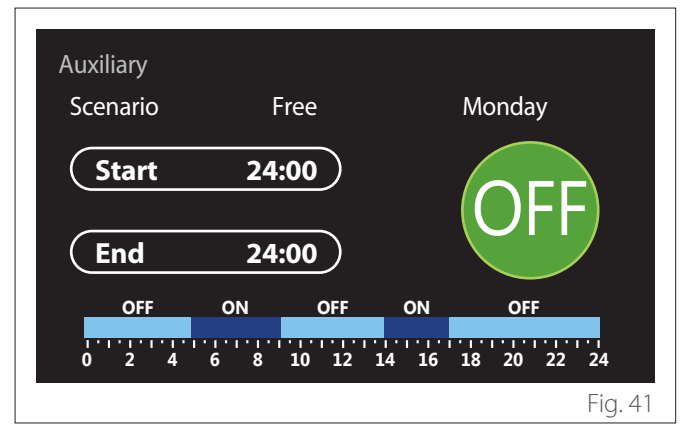

#### **3.2.5 Heating/cooling buffer time scheduling**

The buffer time scheduling can be defined in the same way as the DHW time scheduling, for both the heating and cooling modes.

The buffer time scheduling is based on two temperature levels.

#### **3.3 Consumptions graph**

The "Consumptions graph" menu allows the user to view, by means of histograms, the estimate of the gas and/or power consumption of the system's generator in the following modes: heating, domestic hot water and cooling.

The main page can be accessed after reading the warning about the accuracy of the data shown in the charts.

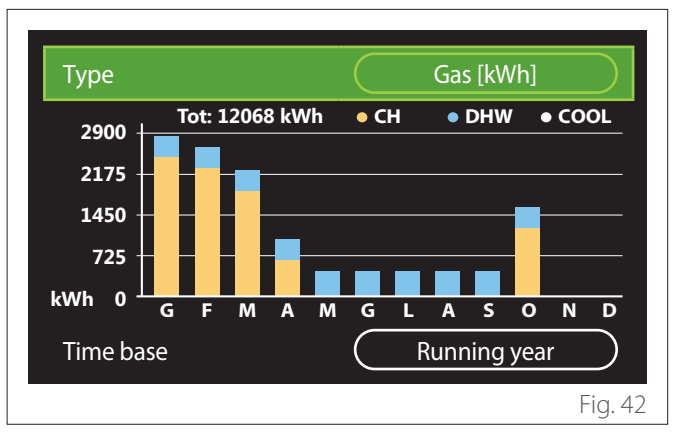

In the "Type" field you can choose how to display consumption information (in terms of energy or money, by converting the values using the gas and electricity rates).

The units of measurement for energy and gas and electricity rates can be set from the menu: "System information" "System Performance" "Energy consumption" "Units of measure and costs".

In the "Time base" field you can select the time range for the consumption history chart:

- "Running month"
- "Running year"
- "Last year"

#### <span id="page-18-0"></span>**3.4 Holiday function**

The "Holiday function" allows for:

- Deactivating the heating, cooling and domestic hot water modes during the holiday period.
- Setting the system to DHW and anti-frost protection mode until the set date.

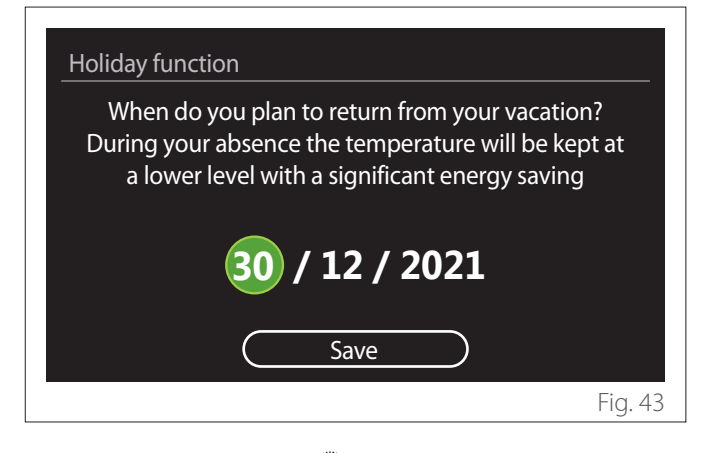

- Turn the selector  $\overline{O}$  to change the value of the selected field.
- Press the selector  $\bigotimes$  to skip to the next item
- To change a previously set value, press the "Back" button  $\leftarrow$ .

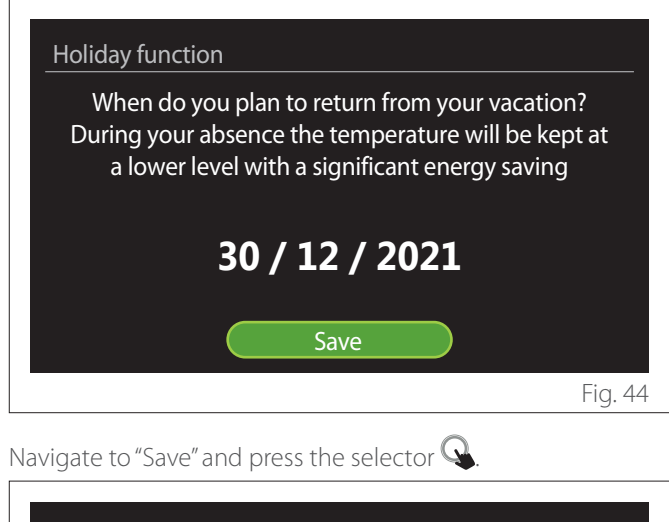

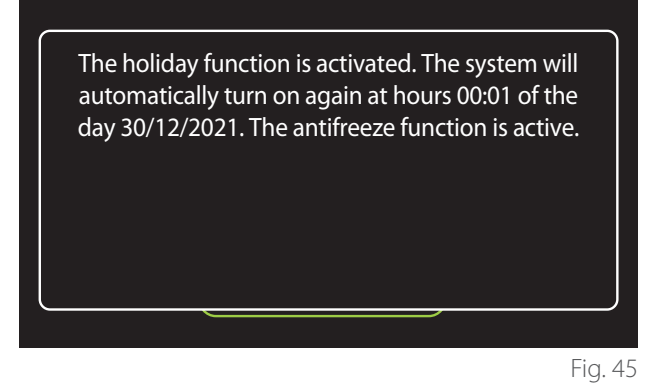

A message will appear to confirm the settings.

#### **3.5 Operating mode**

Allows for selecting the system's operating mode:

- **"Summer":** domestic hot water production, space heating off.
- **"Winter":** domestic hot water production and space heating on.
- **"Heating only":** indirect cylinder heating off (where present).
- **"Cool mode and Domestic hot water":** domestic hot water production and cooling.
- **"Only Cool mode":** indirect cylinder heating off (where present).
- **"OFF":** system off, anti-frost function enabled.

### **3.6 DHW settings**

The "DHW settings" function allows for selecting:

- The desired water temperature.
- The operating mode for domestic hot water production.
- The thermal sanitisation function for the DHW storage tank (if present).

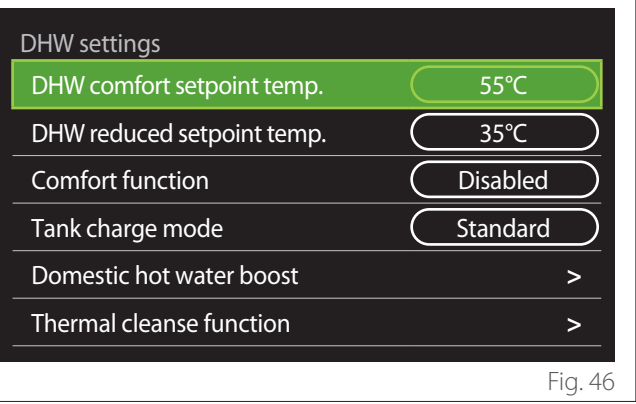

- **"DHW comfort setpoint temp.":** setting of the temperature set-point for the comfort slot.
- "DHW reduced setpoint temp.": setting of the temperature set-point for the reduced-temperature slot.
- **"Comfort Function":** setting of the operating mode for domestic hot water production ("Disabled"/"Time Based"/"Always active").
- **"Tank charge mode":** setting of the cylinder filling mode in hybrid systems ("Standard"/"Fast").
- **"Domestic hot water boost":** fast filling of the cylinder (available for heating heat pumps and domestic hot water).
- **"Thermal cleanse function":** see next paragraph.
- **"DHW time program":** direct access to the DHW time scheduling menu.

#### <span id="page-19-0"></span>**3.6.1 Thermal cleanse function**

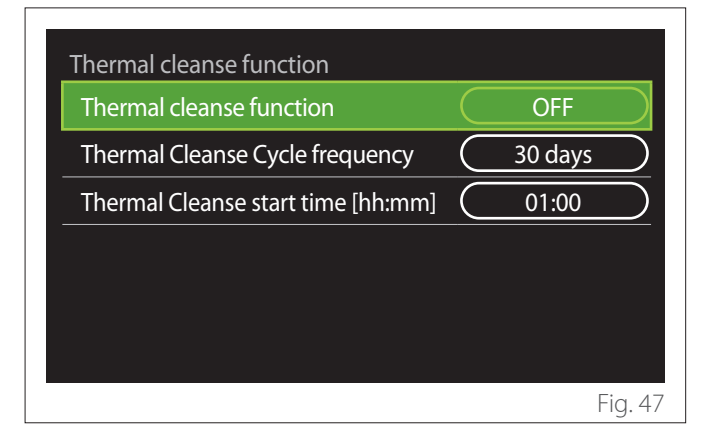

- **"Thermal cleanse function":** enables/disables the thermal sanitisation of the DHW cylinder.
- **"Thermal Cleanse Cycle frequency" (where available):** sets the frequency of the sanitisation cycle (24 hours - 30 days).
- **"Thermal Cleanse start time [hh:mm]" (where available):** sets the start time for the thermal sanitisation cycle.

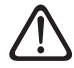

a **If the thermal sanitisation cycle is not completed within the scheduled time, it will be repeated on the following day at the specified time.**

#### **3.7 Connectivity**

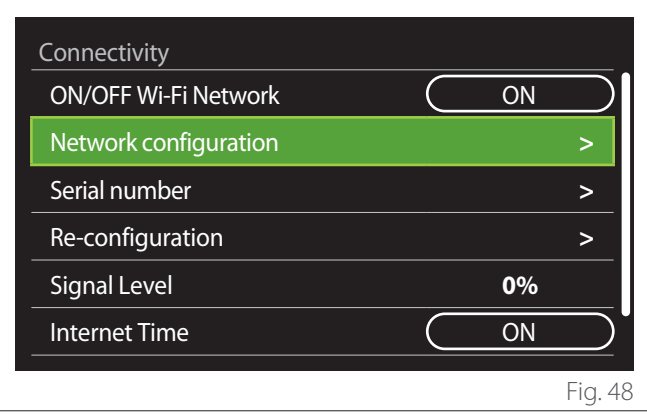

- **"ON/OFF Wi-Fi Network":** Enables/disables the Wi-Fi module connected to the system
- **"Network configuration":** Enables the configuration of the Wi-Fi module present in the system. Read the product instructions for further information.
- **"Serial number":** Displays the serial number of the Wi-Fi device installed.
- **"Re-configuration":** Restores the factory settings of the Wi-Fi device.
- **"Signal Level":** Displays the Wi-Fi signal strength on a scale from 0 to 100.
- **"Internet Time":** Enables the acquisition of the system's time from the Internet
- **"Internet weather":** Enables the acquisition of the outdoor temperature and the weather conditions from the Internet

#### **3.8 System information**

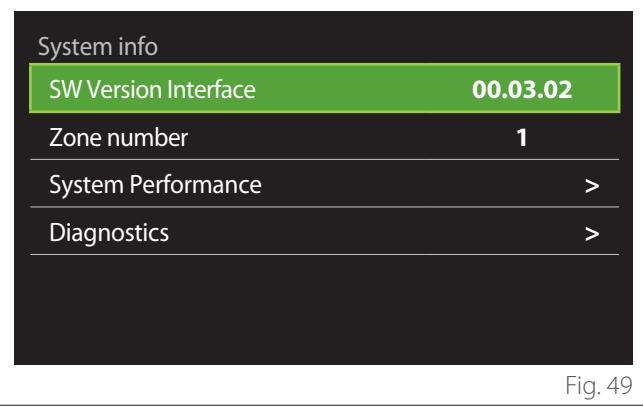

#### **3.8.1 SW Version Interface**

Shows the device's software version.

#### **3.8.2 Zone number**

Shows the zone associated with the device.

#### <span id="page-20-0"></span>**3.8.3 System Performance**

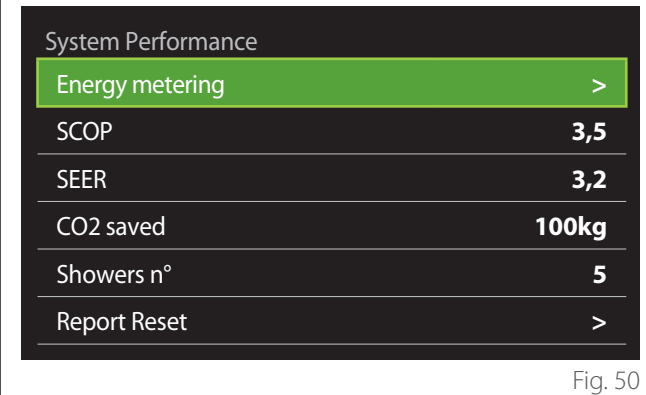

#### **ENERGY CONSUMPTION**

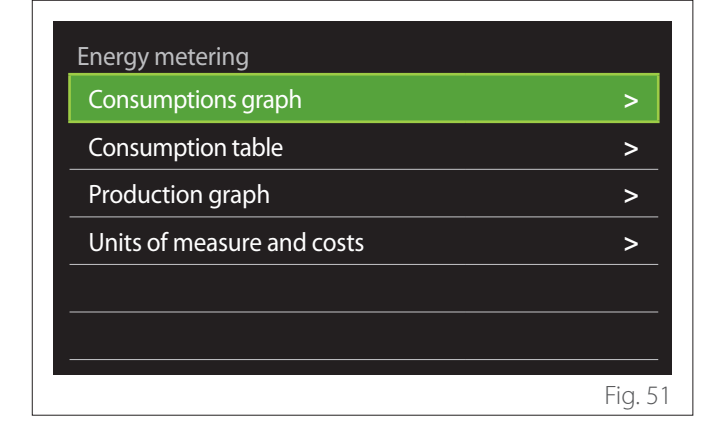

- **"Consumptions graph":** refer to the paragraph "Consumptions graph".
- **"Consumption table":** Shows the estimate in numerical format for consumption in heating, cooling and DHW modes. The estimate is calculated based on the selected measurement unit and on consumption information from the current or previous year.

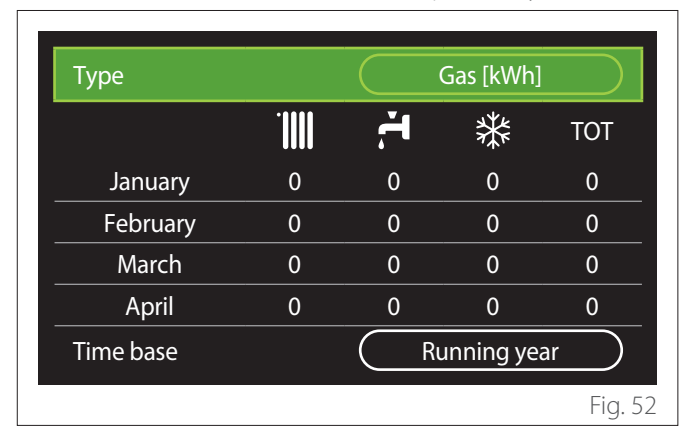

– **"Production graph":** shows through histograms the estimate of the thermal energy produced. The estimate is calculated according to the type of generator present in the system in the heating, DHW and cooling modes.

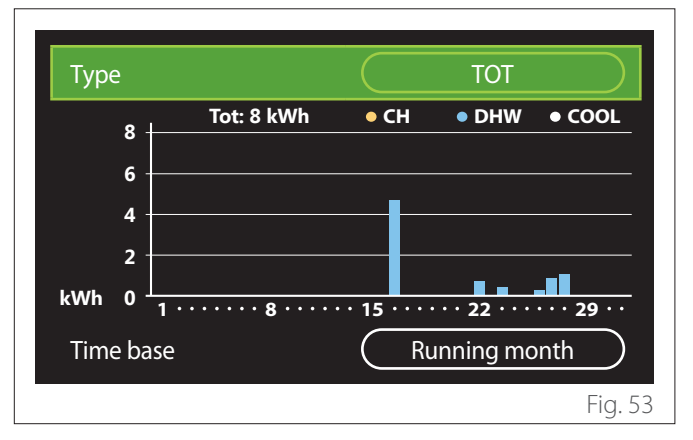

#### – **"Units of measure and costs":**

- "Currency": the parameter sets the currency shown in the consumption charts.
- "Gas Type": selects the type of gas used to calculate the gas consumption estimates.
- "Gas units": selects the unit of measurement used for gas consumption estimates.
- "Gas cost": sets the price for the unit of measurement used to calculate gas consumption estimates.
- "Electric units": selects the unit of measurement for power consumption estimates.
- "Electricity cost": sets the price for the unit of measurement used to calculate power consumption estimates.

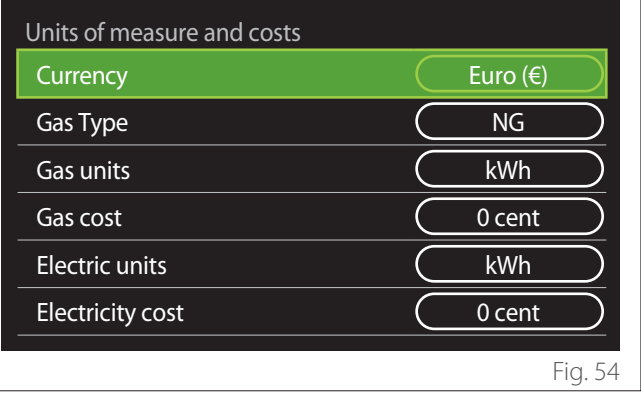

#### <span id="page-21-0"></span>**SCOP**

Shows the estimate of the seasonal COP estimate of the heat pump (only for configured devices).

#### **SEER**

Shows the estimate of the seasonal EER estimate of the heat pump (only for configured devices).

#### **CO2 SAVED**

Shows the estimate of the kilograms of CO2 saved with the thermal production of the solar heating system.

#### **SHOWERS N°**

Shows the estimate of remaining showers (if a solar heating controller or a DHW heat pump is installed).

#### **REPORT RESET**

Resets the data appearing in the system performance pages.

#### **3.9 Diagnostics**

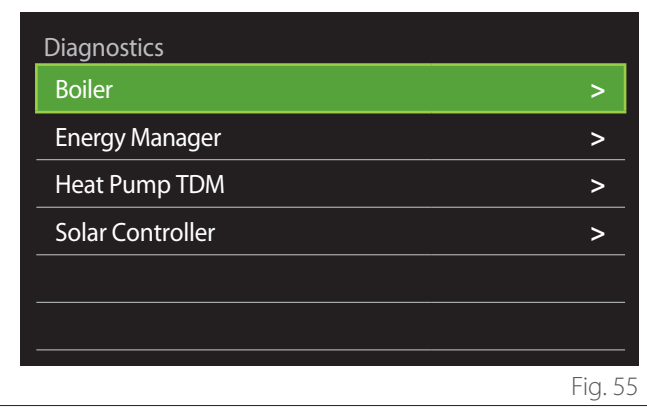

The diagnostics page shows the main operating parameters of the devices present in the system.

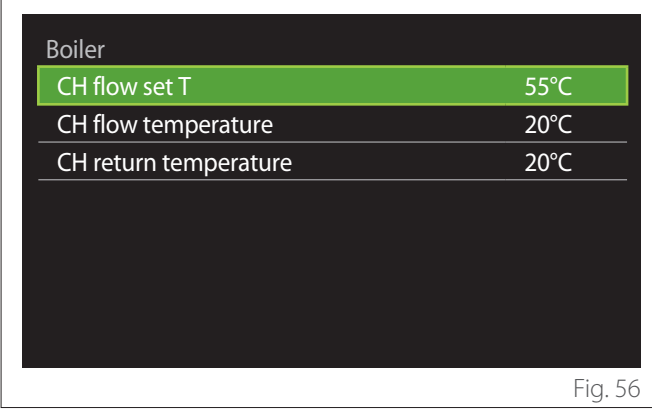

#### **3.10 Screen settings**

#### **3.10.1 Language**

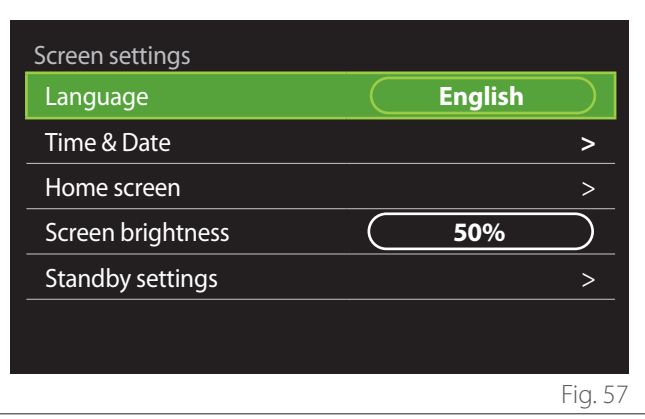

- Turn the selector  $\mathbb{O}^*$  to highlight the "Language" item
- Press the selector  $\bigcirc$  to enter the edit mode.
- Turn the selector  $\mathbb{O}^*$  to choose the desired language.
- Press the selector  $\mathbf Q$  to confirm.

#### **3.10.2 Time & Date**

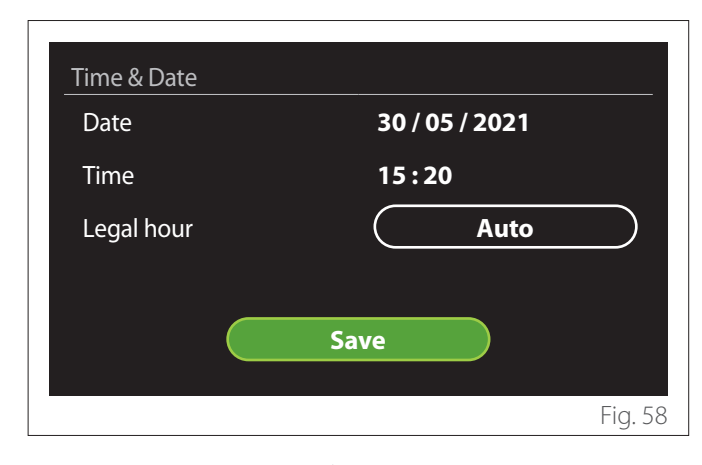

- Turn the selector  $\overline{Q}$  to change the value of the selected field.
- Press the selector  $\bigotimes$  to skip to the next item.
- To change a previously set value, press the "Back" button  $\overline{\bigcirc}$ .

#### **3.10.3 Home screen**

From this menu you can set the type of home page.

- Press the selector  $\bigcirc$  to enter the edit mode.
- Turn the selector  $\circled{O}$  to choose one of the available settings: "Complete", "Base", "Customizable" and "Hp Water Heater".

#### <span id="page-22-0"></span>**3.10.4 Screen brightness**

From this menu you can change the brightness of the display.

- Press the selector  $\mathbf Q$  to enter the edit mode.
- Turn the selector  $\overline{O}$  to adjust the brightness of the display when it is in active mode (from 10% to 100%).
- Press the selector  $\mathbf Q$  to confirm.

#### **3.10.5 Standby settings**

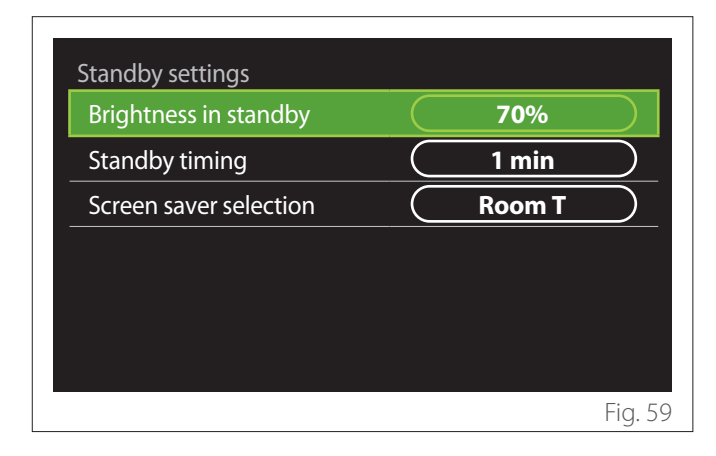

- **"Brightness in standby":** allows to set the brightness of the display when the device is in stand-by mode (from 10% to 30%).
- **"Standby timing":** allows to set the time interval (from 1 to 10 minutes) from the last operation made on the device, after which the screen enters stand-by mode and its brightness is reduced to the value set for the stand-by mode.
- **"Screen saver selection":** allows to select the type of screen to be displayed in stand-by mode.

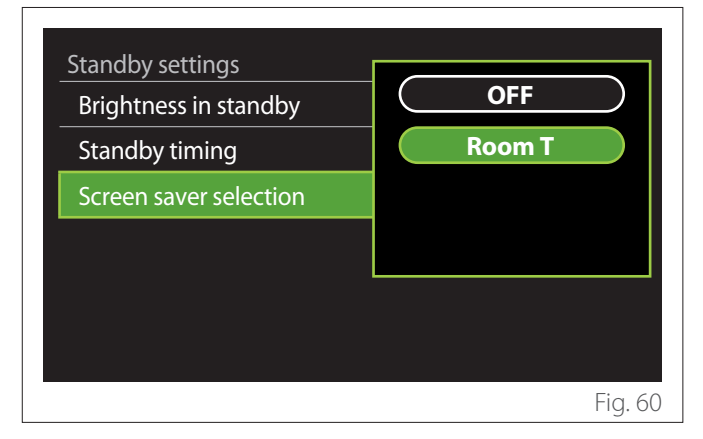

- **"OFF":** displays the selected home page.
- **"Room T":** displays the current room temperature.

#### **3.11 Advanced settings**

#### **3.11.1 CH settings**

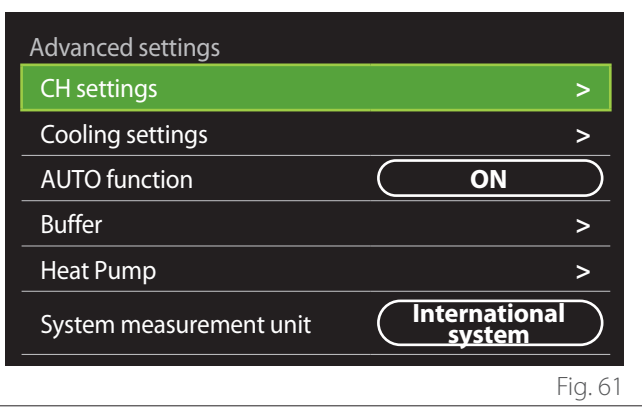

- **"CH setpoint temperature":** in the menu you can set the water temperature set-point in heating mode for each hydraulic zone present in the system. The menu can be used to:
	- adjust the temperature set-point if the automatic temperature control function ("AUTO function") is disabled.
	- apply a correction to the temperature set-point using a slider, if the automatic temperature control function ("AUTO function") is active and the water temperature does not match the desired temperature.

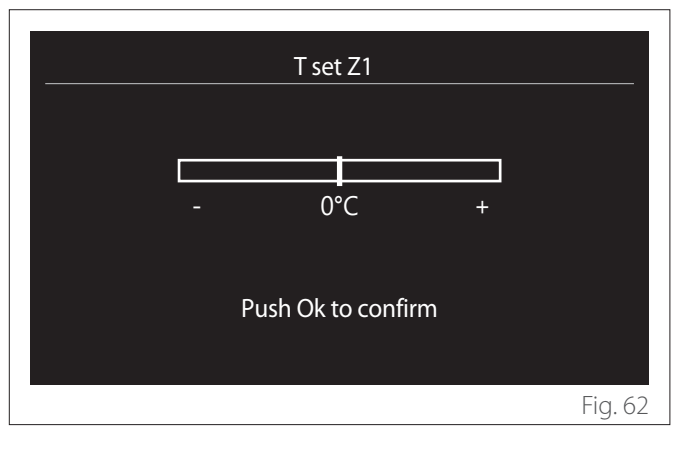

<span id="page-23-0"></span>– **"Set curve slope":** if the automatic temperature control function ("AUTO function") is active, the slider can be used to change the slope of the climate curve. Consult the manual of the heat generator installed in the system for further information.

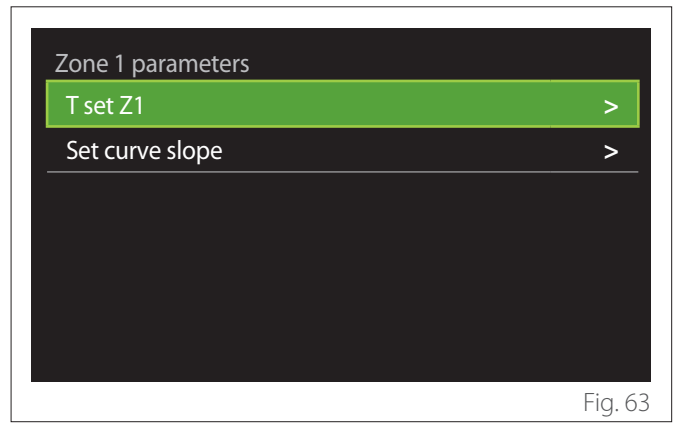

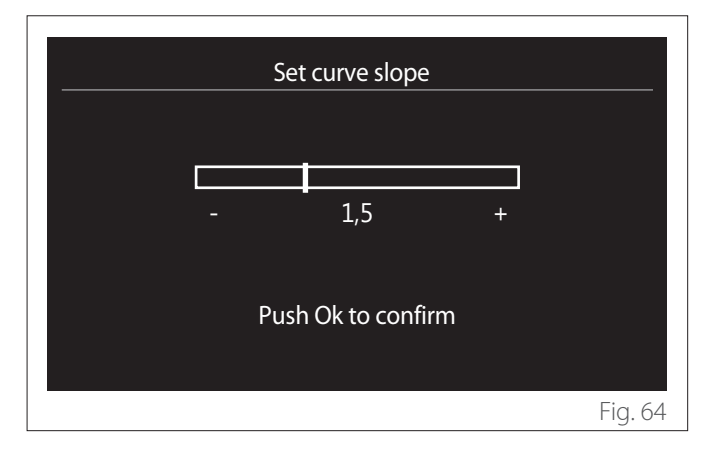

– **"Automatic winter mode":** allows to adjust the heat request according to the outdoor temperature. In order to enable this function, an outdoor temperature sensor must be fitted in the system or, if available, the "Internet weather report" function must be active (refer to the "Connectivity" paragraph). The function can be activated for each zone of the system.

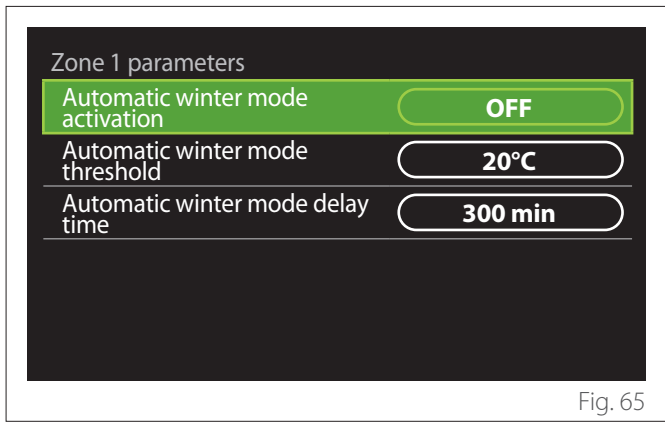

- **"Automatic winter mode activation":** allows for activating the function.
- **"Automatic winter mode threshold":** allows for setting the outdoor temperature threshold above which the zone's heat request is inhibited.
- **"Automatic winter mode delay time":** the heat request is inhibited if the outdoor temperature stays above the threshold for a minimum time defined by the parameter.

#### **3.11.2 Cooling settings**

- **"Cooling setpoint temp":** in the menu you can set the water temperature set-point in cooling mode for each hydraulic zone present in the system. The menu can be used to:
	- Adjust the temperature set-point if the automatic temperature control function ("AUTO function") is disabled.
	- Apply a correction to the temperature set-point using a slider, if the "AUTO" function is active and the water temperature does not match the desired temperature.

#### **3.11.3 AUTO function**

This function calculates the water temperature set-point in heating and/or cooling mode for each zone according to the type of temperature control set (technical menu) and the temperature sensors (room temperature sensor and/or outdoor temperature sensor – if present).

#### <span id="page-24-0"></span>**3.11.4 Buffer**

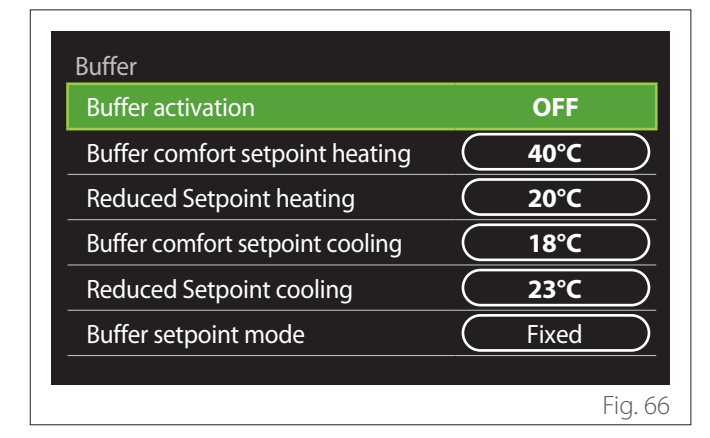

This function is available only if the system is fitted with a technical water storage tank (buffer) for heating and/or cooling.

- **"Buffer activation":** allows to enable/disable the buffer charge.
- **"Buffer comfort setpoint heating":** sets the desired buffer charge temperature in heating mode for the comfort slot.
- **"Reduced Setpoint heating":** sets the desired buffer charge temperature in heating mode for the reduced slot.
- **"Buffer comfort setpoint cooling":** sets the desired buffer charge temperature in cooling mode for the comfort slot.
- **"Reduced Setpoint cooling":** sets the desired buffer charge temperature in cooling mode for the reduced slot.
- **"Buffer setpoint mode":** sets the buffer charge mode.
	- **"Fixed":** the buffer charge temperature is defined in the parameters shown above.
	- **"Variable":** the buffer charge temperature is calculated according to the automatic temperature control function (if active).

#### **3.11.5 Heat Pump**

This menu is available only if a heat pump with the heating/ cooling functions is installed. For further information, see the product manual.

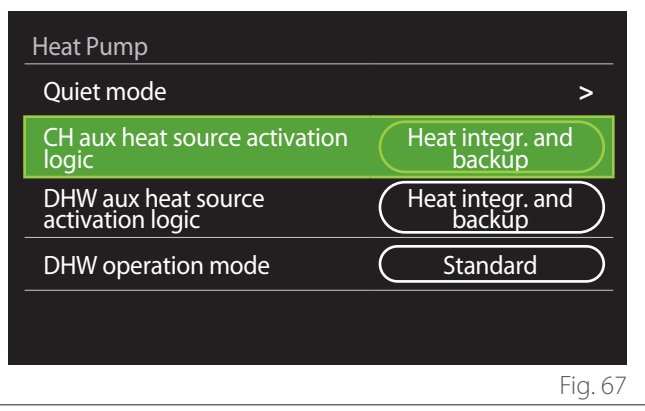

– **"Quiet mode":** the following settings allow for reducing the noise level of the heat pump by limiting the compressor frequency.

a **Activating this function may reduce the machine's performance.**

- **"Quiet mode activation HHP":** enables/disables the silent mode.
- **"Quiet mode start time HHP [hh:mm]":** sets the time for the machine to start working in silent mode.
- **"Quiet mode end time HHP [hh:mm]":** sets the time for the machine to stop working in silent mode.
- **"CH aux heat source activation logic":** the parameter allows to choose when to activate the secondary heat source (heating elements, if enabled or present, or an auxiliary heat source) of the heat pump in heating mode.
	- In case of a heat pump malfunction and for heat production integration ("Heat integr. and backup"): the secondary heat source is activated to integrate heating/DHW production and in case of a heat pump malfunction.
	- Only in case of a heat pump malfunction ("HP failure backup"): the secondary heat source is activated only in case of a heat pump malfunction.
- **"DHW aux heat source activation logic":** the parameter allows to choose when to activate the secondary heat source (heating elements, if enabled or present, or an auxiliary heat source) of the heat pump in DHW mode.
- <span id="page-25-0"></span>– **"DHW operation mode":** the parameter sets the DHW production mode.
	- **"Standard":** domestic hot water is produced using both the heat pump and the secondary heating source for integration.
	- **"Green Mode":** the heating elements are excluded from the production of domestic hot water and are activated only in case of a heat pump malfunction. Domestic hot water production follows the auxiliary time scheduling.
	- **"HC HP":** domestic hot water production is only allowed when the EDF signal is active and according to the cheapest electricity rate. To configure the EDF signal of the heat pump, see the product manual.
	- **"HC HP 40":** domestic hot water production is only allowed when the EDF signal is active; when the signal is not active, the DHW cylinder is maintained at the minimum temperature of 40°C. To configure the EDF signal of the heat pump, see the product manual.

#### **3.11.6 Hybrid**

This menu is available only if a hybrid product is installed. For further information, see the product manual.

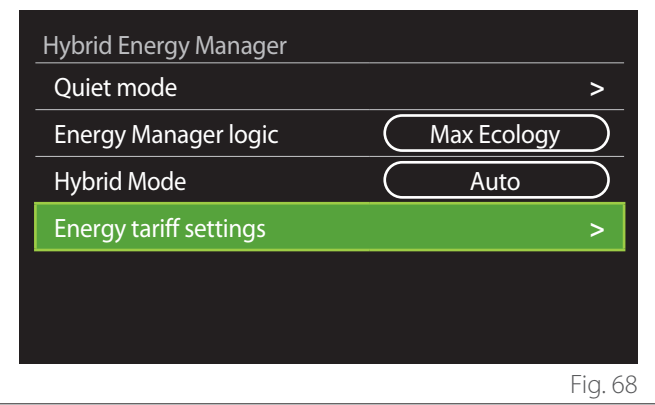

- **"Quiet mode":** refer to the paragraph "Heat Pump".
- **"Energy Manager logic":** the parameter allows to select the operation of the hybrid system based on the "Max Saving" or "Max Ecology" values.
- **"Hybrid Mode":** the parameter allows to choose the heat generators to be enabled in the production of heat.
	- "Auto": both the heat pump and the boiler are used to produce heat according to the setting of the previous parameter.
	- "Only boiler": only the boiler is used for the production of heat.
	- "Only HP": only the heat pump is used for the production of heat.
- **"Energy tariff settings":** this menu allows you to set the price for gas and electricity, as well as a reduced electricity rate. The prices are expressed in cents.

#### <span id="page-26-0"></span>**3.11.7 Hp Water Heater**

This menu is available only if a DHW heat pump is installed. For further information, see the product manual.

- **"Operating mode":** sets the DHW production mode.
- **"Quiet mode activation HPWH"** refer to the paragraph "Heat Pump". For DHW heat pumps you can only activate the function. You cannot set a start and end time.

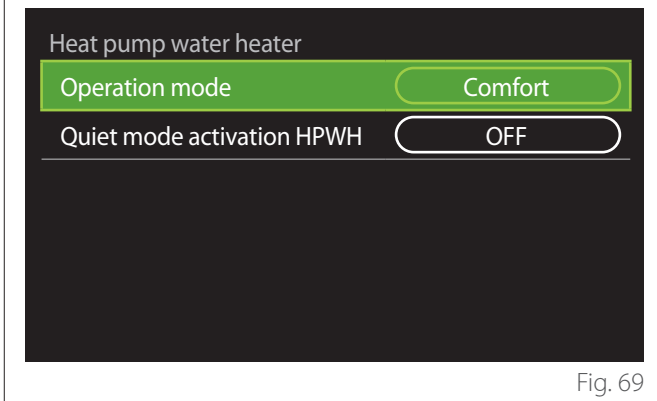

#### **"Operating mode":**

- **"Green":** the heating elements are excluded from the production of domestic hot water and are activated only in case of a heat pump malfunction.
- **"Comfort":** domestic hot water is produced using both the heat pump and the heating elements.
- **"Fast":** domestic hot water is produced by using both the heat pump and the heating elements at the same time. The heating elements are switched on together with the heat pump to minimise the DHW storage tank charge time.
- **"I-memory":** an algorithm optimises domestic hot water production according to the user's habits.
- **"HC HP":** the production of domestic hot water follows the settings of the EDF signal. To configure the EDF signal of the heat pump, see the product manual.

#### **3.11.8 Photovoltaic integration**

This menu is available for products that are configured for integration with a photovoltaic system (heating/cooling, hybrid, DHW heat pumps).

- **"Photovoltaic integration":** sets the use of the DHW storage tank heating element for supported heat pumps (see the product manual for further information).
	- "None"
	- "Photovoltaic integration": activates the heating element of the DHW storage tank (also simultaneously to heating or cooling) when additional electrical energy is available from the photovoltaic system.
- **"PV offset DHW setpoint temperature":** if a heating heat pump or a hybrid system is installed, the parameter sets the degrees to be added to the temperature setpoint for DHW storage tank charge when additional electrical energy is available from the photovoltaic system.
- **"PV setpoint temperature":** if a DHW heat pump is installed, the parameter sets the temperature set-point for DHW storage tank charge when additional electrical energy is available from the photovoltaic system.

#### **3.11.9 System measurement unit**

This parameter sets the unit of measurement (international system or USA system)

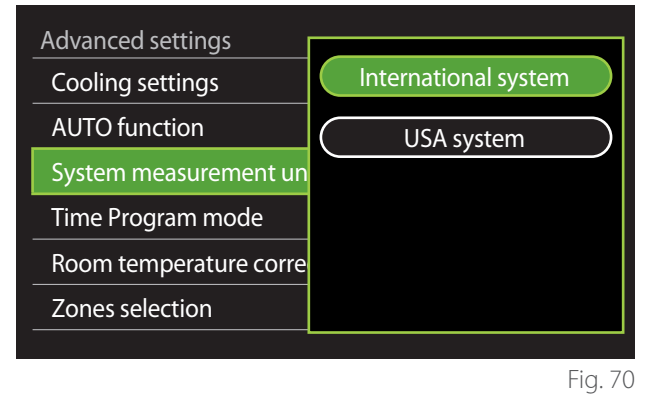

#### <span id="page-27-0"></span>**3.11.10 Time Program service type set**

Sets the time schedule mode used by the device for heating and cooling.

- **"Two levels setpoint":** the daily 2-level time scheduling allows for dividing the schedule into a maximum of 4 comfort slots and 4 reduced-temperature slots within the 24 hours of each day. It is possible to define a temperature set-point for the comfort slot and one for the reduced-temperature slot.
- **"Multilevel setpoint":** in daily multi-level time scheduling, available only on specially configured products, it is possible to define up to 12 daily slots, each of which can be associated with a specific setpoint temperature.

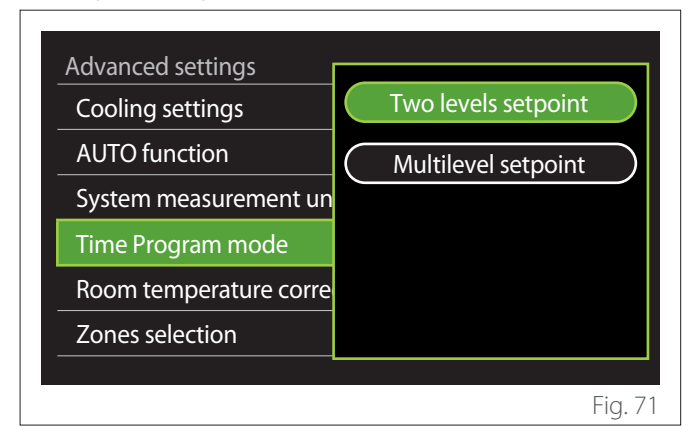

#### **3.11.11 Room Temp Correction**

This parameter allows for correcting the room temperature measured by the device by ±5°C.

#### **3.11.12 Select the zones to manage**

In this page you can select the hydraulic zones to be displayed in the "Zones management" menu.

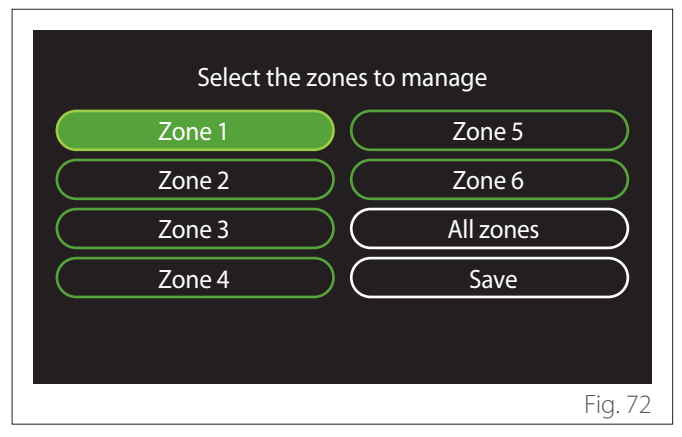

#### **3.12 Errors and diagnostic messages**

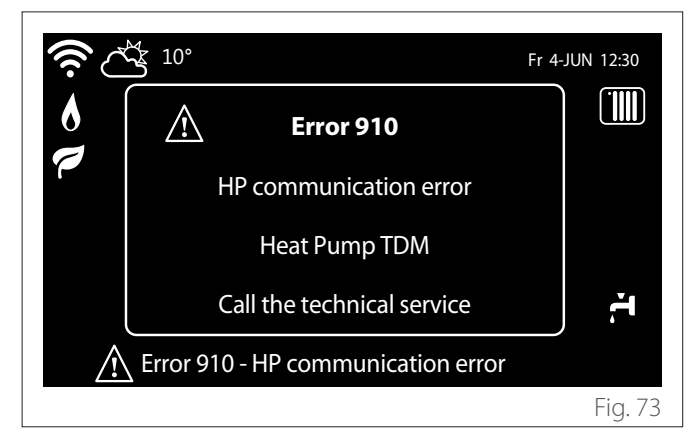

Diagnostic events (errors, alert messages, etc.) are shown in a pop-up window in the home page.

The pop-up window shows the following information:

- Error code
- Error description
- Device/product that generated the error
- Any actions to be implemented for solving the problem

The pop-up window can be closed by pressing the Back button  $\ominus$ . The error notification will remain visible in the home page where the error icon  $\bigwedge$ , the error code and description are displayed.

The window with the detailed information will automatically pop up again after one minute. It can also be opened manually by pressing the Back button  $\bigodot$  again.

### <span id="page-28-0"></span>**4. Initial start-up**

#### **User information**

Inform the user on how to operate the installed system.

In particular, hand this instruction manual to the users, informing them that is must be kept near the product at all times.

Inform potential users that the following actions must be carried out:

- Periodically check the system water pressure.
- Restore system pressure, by deaerating the system when necessary.
- Adjust the setting parameters and the adjustment devices to optimise operation and reduce the system's operating costs.
- Perform regular maintenance, as envisaged in the standards.

#### **4.12.1 Filling the system**

Check the water pressure on the pressure gauge regularly and make sure that the pressure is between 0.5 and 1.5 bar when the system is cold.

If the pressure is below the minimum value, it must be increased through the filling cock.

Close the cock once the average value of 1.2 bar has been reached.

The maximum pressure of the heating/cooling system is 3 bar.

a **The installation, initial start up, and configuration must be carried out in accordance with the instructions, by a qualified technician only. The manufacturer declines all responsibility for damages caused to people, animals or possessions following incorrect installation of the appliance.**

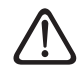

If frequent fillings (once a month or more **frequently) are required for your system, this indicates a potential problem with the installation (leaks, expansion vessel problems). Contact your trusted installer to analyse and solve the problem quickly, and to prevent damage caused by corrosion of the components due to excessive water replacement in the system.**

#### **4.1 Initial start-up**

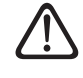

a **To guarantee safety and correct operation of the system interface, it must be commissioned by a qualified technician in possession of the skills as required by law.**

#### **4.1.1 Start-up procedure**

- Insert the system interface on the connection slide pushing it gently downwards. After a brief initialisation, the device will be ready for being configured.
- The display screen shows "Select language". Select the desired language by rotating the selector.
- Press the selector  $Q$
- The display shows the "Date and Time". Turn the selector to select day, month and year. For each selection, always press the selector to confirm. Once the date has been set, the selection shifts to the time setting. Turn the selector to set the exact time, press the selector to confirm and move to the minute selection and setting. Press the selector  $\mathbf Q$  to confirm.
- Once the date is set, the selection moves to the daylight saving time setting. Turn the selector to select AUTO or MANUAL. If you want the system to automatically update the period when daylight saving time is in use, select AUTO.
- Press the selector  $\mathbf Q$

#### **NOTE:**

The display is set by default with a multi-level set-point time schedule. If a message appears concerning the time schedule conflict:

- On the home page press the "Menu" button  $\Xi$  to access the user menu.
- Turn the selector  $\mathbb{O}^*$  to select the "Advanced settings" menu, then press the selector  $\mathbf Q$
- Turn the selector  $\bigcirc$  to select the "Type of service of the schedule programme", then press the selector  $\mathbf Q$ .
- Turn the selector  $\overline{O}$  and select the same value (Two-Level Set-Point or Multi-Level Set-Point) present in the other User Interfaces (see technical parameter 0.4.3 on the boiler interface, if available) and press the selector  $\mathbf Q$ .
- If there is still a conflict, repeat the procedure and use the selector to choose the two-level set-point, then press the selector  $\mathbf Q$

#### **NOTE:**

Some parameters are protected with an access code (safety code) which protects the appliance's settings against unauthorised use.

#### <span id="page-29-0"></span>**4.2 Error list**

The errors are displayed on the interface in the indoor unit (see paragraph "[System interface SENSYS HD](#page-4-1)").

#### **Indoor unit errors**

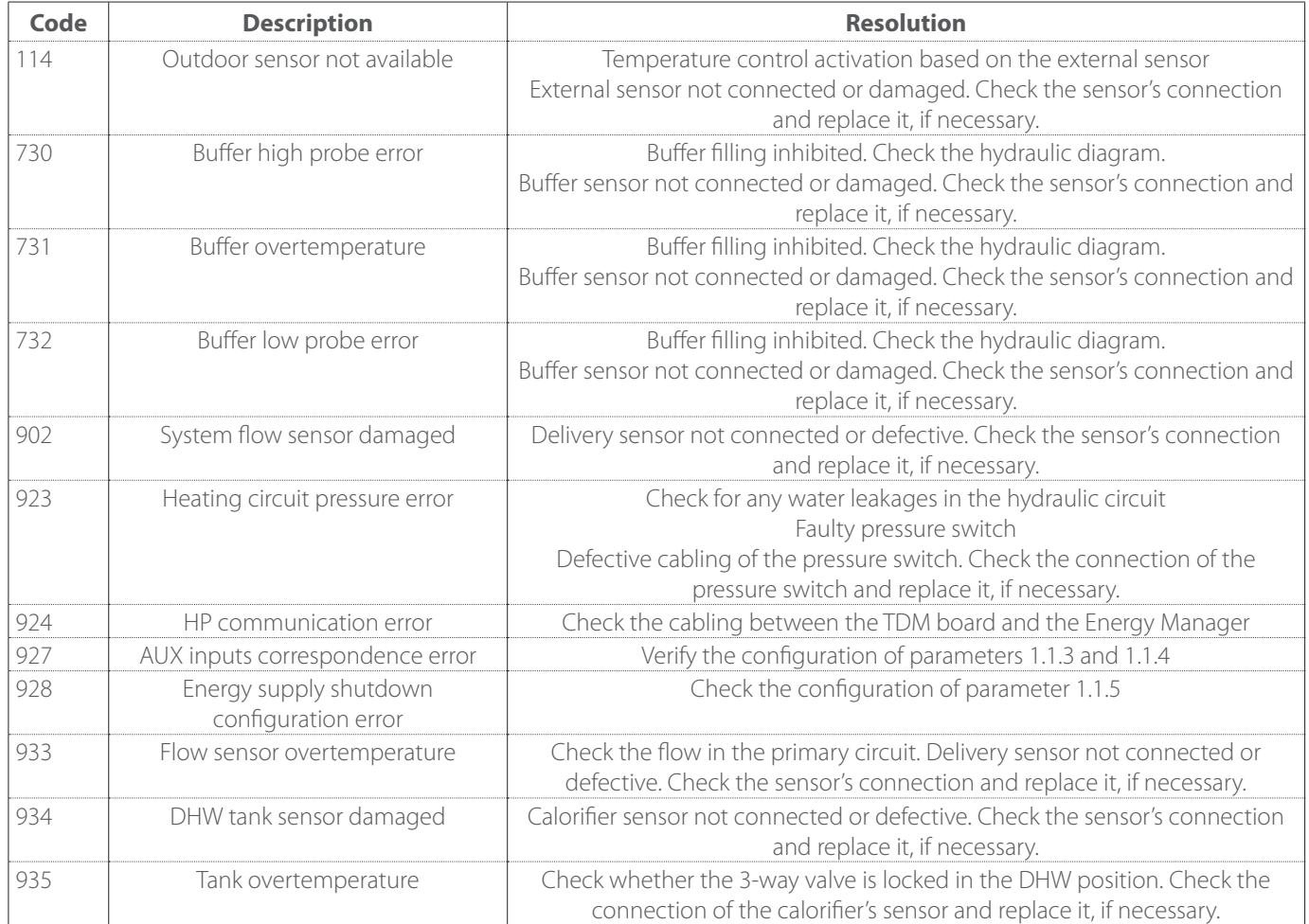

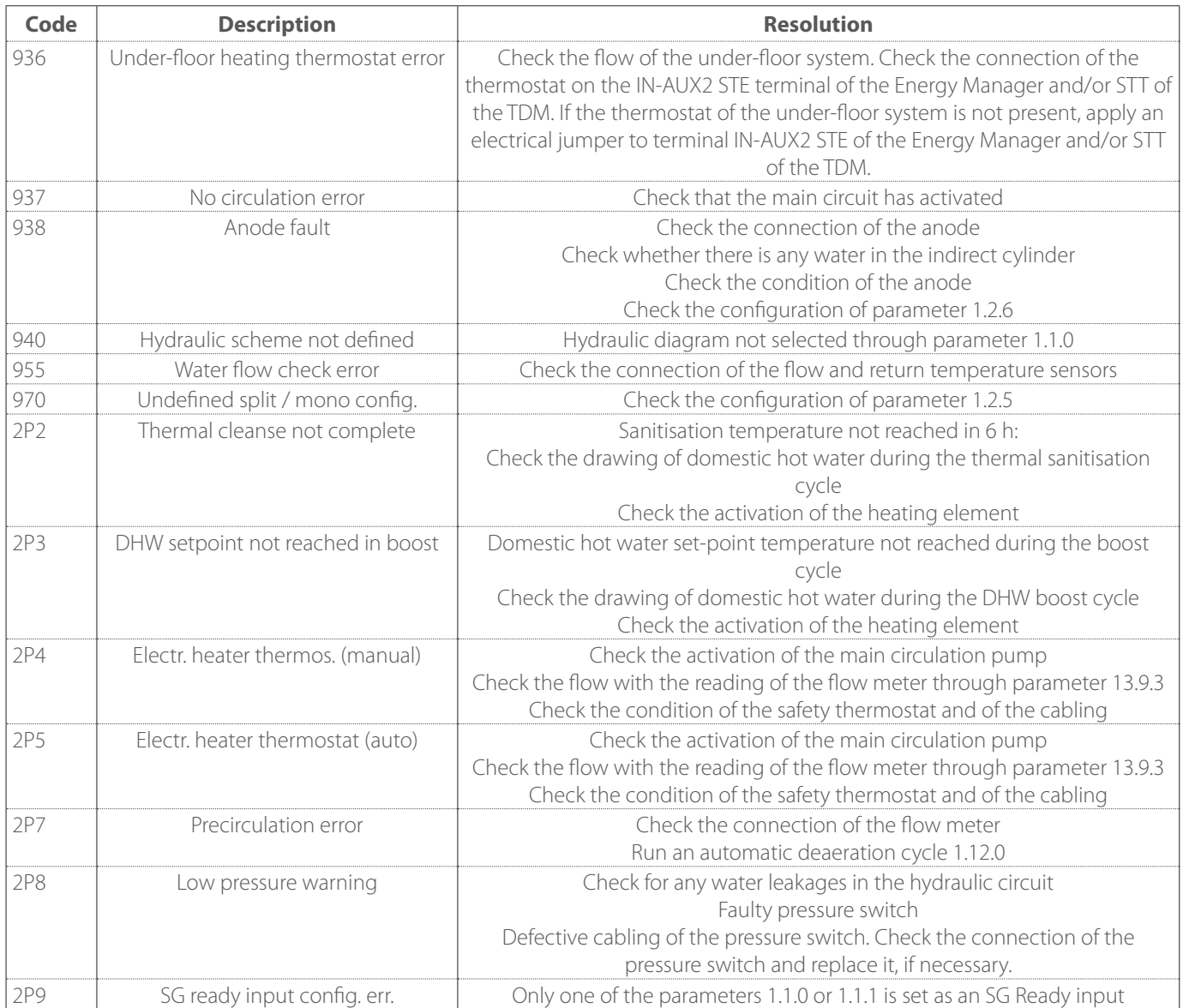

#### **Outdoor unit errors**

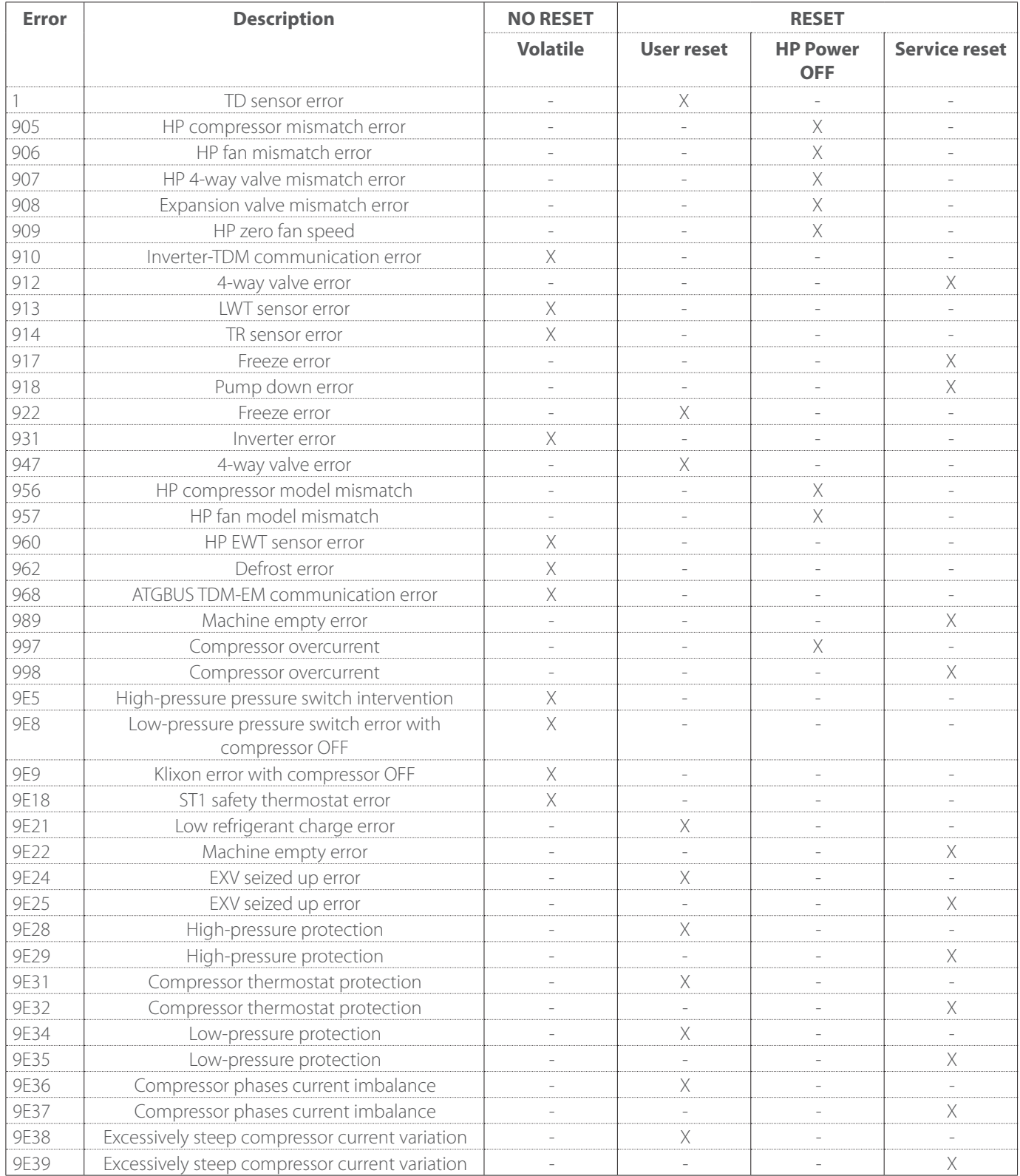

#### **Inverter error**

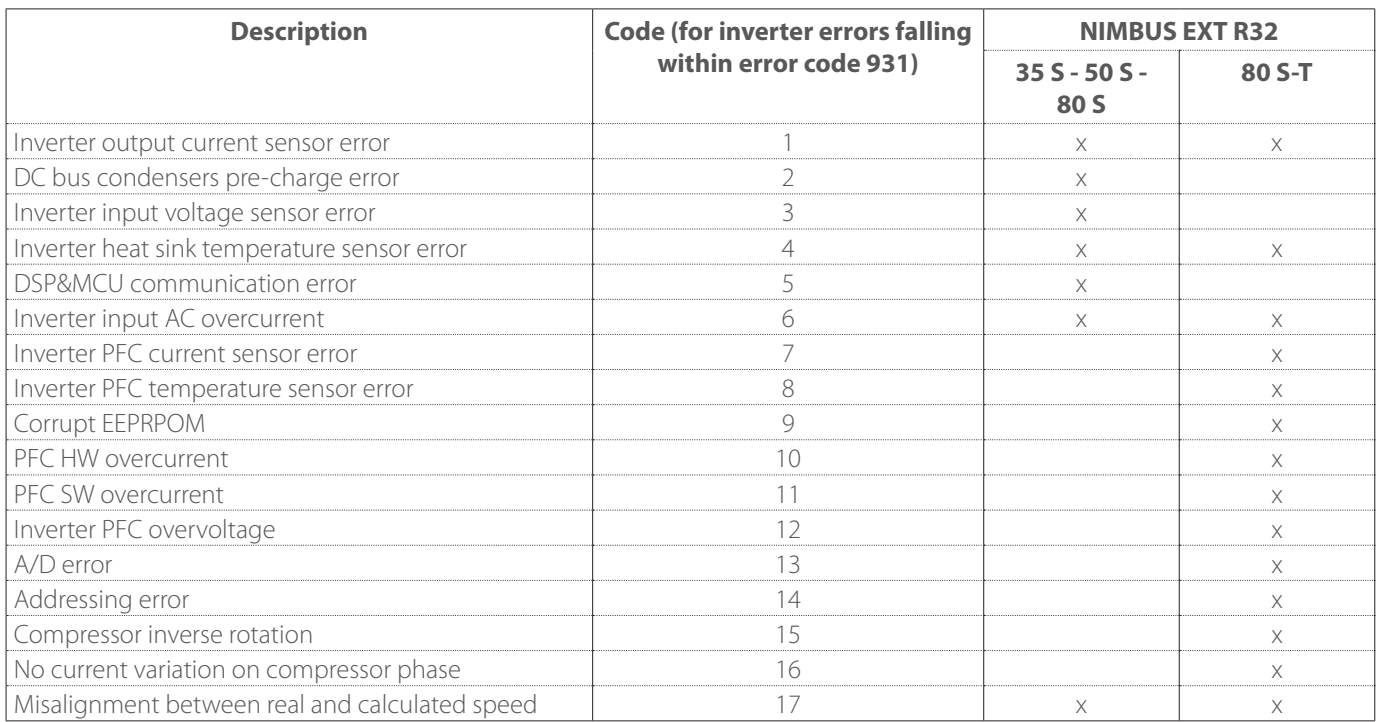

### <span id="page-33-0"></span>**5. Service**

#### **5.1 Anomalies and solutions**

In case of problems, run the following checks before contacting a Technical Assistance Service.

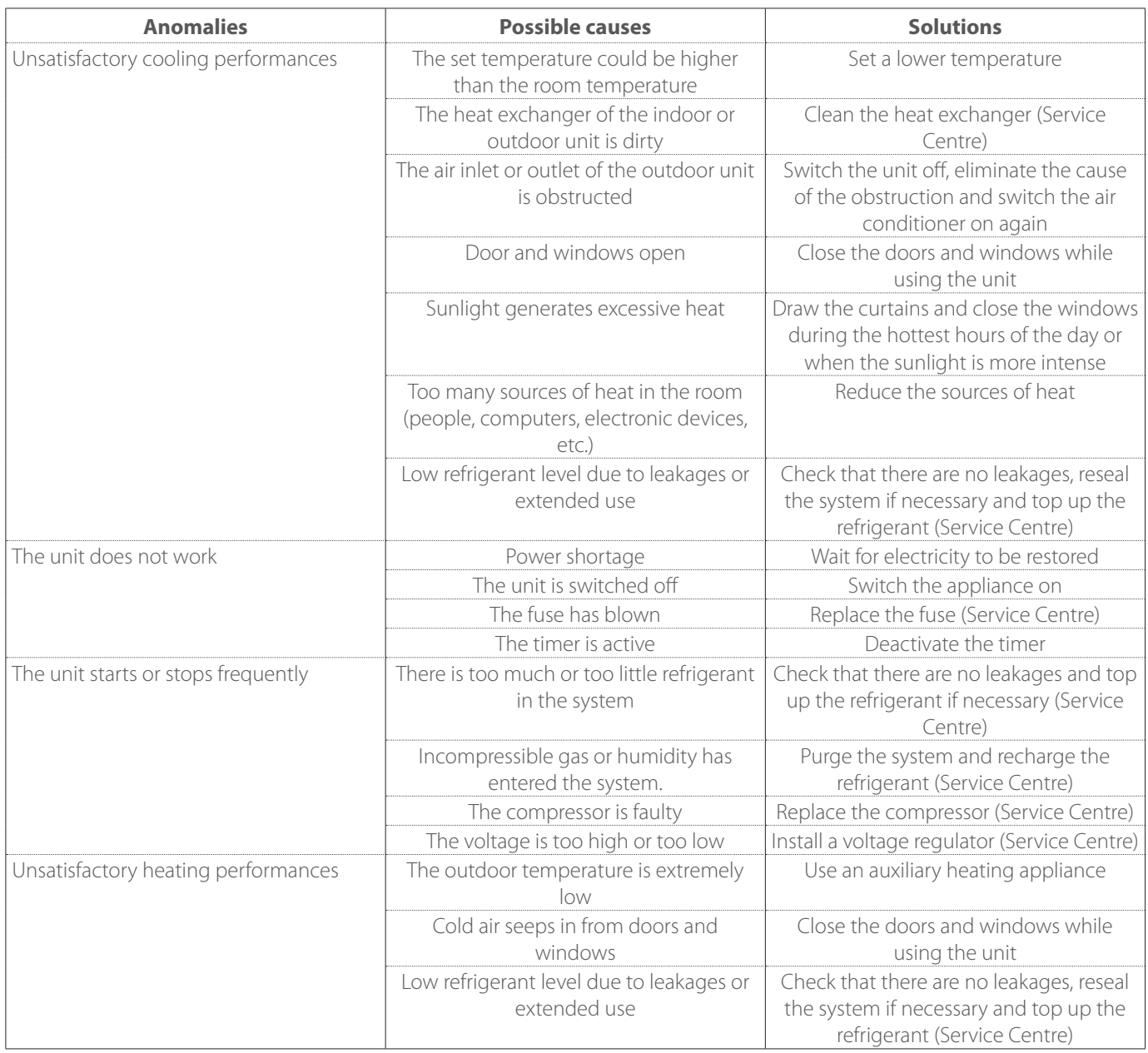

**NOTE:** if, after performing the checks and diagnostics procedures described above, the problem persists, switch the unit off immediately and contact a Technical Assistance Service.

#### <span id="page-34-0"></span>**5.2 Cleaning and inspecting the indoor unit**

Only use a soft and dry cloth to clean the unit.

If the unit is very dirty, it is possible to use a cloth dampened with lukewarm water.

Check that the drainage pipe is laid according to the instructions. If not, water leakages may occur resulting in material damages and the risk of fire and electrocution.

#### **5.3 Cleaning and inspecting the outdoor unit**

Only use a soft and dry cloth to clean the unit.

If the unit is very dirty, it is possible to use a cloth dampened with lukewarm water.

If the heat exchange battery **(1)** of the outdoor unit is clogged up, remove all leaves and debris then clean off all dust with a water jet or some water. Repeat the same procedure with the front grille **(2)**.

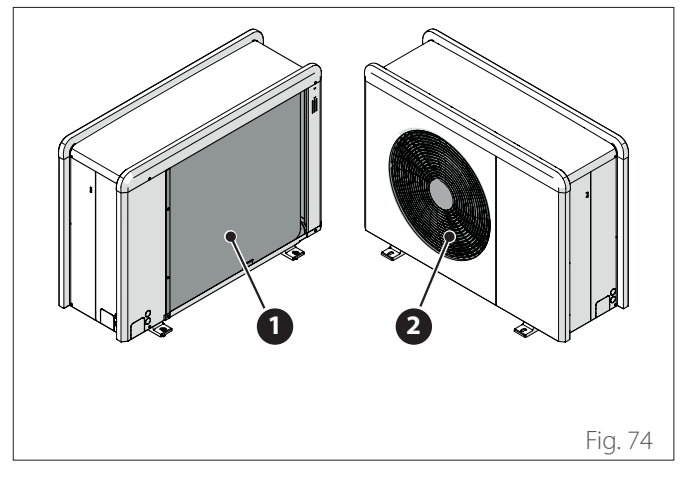

#### **5.4 Disposal**

The manufacturer is registered with the national EEE Register, in conformity to the implementation of Directive 2012/19/EU, and of the relative national regulations in force concerning waste electrical and electronic equipment.

This directive recommends the correct disposal of waste electrical and electronic equipment.

Equipment bearing the crossed-out wheelie bin symbol must be disposed of at the end of its life and sorted to avoid detrimental effects on human health and on the environment.

Electrical and electronic equipment must be disposed of together with all its constituent parts.

To dispose of "domestic" electrical and electronic equipment, the manufacturer recommends contacting an authorised dealer or an authorised ecological facility.

The disposal of "professional" electrical and electronic equipment must be made by authorised personnel through the specially instituted local consortiums.

To this aim, we include below the definition of domestic WEEE and professional WEEE.

**WEEE deriving from households:** WEEE deriving from households and WEEE deriving from commercial, industrial, institutional and other sources, similar by nature and quantity, to that deriving from households. WEEE that could be used both by households and by other types of users are nonetheless regarded as WEEE coming from households;

**Professional WEEE:** all WEEE other than that coming from households as mentioned above.

This equipment may contain:

- Refrigerant gas that must be fully recovered by specialised personnel and accompanied by the necessary authorisations in special containers;
- Lubricant oil contained in compressors and in the refrigeration circuit that must be collected;
- Mixtures with anti-freeze liquids contained in the water supply distribution network, the contents of which must be appropriately collected;
- Mechanical and electrical parts that must be sorted and disposed of in an authorised manner.

When machine components are removed for being replaced for maintenance purposes or when the entire unit reaches the end of its life and must be removed from the installation, we recommend sorting the waste according to type and ensuring that it is disposed of by authorised personnel at the existing waste collection facilities.

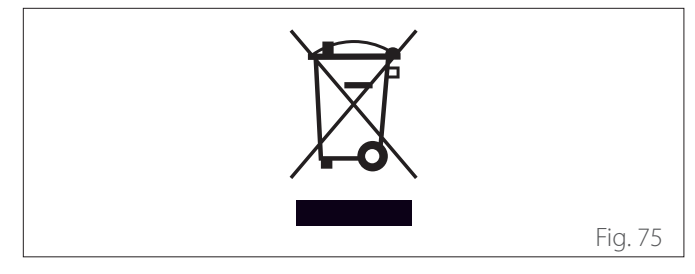

### **Introduction**

Chère Madame,

Cher Monsieur,

nous vous remercions d'avoir choisi le système **NIMBUS PLUS S NET R32 ARISTON**.

Ce manuel a été rédigé dans le but de vous fournir des informations sur l'utilisation du système afin que vous puissiez en utiliser au mieux toutes les fonctions.

Veuillez conserver soigneusement ce livret. Après la première installation du système, vous y trouverez toutes les informations nécessaires sur le produit.

Pour trouver le Centre d'assistance technique le plus proche de chez vous, veuillez consulter notre site Internet www.Ariston. com.

Nous vous invitons également à suivre les indications contenues dans le certificat de garantie que vous trouverez dans l'emballage ou que votre installateur vous aura remis.

### **Symboles utilisés dans le livret et leur signification**

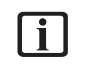

**i AVERTISSEMENTS** Indique des informations importantes et des opérations particulièrement délicates.

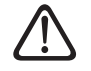

a **ATTENTION DANGER** Indique les actions qui, si elles ne sont pas effectuées correctement, peuvent provoquer des accidents généraux ou générer des dysfonctionnements ou des dommages matériels à l'équipement ; elles nécessitent donc une attention particulière et une préparation adéquate.

### **Garantie**

Le produit ARISTON est couvert par une garantie conventionnelle, valable à partir de la date d'achat. Pour les conditions de garantie, veuillez-vous reporter au certificat de garantie ci-joint.

### **Conformité**

L'apposition du marquage CE sur l'appareil atteste la conformité de ce dernier aux Directives communautaires suivantes, dont il respecte les critères essentiels :

- Directive Compatibilité électromagnétique 2014/30/UE
- Directive Basse tension 2014/35/UE
- RoHS 3 2015/863/EU relative à la limitation de l'utilisation de certaines substances dangereuses dans les équipements électriques et électroniques (EN 50581)
- Règlement (UE) n° 813/2013 sur l'écoconception (n° 2014/C 207/02 - méthodes de mesure et de calcul transitoires)
- Directive Gaz 2014/68/UE

### **Mise au rebut**

PRODUIT CONFORME À LA DIRECTIVE EUROPÉENNE 2012/19/UE - Décret législatif 49/2014 conformément à l'art. 26 du décret législatif italien n° 49 du 14 mars 2014 « Mise en œuvre de la directive 2012/19/UE sur les équipements électriques et électroniques (DEEE) ».

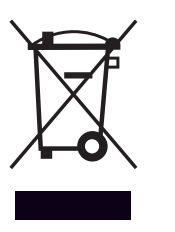

Le symbole de la poubelle barrée d'une croix sur l'appareil ou sur son emballage indique que ce produit, à la fin de sa durée de vie, doit être collecté séparément des autres déchets.

L'utilisateur doit donc remettre l'équipement en fin de vie dans les centres municipaux appropriés de tri des déchets électroniques et électrotechniques. Si vous ne souhaitez pas vous en occuper vous-même, vous pouvez remettre l'appareil à éliminer au revendeur, lors de l'achat d'un nouvel appareil équivalent. Chez les revendeurs de produits électroniques dont la surface de vente est au moins égale à 400 m<sup>2</sup>, il est également possible de remettre gratuitement, sans obligation d'achat, les produits électroniques à éliminer, lorsque leurs dimensions sont inférieures à 25 cm.

Un tri sélectif approprié pour acheminer l'appareil usagé au recyclage, au traitement et à une mise au rebut respectueuse de l'environnement contribue à éviter des effets négatifs sur l'environnement et sur la santé et favorise la réutilisation ou le recyclage des matériaux composant le produit.
# **Table des matières**

# **1. [Informations sur la sécurité](#page-37-0)**

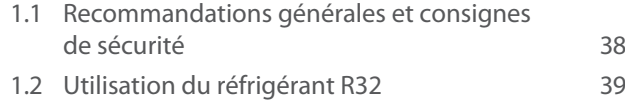

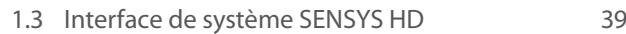

# **2. [Description](#page-39-0)**

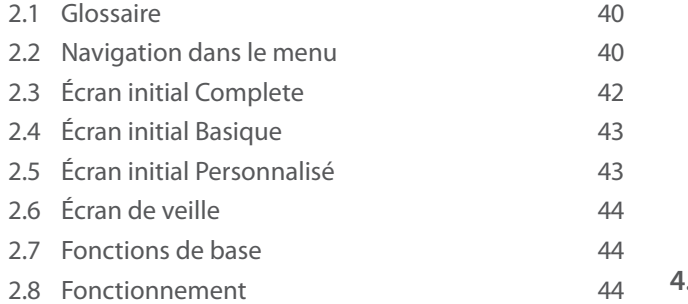

# **3. [Menu utilisateur](#page-44-0)**

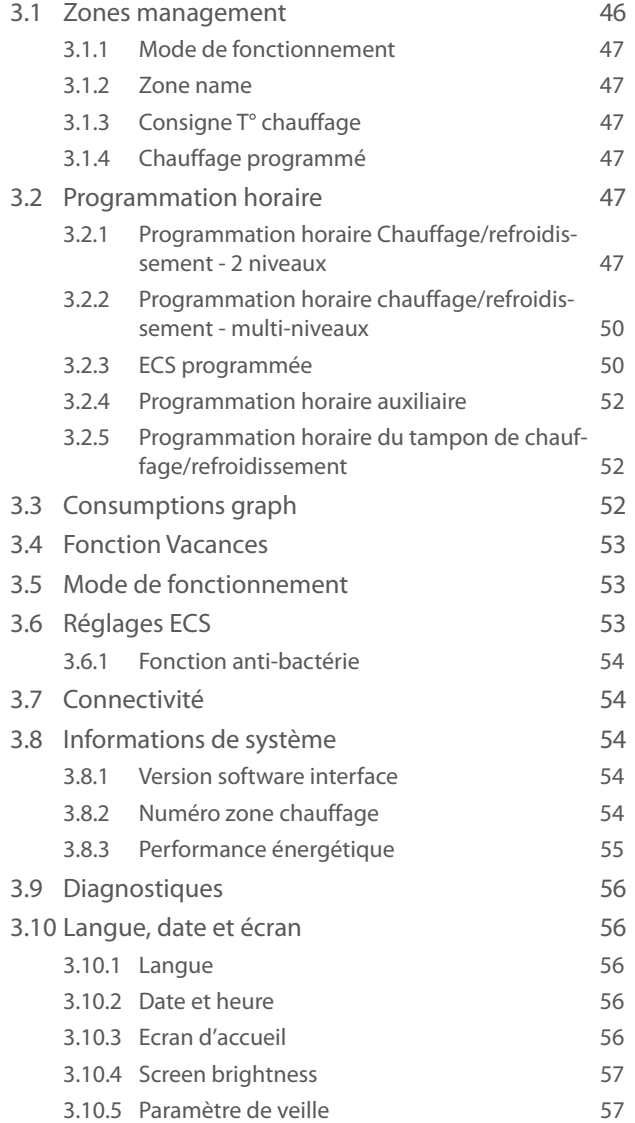

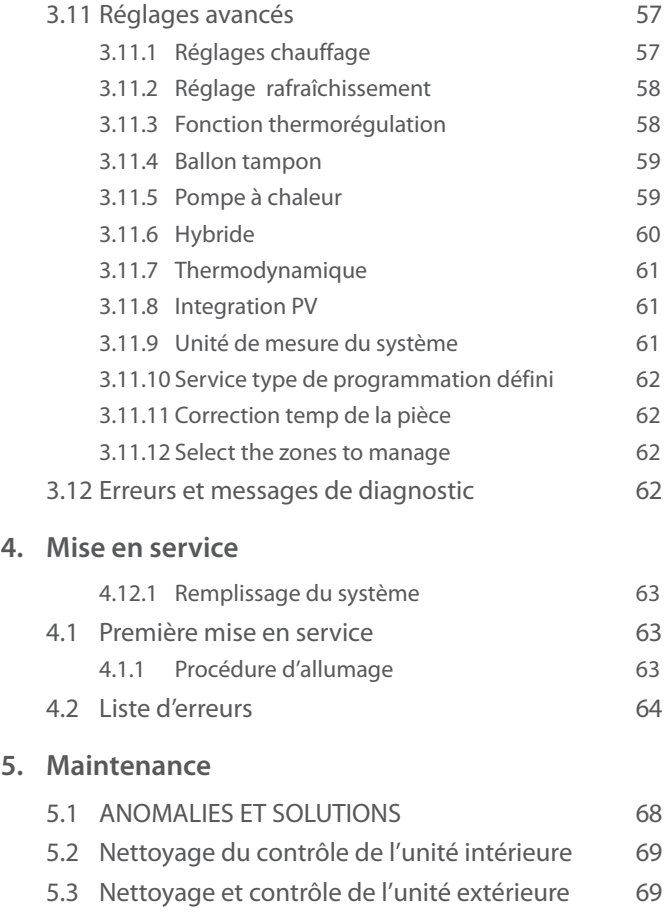

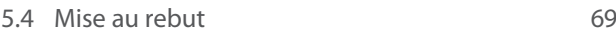

# <span id="page-37-0"></span>**1. Informations sur la sécurité**

# **1.1 Recommandations générales et consignes de sécurité**

- [i] Ce livret est la propriété de ARISTON et ne peut être reproduit ou transféré à des tiers. Tous droits réservés. Il fait partie intégrante du produit . Il doit toujours être fourni avec l'appareil, même en cas de vente/transfert à un autre propriétaire, afin qu'il puisse être consulté par l'utilisateur ou par le personnel autorisé à effectuer l'entretien et les réparations.
- $\Box$  Lisez attentivement les indications et conseils contenus dans ce manuel car les informations fournies sont indispensables pour assurer la sécurité d'installation, d'utilisation et d'entretien du produit.
- i Il est interdit d'utiliser l'appareil à des fins autres que celles prévues dans la présente notice. Le fabricant ne peut en aucun cas être tenu pour responsable des dommages éventuels dus à un usage impropre du produit ou au non-respect des consignes d'installation fournies par la présente notice.
- **i** Toutes les opérations d'entretien courant et extraordinaire du produit doivent être effectuées uniquement par du personnel qualifié et en utilisant exclusivement des pièces détachées d'origine. Le fabricant ne peut en aucun cas être tenu pour responsable de tout dommage dérivant du non-respect de cette consigne, qui risque de compromettre la sécurité de l'installation.

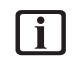

La désinstallation et le recyclage du produit doivent être effectués par du personnel technique qualifié.

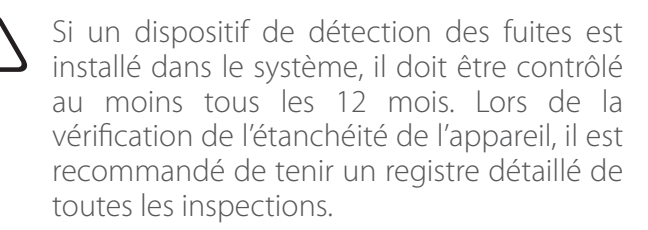

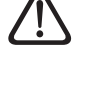

L'appareil doit être placé dans un local bien ventilé dont les dimensions correspondent à celles prévues pour le fonctionnement.

- L'appareil peut être utilisé par des enfants à partir de 8 ans et par des personnes dont les capacités physiques, sensorielles ou mentales sont limitées, ou par des personnes dénuées d'expérience ou des connaissances nécessaires, à condition que cela se fasse sous surveillance ou après réception des instructions nécessaires à une utilisation de l'appareil en toute sécurité et à la compréhension des risques inhérents. Les enfants ne doivent pas jouer avec l'appareil. Le nettoyage et l'entretien devant être effectués par l'utilisateur ne doivent pas être effectués par des enfants sans surveillance.
- Pour les interventions électriques, respectez les dispositions du code électrique national, les règlements locaux, les réglementations en vigueur et les exigences du livret d'installation. Un circuit indépendant et une seule prise de courant doivent être utilisés. Ne branchez pas d'autres appareils sur la même prise électrique. Une capacité électrique insuffisante ou une installation électrique défectueuse peut entraîner un risque d'électrocution ou d'incendie.

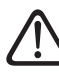

Effectuez les raccordements électriques à l'aide de câbles de section adéquate.

- i Protégez les câbles de raccordement de manière à éviter qu'ils ne soient endommagés.
- **i** Assurez-vous que l'environnement de l'appareil et les installations où il sera raccordé sont conformes aux normes en vigueur.
	- Lors des travaux, portez des vêtements et des équipements de protection individuelle. Il est interdit de toucher l'appareil installé, sans chaussures ou avec des parties du corps mouillées.

<span id="page-38-0"></span>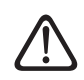

a En cas de présence d'une odeur de brûlé ou de fumée s'échappant de l'appareil, coupez l'alimentation électrique, ouvrez les fenêtres et appelez un technicien.

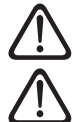

Ne montez pas debout sur l'unité extérieure.

a Aucun objet inflammable ne doit être placé à proximité du système. Assurez-vous que l'emplacement de tous les composants du système est bien conforme aux règlementations applicables en la matière.

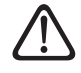

Ne faites pas fonctionner le système en présence de vapeurs ou de poussières nocives dans le local d'installation.

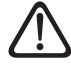

Ne posez pas de récipients contenant des liquides ou d'autres objets sur l'unité intérieure et sur l'unité extérieure.

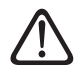

La dépose des panneaux de protection du produit ainsi que toutes les opérations d'entretien et de raccordement des parties électriques ne doivent jamais être effectuées par un personnel non qualifié.

# **1.2 Utilisation du réfrigérant R32**

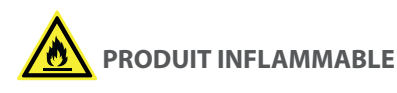

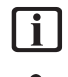

Le réfrigérant R32 est inodore.

Ce système contient des gaz fluorés. Consultez la plaque d'identification pour obtenir des informations spécifiques sur le type et la quantité de gaz. Les réglementations nationales sur l'utilisation des gaz doivent toujours être respectées.

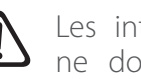

Les interventions sur le circuit réfrigérant ne doivent être effectuées que par des personnes disposant d'une certification valide d'un organisme accrédité attestant de leur compétence à manipuler les fluides frigorigènes en toute sécurité, conformément aux spécifications en vigueur.

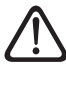

Le réfrigérant utilisé dans cette unité est inflammable. Une fuite de réfrigérant qui est exposée à une source d'inflammation externe peut créer un risque d'incendie.

# <span id="page-38-1"></span>**1.3 Interface de système SENSYS HD**

L'interface du système SENSYS HD permet une régulation simple et efficace de la température dans les différents espaces et le contrôle de l'eau chaude sanitaire.

SENSYS HD Elle est compatible avec Ariston NET.

Nous remercions d'avoir choisi Ariston NET, le système conçu et produit par ARISTON pour fournir une nouvelle expérience d'utilisation de votre système de chauffage domestique et de production d'eau chaude sanitaire.

Avec Ariston NET, vous pouvez allumer, éteindre et contrôler la température du chauffage et de l'eau chaude sanitaire depuis un smartphone ou un ordinateur, à n'importe quel moment et où que vous soyez.

Ce système permet de surveiller en continu la consommation d'énergie en garantissant des économies sur votre facture de gaz et il vous avertit en temps réel en cas de panne du générateur de chaleur. En outre, si vous activez le système de téléassistance, le centre d'assistance pourra résoudre la majeure partie des problèmes à distance.

Pour de plus amples renseignements, connectez-vous au site web dédié à Ariston NET : www.ariston.com/it/ariston-net. Ou appelez-nous au numéro 800 300 633. Notre Service Clientèle est à votre disposition 7 jours sur 7 (de 8h à 20h).

# <span id="page-39-0"></span>**2. Description**

L'interface du système est un appareil de commande de l'installation thermique qui peut être utilisé comme thermostat d'ambiance et/ou comme interface de l'installation pour contrôler les principales informations sur le fonctionnement de l'installation et effectuer les réglages souhaités.

# **2.1 Glossaire**

**Zone :** une installation thermique peut être divisée en plusieurs zones indépendantes d'un point de vue hydraulique. Chaque zone peut générer indépendamment une demande de chaleur/refroidissement au générateur de chaleur. Par exemple, un bâtiment peut être divisé en une zone de panneaux radiants et une zone de radiateurs.

**Plage horaire :** en sélectionnant le mode de fonctionnement programmé pour une zone, il est possible de définir un profil de programmation horaire. Les intervalles de temps dans lesquels la programmation horaire est divisée sont appelés plages et, pour chaque plage, il est possible de définir une température cible (point de consigne), en fonction du mode de programmation horaire défini lors de la configuration de l'installation.

**Programmation horaire quotidienne à 2 niveaux :** la programmation horaire à 2 niveaux permet de subdiviser le profil de programmation en un maximum de 4 plages horaires de confort et 4 plages horaires à température réduite sur 24 heures.

**Programmation horaire quotidienne multi-niveaux :** dans la programmation horaire multi-niveaux, disponible uniquement dans les produits prédisposés pour ce mode, il est possible de définir jusqu'à 12 horaires quotidiens avec pour chacun une valeur de température cible dédiée.

# **2.2 Navigation dans le menu**

L'interface est équipée d'un écran couleur, d'un sélecteur et de deux touches.

La navigation dans les menus de l'interface s'effectue à l'aide de la touche « Menu » **(A)**,le sélecteur **(B)** et la touche « Retour » **(C)**.

- $-\overline{\Xi}$  Touche « Menu » **(A)** : le menu principal s'ouvre en appuyant sur cette touche.
- Tourner ; le sélecteur **(B)** permet d'effectuer les fonctions suivantes :
	- déplacer le curseur entre les éléments sélectionnables sur l'écran.
	- faire défiler les valeurs de réglage d'une fonction ou d'un paramètre spécifique.
- Tourner le sélecteur **(B)** permet d'effectuer les fonctions suivantes :
	- accéder aux éléments sélectionnables sur l'écran.
	- confirmer les valeurs de réglage d'une fonction ou d'un paramètre spécifique.
- la touche « Retour » **(C)** permet d'effectuer les fonctions suivantes :
	- revenir au menu ou au sous-menu précédent.
	- annuler la saisie d'une valeur de réglage d'une fonction ou un paramètre spécifique.

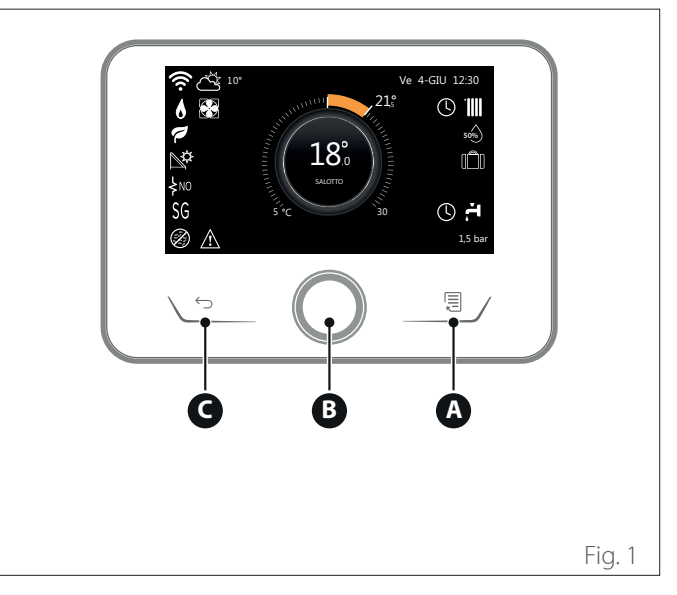

**Exemple de navigation**

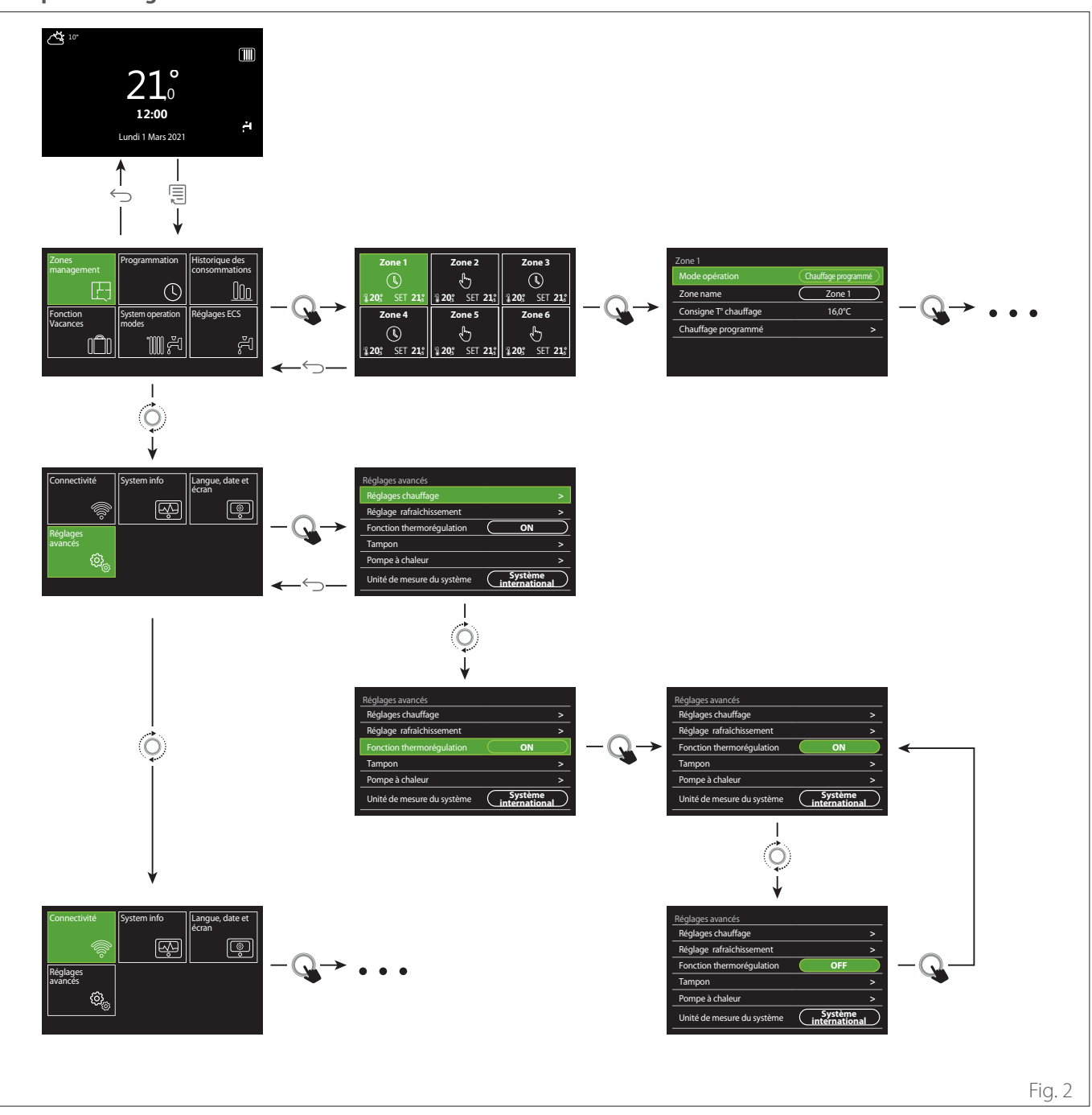

# **Légende**

 $\hookrightarrow$ touche retour

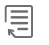

touche menu

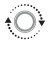

 $\mathbf Q$ 

tourner le sélecteur

appuyer sur le sélecteur

# <span id="page-41-1"></span><span id="page-41-0"></span>**2.3 Écran initial Complete**

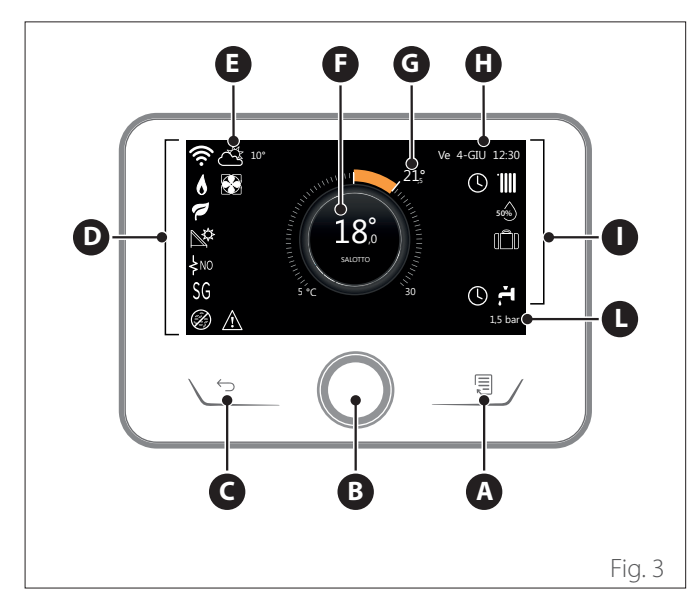

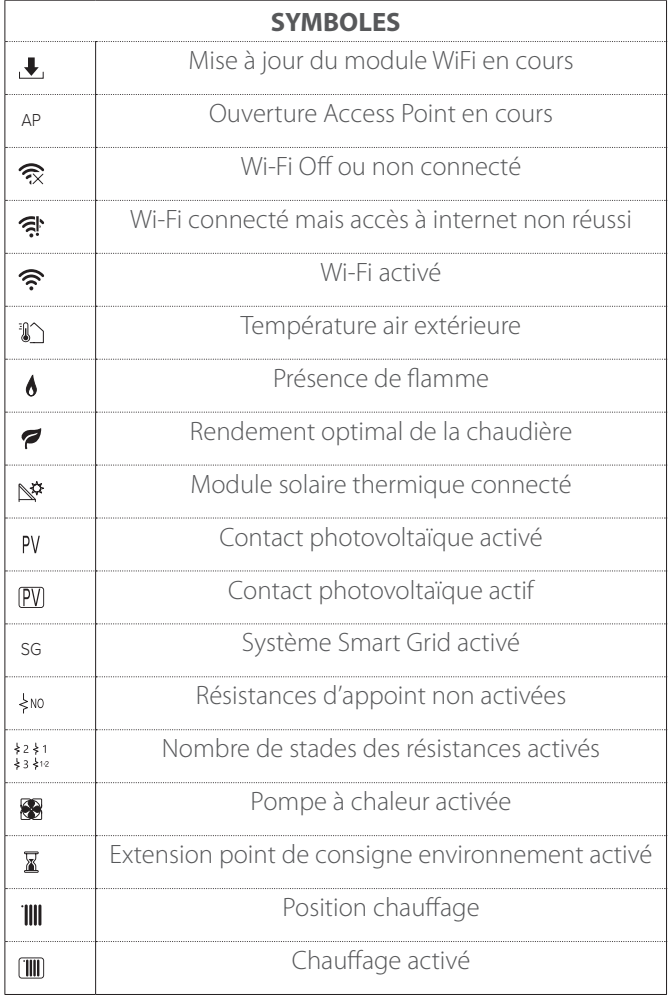

- **A** Touche Menu
- **B** Sélecteur
- **C** Touche Retour
- **D** Icônes de fonctionnement
- **E** Météo et Température externe<br>**F** Température ambiante
- **F** Température ambiante
- **G** Température désirée<br>**H** Date et heure
- Date et heure
- **I** Icônes opérationnelles
- **M** Indication de pression
- **i** L'interface SENSYS HD est compatible avec **Ariston NET en association avec un module WiFi ARISTON. Pour en savoir plus, allez sur www. ariston.com/it/ariston-net**

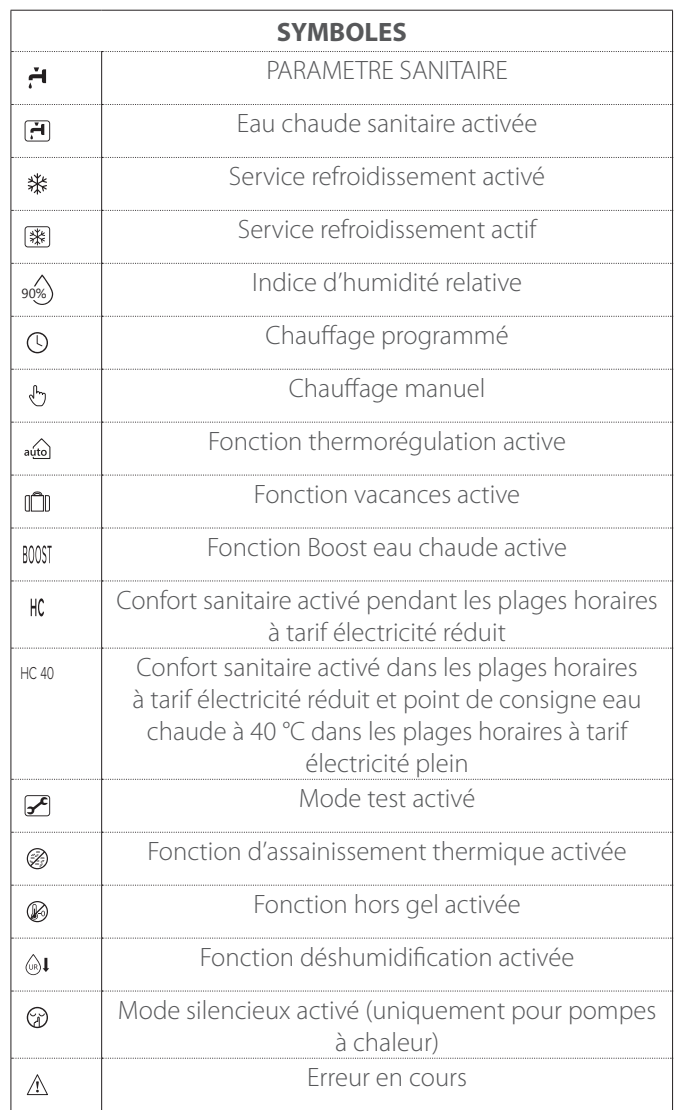

# <span id="page-42-0"></span>**2.4 Écran initial Basique**

L'écran initial « Basique » peut être sélectionné si l'appareil est configuré comme interface système (zone 0).

La zone centrale contient des informations sur le mode de chauffage, de refroidissement ou d'eau chaude sanitaire.

Pour la signification des icônes, voir le par. « [Écran initial](#page-41-1) [Complete](#page-41-1) ».

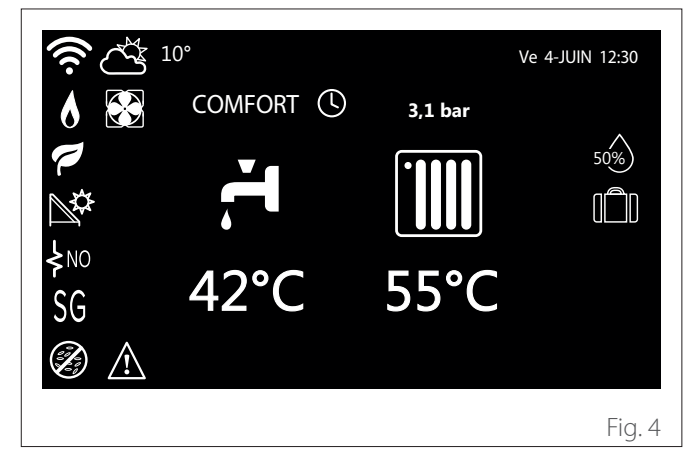

**2.5 Écran initial Personnalisé**

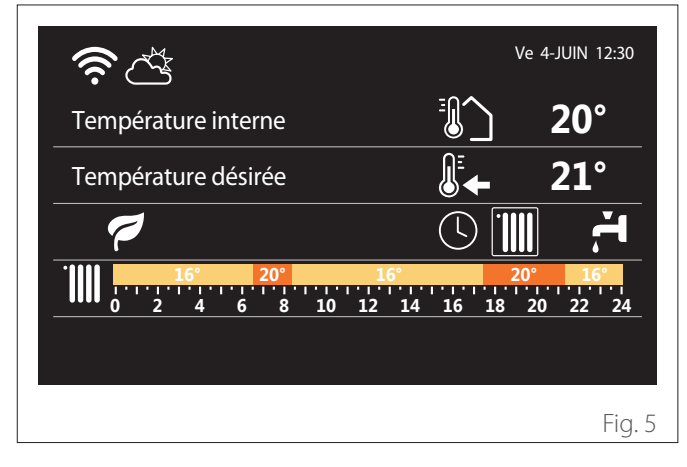

L'écran initial « Personnalisé » affiche les informations qui peuvent être sélectionnées parmi les options :

# **Température interne**

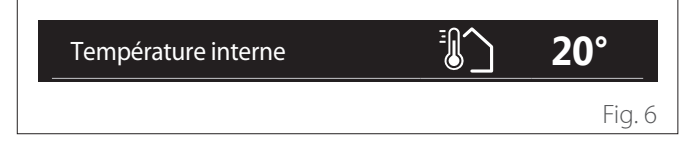

Si l'appareil est associé à une zone, la température ambiante ae la zone concernee est anichee. Si rapparen est comigure<br>comme interface système (zone 0), la température ambiante de la zone concernée est affichée. Si l'appareil est configuré de la zone définie par le paramètre 0.4.0 s'affiche.

# **Température désirée**

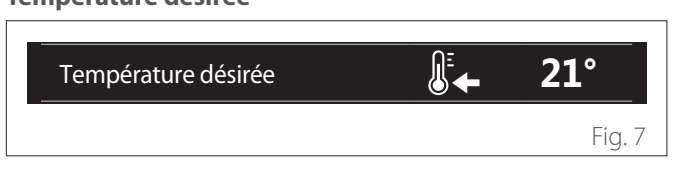

Si l'appareil est associé à une zone, la température de consigne ambiante de la zone correspondante est affichée. Si l'appareil est configuré comme interface système (Zone 0), la température de consigne ambiante de la zone définie par le paramètre 0.4.0 est affichée.

### **Température air extérieure**

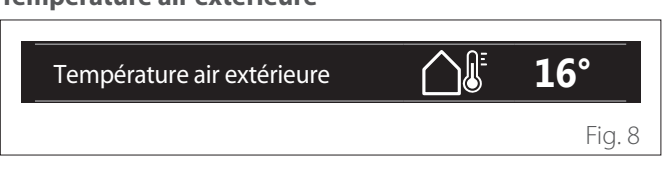

Information disponible si une sonde de température externe est connectée ou si la fonction « météo par internet » est activée une fois le module Wi-Fi activé.

## **Profil programmation horaire chauffage**

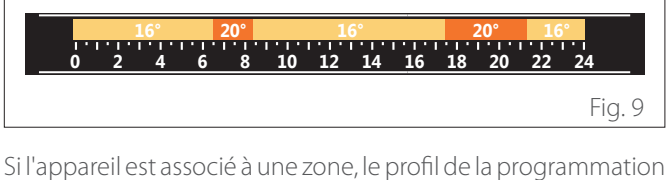

horaire du chauffage de la zone concernée s'affiche. Si l'appareil est configuré comme interface système (zone 0), le profil de la programmation horaire de chauffage pour la zone définie par le paramètre 0.4.0 est affiché.

## **Profil de programmation horaire du refroidissement**

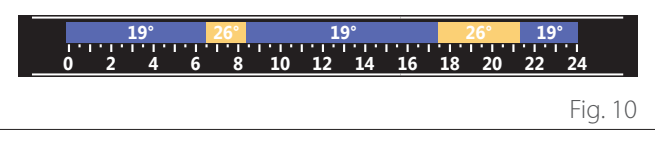

Disponible uniquement pour les produits conçus pour le mode refroidissement. Si l'appareil est associé à une zone, le profil de la programmation horaire de refroidissement de cette zone s'affiche. Si l'appareil est configuré comme interface système (zone 0), le profil de la programmation horaire de refroidissement de la zone définie par le paramètre 0.4.0 est affiché.

#### <span id="page-43-0"></span>**Profil programmation horaire eau chaude sanitaire**

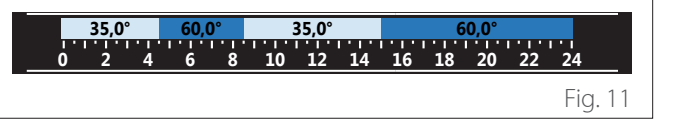

Si le système est configuré pour la production d'eau chaude sanitaire, le profil de la programmation horaire de l'eau chaude sanitaire est affiché.

## Mode de fonctionnement de la pompe à chaleur pour **l'eau chaude sanitaire**

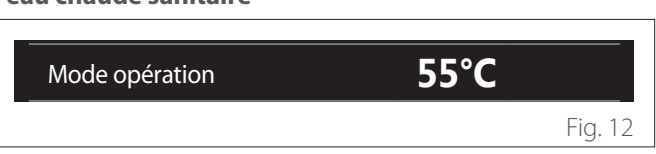

S'il y a une pompe à chaleur pour l'eau chaude sanitaire, le mode de fonctionnement du produit et la température de consigne de l'eau chaude sanitaire sont affichés.

Pour la signification des icônes, voir le par. « [Écran initial](#page-41-1) [Complete](#page-41-1) ».

# **2.6 Écran de veille**

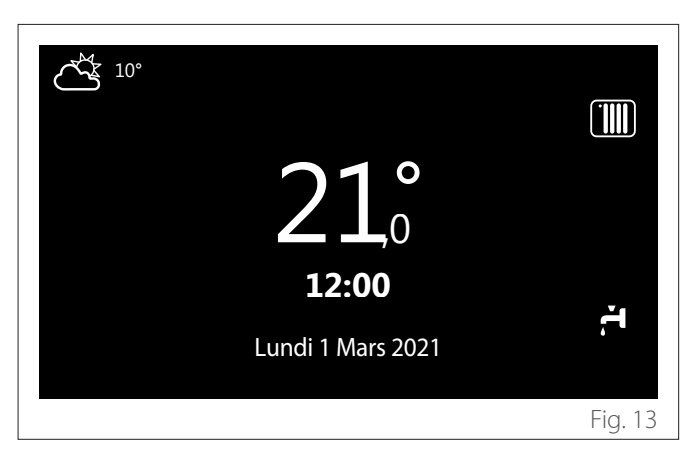

## **2.7 Fonctions de base**

## **Réglage de la température ambiante en mode manuel**

Le mode opérationnel de la zone associée à l'appareil est configuré en CHAUFFAGE MANUEL **(1)**.

Tournez le sélecteur pour sélectionner la valeur de température, indiquée sur l'écran par le curseur mobile à côté de la bague. Appuyez sur le sélecteur pour confirmer.

L'écran affiche la température programmée.

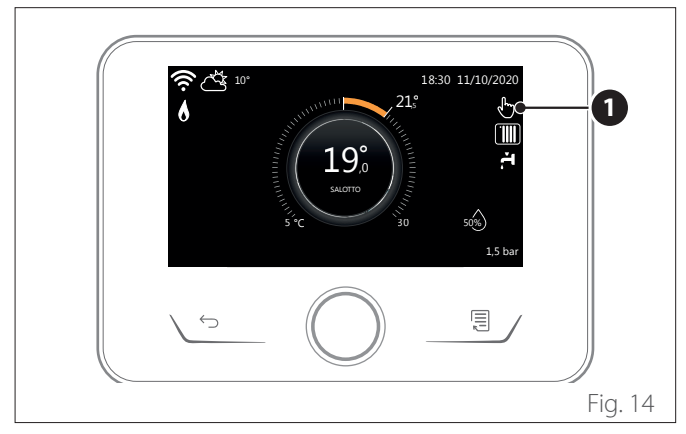

#### **Réglage de la température ambiante en mode Programmé**

Le mode opérationnel de la zone associée à l'appareil est configuré en PROGRAMMÉ **(2)**. Pendant le fonctionnement de la programmation horaire, il est possible de modifier momentanément la température ambiante sélectionnée.

Tournez le sélecteur pour sélectionner la valeur de température, indiquée par le curseur mobile à côté de la bague. Appuyez sur le sélecteur pour confirmer.

L'écran affiche la température programmée.

Tournez le sélecteur pour configurer l'heure jusqu'à laquelle on souhaite maintenir la modification.

Appuyez sur le sélecteur pour confirmer. L'écran affiche le symbole **(3)**.

L'interface affichera la valeur de température jusqu'à l'heure programmée, après quoi elle retournera à la température ambiante préprogrammée.

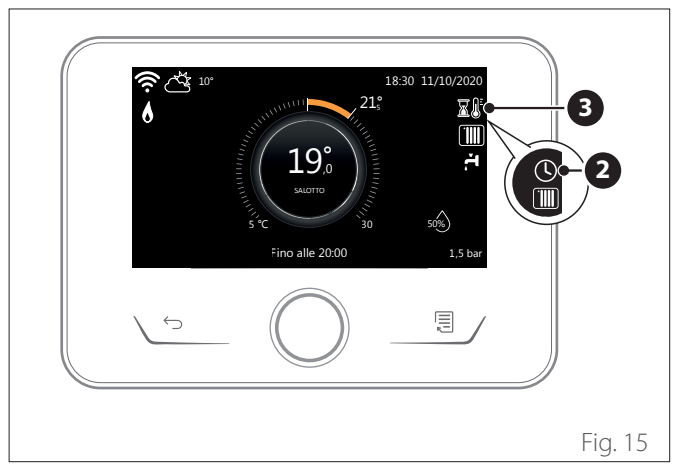

#### **Réglage de la température ambiante avec fonction AUTO activée**

Si la température de l'eau chaude de chauffage ne correspond pas à celle souhaitée, il est possible de l'augmenter ou de la diminuer à l'aide des « Réglages de Chauffage ». L'écran affiche la barre de correction.

Appuyez sur le sélecteur pour confirmer ou appuyez sur la touche retour pour revenir à l'affichage précédent sans enregistrer.

# **2.8 Fonctionnement**

L'écran principal de l'interface système est personnalisable. Depuis l'écran principal, il est possible de contrôler l'heure, la date, le mode de fonctionnement, les températures définies ou détectées, la programmation horaire, les sources énergétiques actives.

# <span id="page-44-0"></span>**3. Menu utilisateur**

- Depuis l'écran d'accueil, appuyer sur la touche « Menu »
- <sup>5</sup> pour accéder au menu utilisateur.
- L'afficheur visualise le menu utilisateur composé de deux pages.
- Tourner le sélecteur  $\overline{O}$  pour mettre en surbrillance le menu souhaité.
- Appuyer sur le sélecteur  $\mathbb Q$  pour accéder au menu sélectionné.
- Pour accéder à la deuxième page, tourner le sélecteur et faire glisser le curseur jusqu'à la dernière icône de la première page.

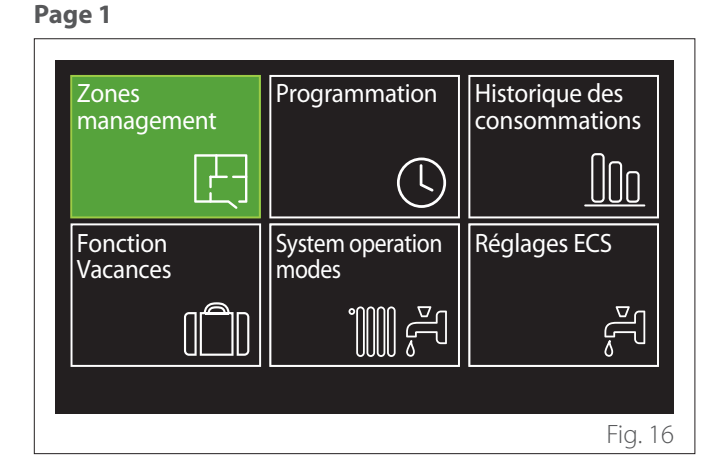

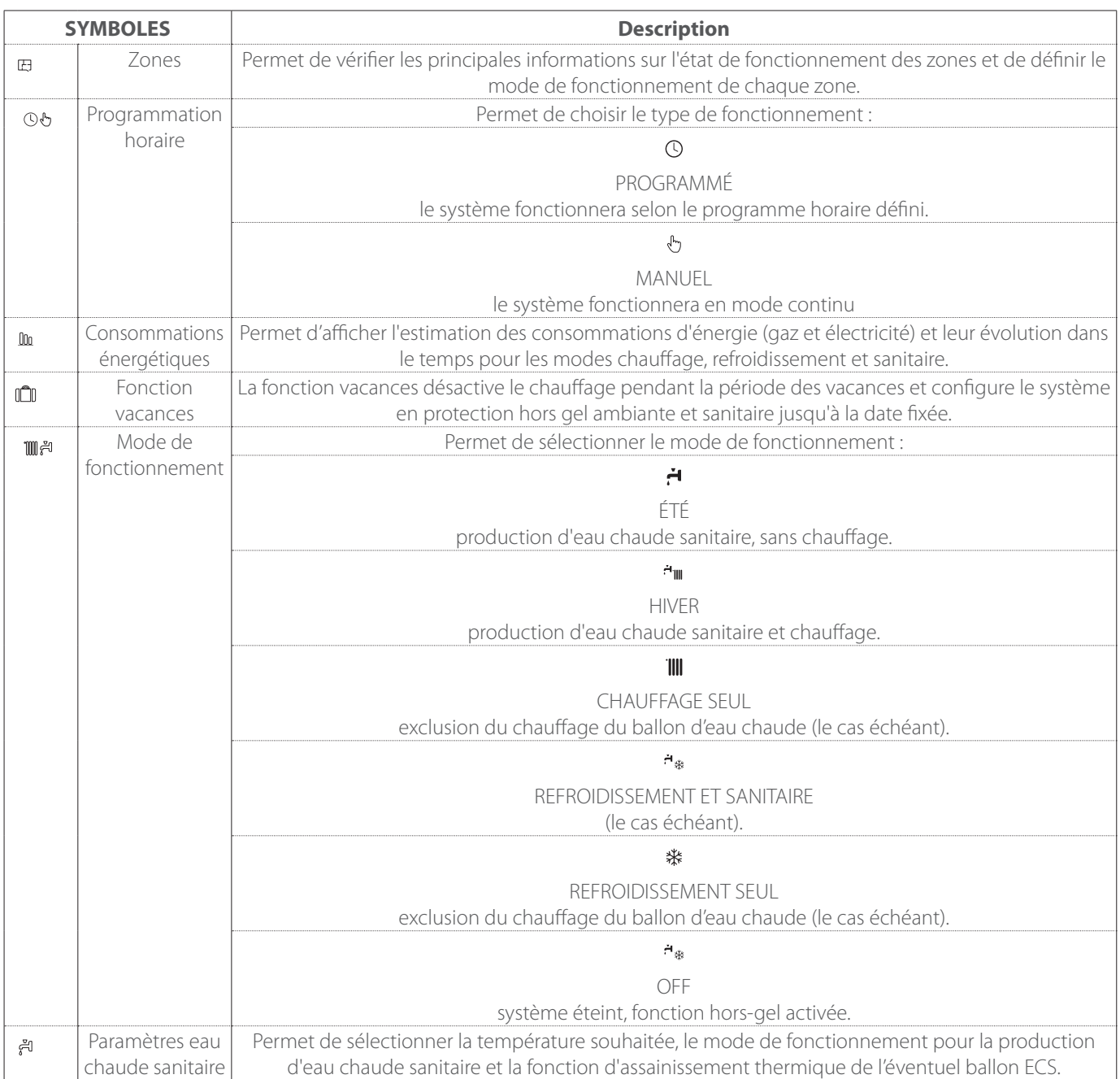

<span id="page-45-0"></span>– Pour accéder à la deuxième page, tourner le sélecteur et faire glisser le curseur jusqu'à la dernière icône de la première page.

#### **Page 2**

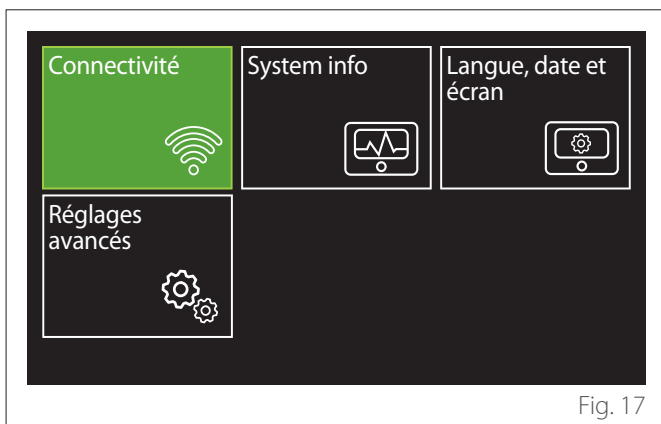

- Tourner le sélecteur  $\circled{O}$  pour mettre en surbrillance le menu souhaité.
- Appuyer sur le sélecteur  $\mathbb Q$  pour accéder au menu sélectionné.

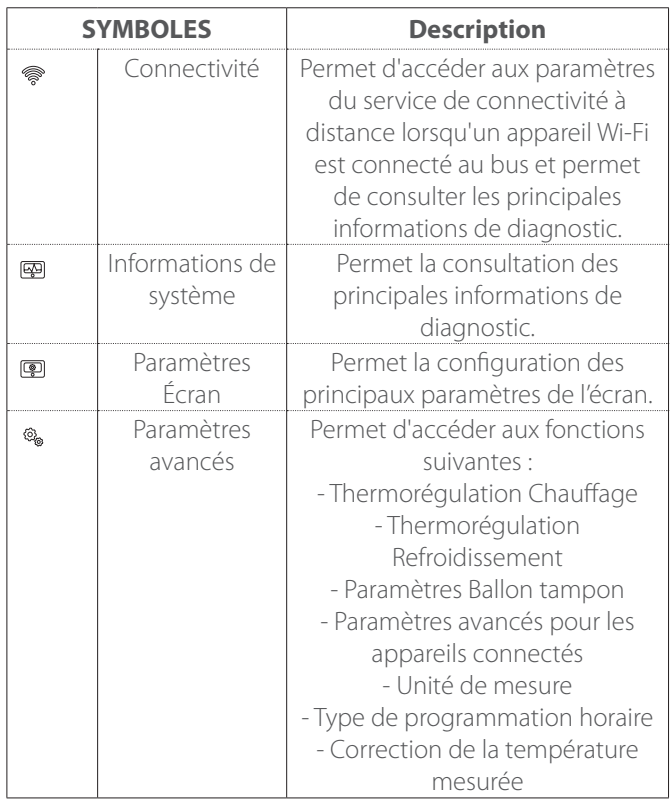

# **3.1 Zones management**

Le menu des zones permet d'afficher les informations de base et d'effectuer les principaux réglages de la zone. Le système peut afficher un maximum de 6 zones.

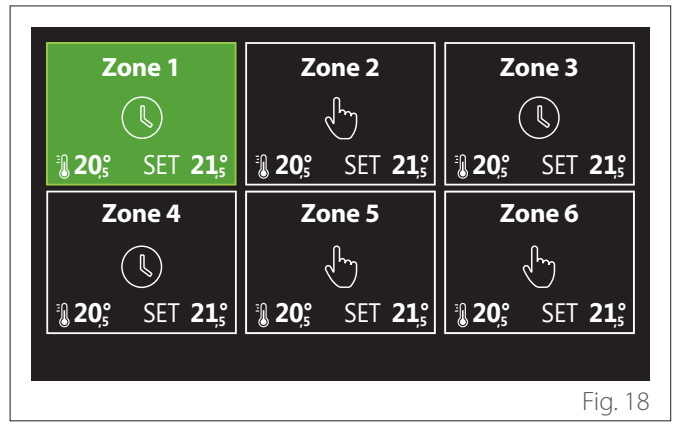

Lorsqu'une seule zone est sélectionnée, les informations disponibles sont les suivantes :

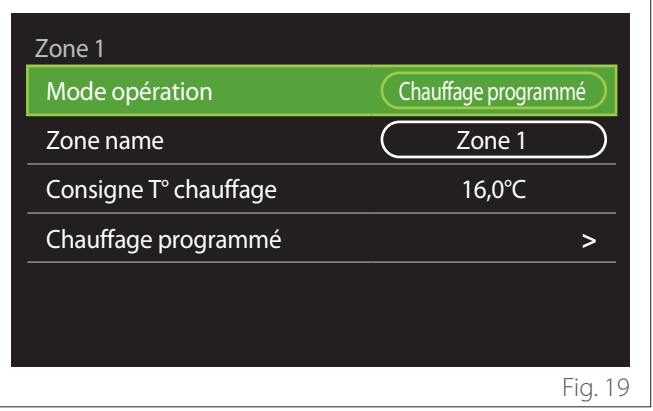

- Tourner le sélecteur  $\odot$  pour mettre en surbrillance l'élément à modifier.
- Appuyer sur le sélecteur  $\mathbb Q$  pour passer en mode modification (le champ à modifier est surligné en vert).
- Tourner le sélecteur  $\overline{O}$  pour sélectionner la valeur souhaitée.
- Appuyez sur le sélecteur  $\mathbf Q$  pour confirmer.

#### <span id="page-46-0"></span>**3.1.1 Mode de fonctionnement**

Permet de sélectionner le mode opérationnel de la zone.

- **"OFF":** La zone est en en protection hors gel. La température de protection de la pièce est fixée à 5°C par défaut.
- **"Chauffage manuel":** La température de consigne est maintenue pendant 24 heures.
- **"Chauffage programmé":** La température ambiante de la zone suit le profil de programmation horaire correspondant de la zone.

## **3.1.2 Zone name**

Ce champ permet d'attribuer un nom à la zone à partir d'une liste de valeurs prédéfinies. (Remarque : la fonction n'est disponible que si l'interface est connectée à des produits prédéfinis).

## **3.1.3 Consigne T° chauffage**

En mode manuel, il est possible de régler la température de la zone.

#### **3.1.4 Chauffage programmé**

Accès rapide à la programmation horaire de la zone (visible uniquement si le mode de fonctionnement est en Programmé).

# **3.2 Programmation horaire**

 $\Gamma$ 

## <span id="page-46-1"></span>**3.2.1 Programmation horaire Chauffage/ refroidissement - 2 niveaux**

La programmation horaire permet de réchauffer l'espace selon les exigences.

La programmation horaire à deux niveaux peut être sélectionnée dans « Réglages avancés » du menu utilisateur ou à partir du paramètre 0.4.3 du menu technique.

Sélectionner le mode de programmation souhaité.

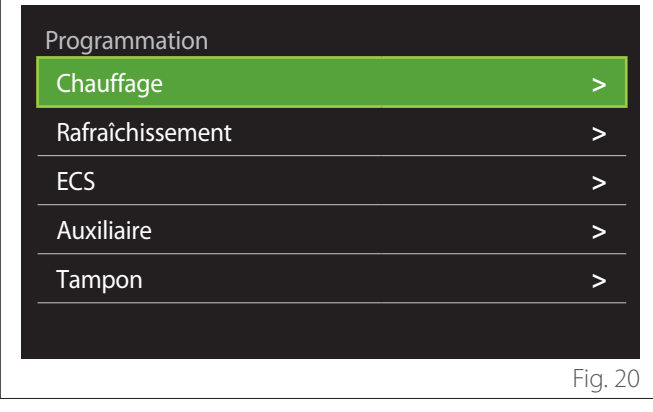

La programmation horaire s'effectue de la même manière pour les profils de chauffage et de refroidissement.

Les modes de chauffage et de refroidissement ont des points de consigne ambiants dédiés dans leurs programmes respectifs.

#### **Sélection Zone**

Sélectionner et confirmer la zone où il faut effectuer la programmation horaire.

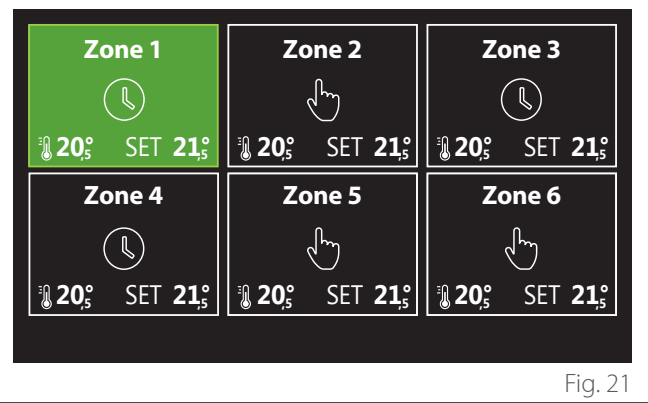

**Définition des températures de consigne de confort et réduite**

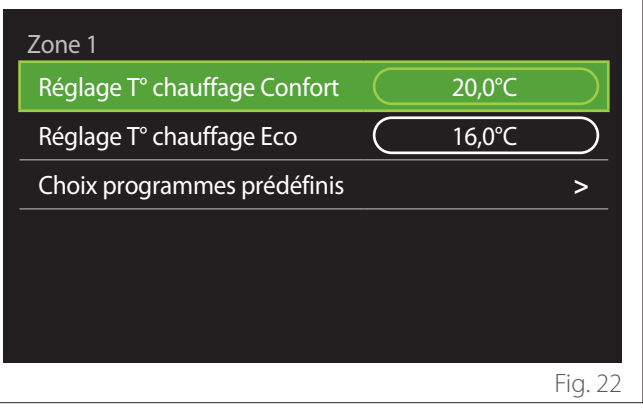

- Tourner le sélecteur  $\circledcirc$  pour mettre en surbrillance le champ « Réglage T° chauffage Confort » ou « Réglage T° chauffage Eco ».
- Appuyer sur le sélecteur  $\mathbf Q$  pour entrer en mode modification. Tourner le sélecteur  $\circledcirc$  pour définir le point de consigne de température.
- Appuyer sur le sélecteur  $\bigcirc$  pour confirmer la valeur.
- Le champ « Choix programmes prédéfinis » permet de définir le jour de la semaine à programmer.

**Sélection du type de programmation horaire : libre ou pré-sélectionnée**

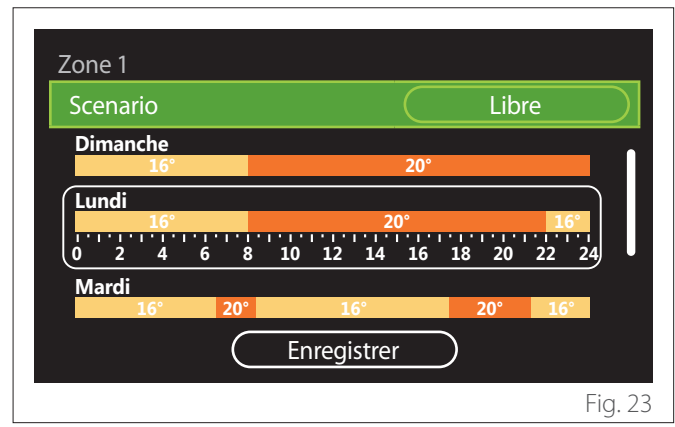

- Appuyer sur le sélecteur  $\mathbb Q$  pour entrer en mode modification.
- Sélectionner « Libre » s'il faut procéder à la création d'une programmation hebdomadaire personnalisée, sinon sélectionner l'un des profils prédéfinis :
	- "Famille"
	- "Sans déjeuner"
	- "Midi"
	- "Toujours active"
	- "Green"
- Appuyer sur le sélecteur  $\mathbf Q$  pour confirmer « Scenario ».
- Tourner le sélecteur  $\overline{Q}$  pour passer à la sélection du jour de la semaine à programmer.

### **Sélection du jour de la semaine**

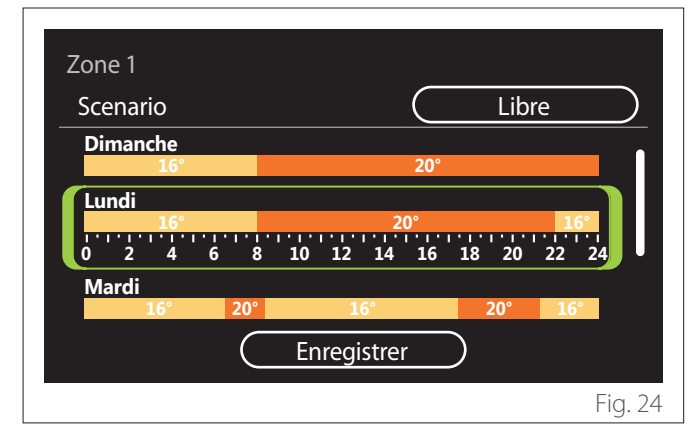

- Tourner le sélecteur  $\overline{Q}$  pour faire défiler les jours de la semaine. Un aperçu de la programmation horaire en cours s'affiche.
- Appuyer sur le sélecteur  $\mathbf Q$  pour sélectionner le jour.
- Dans ce mode, on passe à la définition de la plage horaire pour le jour sélectionné.
- **REMARQUE**: Pour conserver la programmation horaire hebdomadaire actuellement affiché :
	- Tourner le sélecteur <sup>(O</sup>\* sur l'élément « Enregistrer » et appuyer sur le sélecteur  $\mathbf Q$  pour confirmer.
	- On passe directement à l'écran « [Copier des zones](#page-48-0) » dans ce mode.

**Définition de la plage horaire**

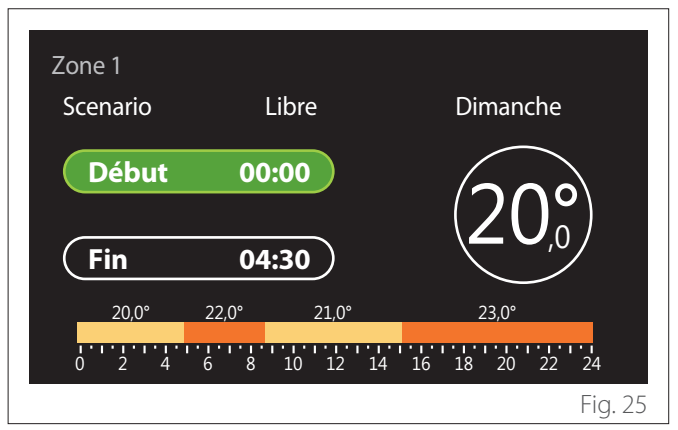

Une fois le jour de la semaine sélectionné, la page de programmation de la plage horaire s'ouvre.

- Tourner le sélecteur  $\mathbb{O}^*$  pour modifier l'horaire de « Début ».
- Appuyez sur le sélecteur  $\mathbf Q$  pour confirmer.

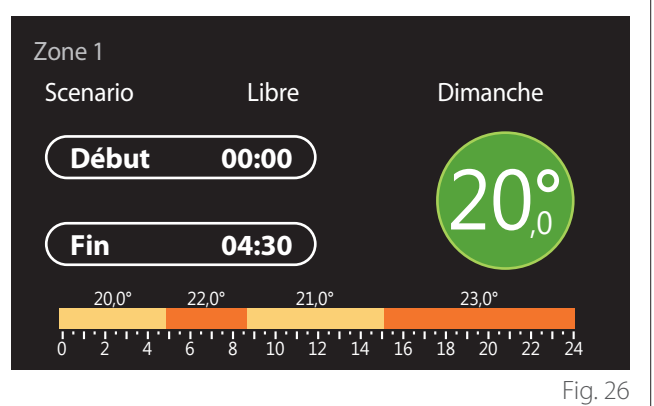

– Faites tourner le sélecteur  $\overline{Q}$  pour modifier la température de la plage horaire correspondante. **La valeur de la température de consigne peut être choisie entre deux valeurs : confort ou réduite.**

– Appuyez sur le sélecteur  $\mathbf Q$  pour confirmer.

- Zone 1 Scenario Libre Dimanche **Début 00:00**  $\frac{20.01}{\text{Fin}}$  **20**<sup>o</sup><sub>,0</sub><br>Fin 04:30 20,0° 22,0° 21,0° 23,0° 0 2 4 6 8 10 12 16 20 14 18 22 24 Fig. 27
	- Tourner le sélecteur  $\overline{Q}$  pour modifier l'horaire de « Fin ».
	- Appuyez sur le sélecteur  $\mathbf Q$  pour confirmer.

Il est possible de définir jusqu'à 4 plages de confort quotidien. Pour revenir à l'une des entrées précédentes, appuyer sur la touche « retour » $\leftarrow$ .

Appuyer sur le sélecteur  $\mathbb Q$  pour passer à l'écran suivant.

# **Ajouter une plage horaire**

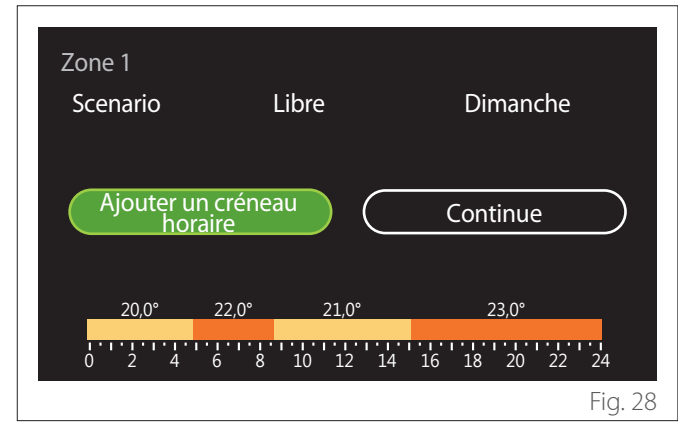

Cette page permet d'ajouter une plage à la programmation horaire quotidienne.

« Ajouter un créneau horaire » permet de revenir à l'écran de définition de la plage horaire souhaitée. « Continue » permet de sélectionner les jours de la semaine sur lesquels copier le profil quotidien défini.

Pour revenir à l'une des entrées précédentes, appuyer sur la touche retour  $\leftarrow$ .

Sélectionner « Continue » et appuyer sur le sélecteur  $\mathbb Q$  pour passer à l'écran suivant.

# **Copier les jours de la semaine**

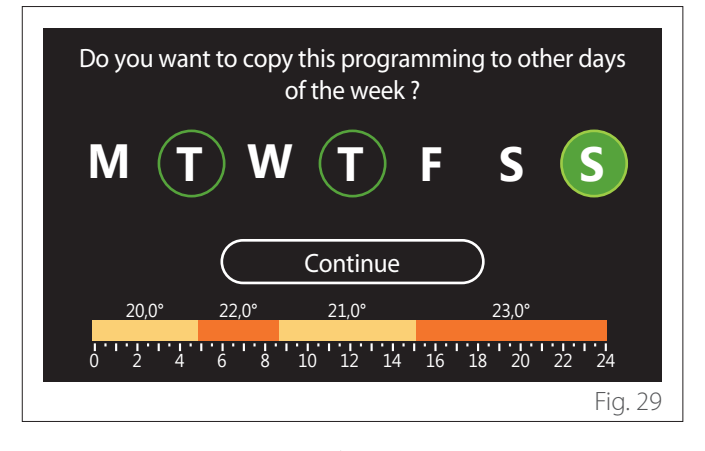

- Tourner le sélecteur  $\mathbb{Q}^*$  pour faire défiler les jours de la semaine.
- Appuyer sur le sélecteur  $\mathbb Q$  pour sélectionner les jours où copier la programmation horaire. Les jours sélectionnés sont mis en évidence par un bord vert.
- Pour désélectionner un jour, appuyer à nouveau sur le  $s$ électeur  $\mathbf Q$
- Tourner le sélecteur <sup>(O)</sup> pour sélectionner Continue et appuyer sur le sélecteur  $\mathbf Q$  pour confirmer.

<span id="page-48-0"></span>**Copier des zones**

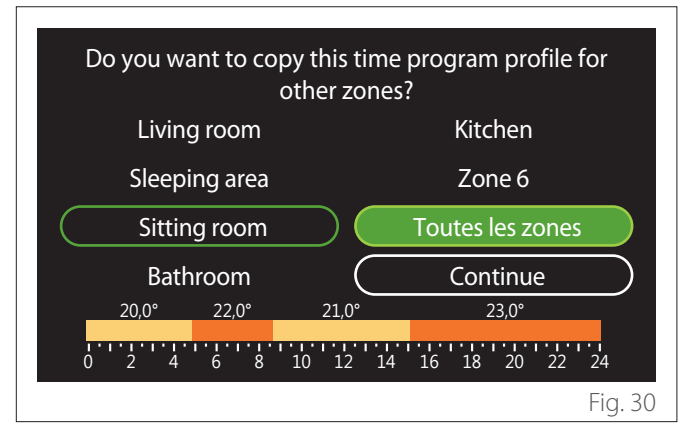

- Tourner le sélecteur  $\overline{O}$  pour faire défiler les zones.
- Appuyer sur le sélecteur  $\mathbf Q$  pour sélectionner les zones dans lesquelles copier la programmation horaire. Les zones sélectionnées sont mises en évidence par un bord vert.
- Pour désélectionner une zone, appuyer à nouveau sur le sélecteur  $\mathbf Q$
- Tourner le sélecteur  $\bullet$  jusqu'à sélectionner « Continue » et appuyer sur le sélecteur  $\mathbb Q$  pour confirmer.
- Retour à la page de sélection de la température de consigne.

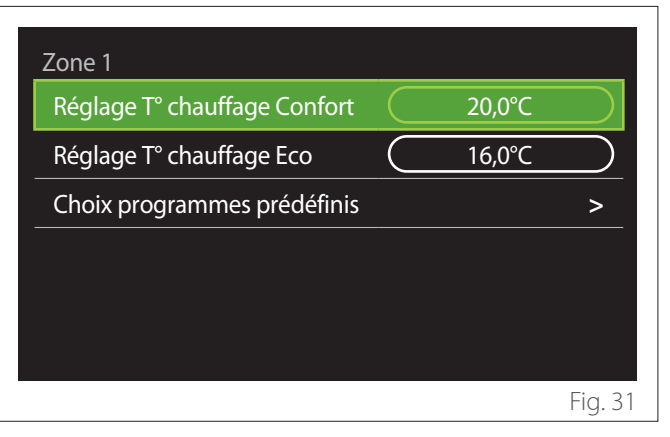

## <span id="page-49-0"></span>**3.2.2 Programmation horaire chauffage/ refroidissement - multi-niveaux**

Dans la programmation horaire multi-niveaux, la séquence des opérations est similaire à celle à deux niveaux (voir le paragraphe « [Programmation horaire Chauffage/refroidissement - 2](#page-46-1) [niveaux](#page-46-1) »), à l'exception des étapes suivantes :

- La page de réglage des températures confort et réduite ne s'affiche pas.
- Sur la page de définition de la plage horaire, une valeur de consigne dédiée peut être librement sélectionnée. L'intervalle est compris entre (10 °- 30 °C) pour chacune des plages créées.
- Il est possible de créer jusqu'à 12 plages horaires quotidiennes.

### **Définition de la plage horaire**

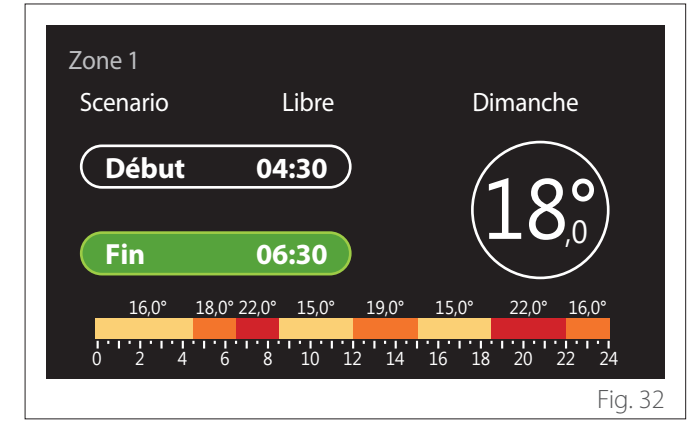

## **3.2.3 ECS programmée**

**Définition des températures de consigne de confort et réduite**

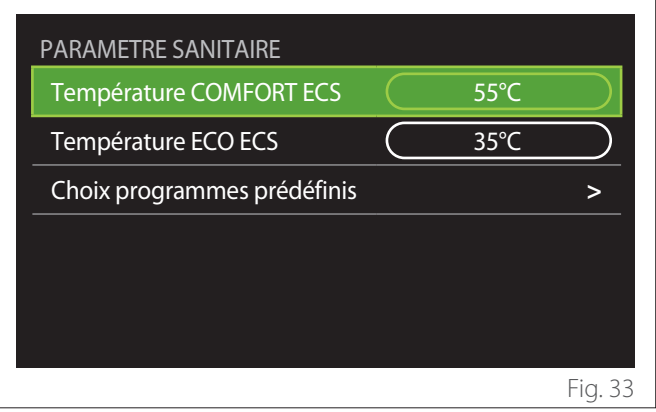

- Tourner le sélecteur  $\mathbb{O}^{\bullet}$  pour sélectionner « Température COMFORT ECS » ou « Température ECO ECS ».
- Appuyer sur le sélecteur  $\mathbb Q$  pour entrer en mode modification. Tourner le sélecteur  $\mathbb{O}^*$  pour définir le point de consigne de température.
- Appuyez sur le sélecteur  $\mathbb Q$  pour confirmer.
- Le champ « Choix programmes prédéfinis » permet de définir le jour de la semaine à programmer.

**Sélection du type de programmation horaire : libre ou** 

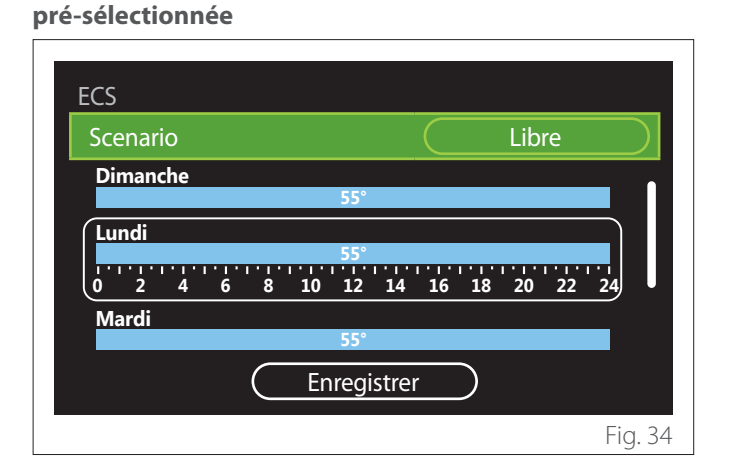

- Appuyer sur le sélecteur  $\mathbb Q$  pour entrer en mode modification.
- Sélectionner « Libre » s'il faut procéder à la création d'une programmation hebdomadaire personnalisée, sinon sélectionner l'un des profils prédéfinis :
	- "Famille"
	- "Sans déjeuner"
	- "Midi"
	- "Toujours active"
	- "Green"
- Appuyer sur le sélecteur  $\mathbf Q$  pour confirmer « Scenario ».
- Tourner le sélecteur  $\ddot{\text{O}}$  pour passer à la sélection du jour de la semaine à programmer.

#### **Sélection du jour de la semaine**

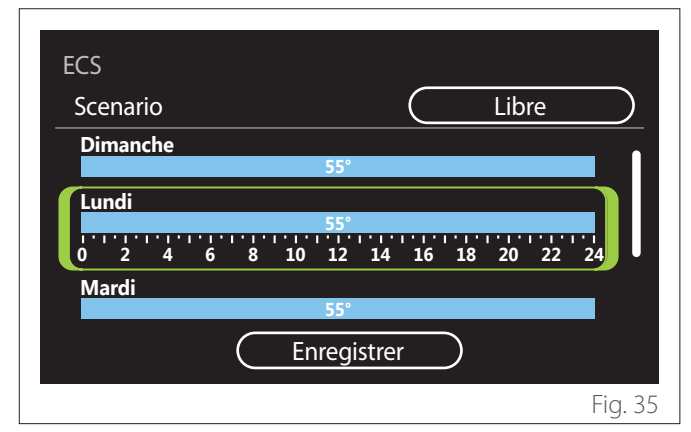

- Tourner le sélecteur  $\overline{Q}$  pour faire défiler les jours de la semaine. Un aperçu de la programmation horaire en cours s'affiche.
- Appuyer sur le sélecteur  $\mathbb Q$  pour sélectionner le jour.
- Dans ce mode, on passe à la définition de la plage horaire pour le jour sélectionné.

#### **Définition de la plage horaire**

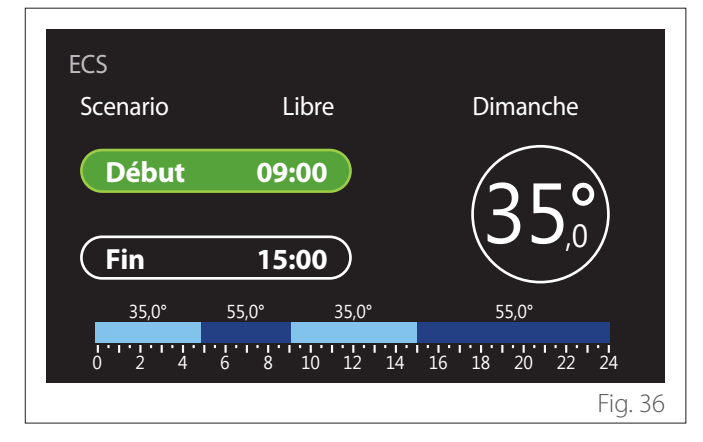

Une fois le jour de la semaine sélectionné, la page de programmation de la plage horaire s'ouvre.

- Tourner le sélecteur  $\overline{O}$  pour modifier l'horaire de « Début ».
- Appuyez sur le sélecteur  $\mathbb Q$  pour confirmer.

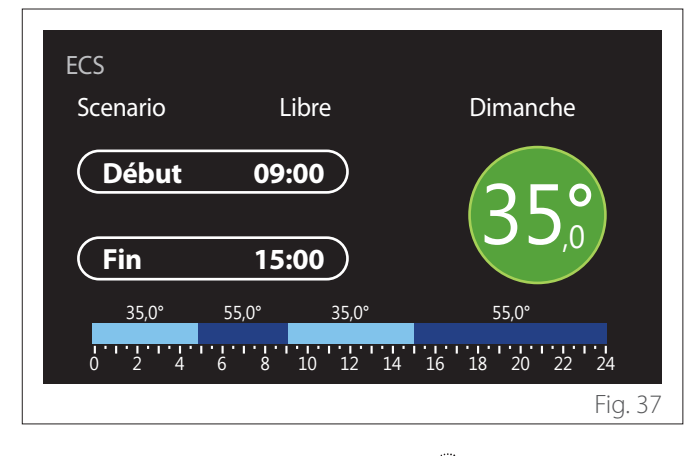

- Faites tourner le sélecteur  $\odot$  pour modifier la température de la plage horaire correspondante. **La valeur de la température de consigne peut être choisie entre deux valeurs:confort ou réduite.**
- Appuyez sur le sélecteur  $\mathbf Q$  pour confirmer.

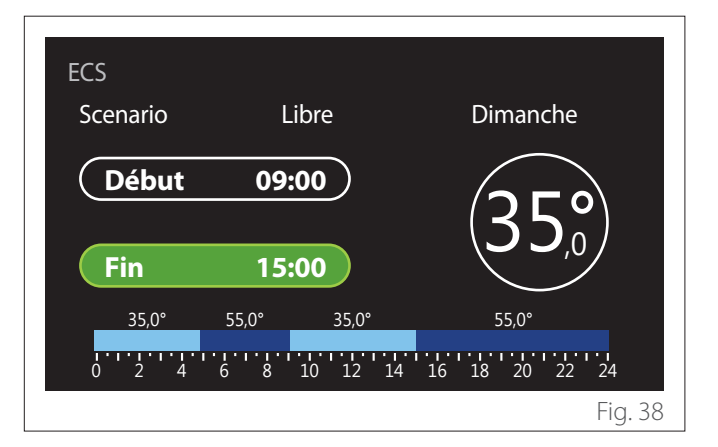

- Tourner le sélecteur  $\overline{O}$  pour modifier l'horaire de « Fin ».
- Appuyez sur le sélecteur  $\mathbf Q$  pour confirmer.

Il est possible de définir jusqu'à 4 plages de confort quotidiennes.

Pour revenir à l'une des entrées précédentes, appuyer sur la touche « retour » $\leftarrow$ .

Appuyer sur le sélecteur  $\mathbf Q$  pour passer à l'écran suivant.

#### **Ajouter une plage horaire**

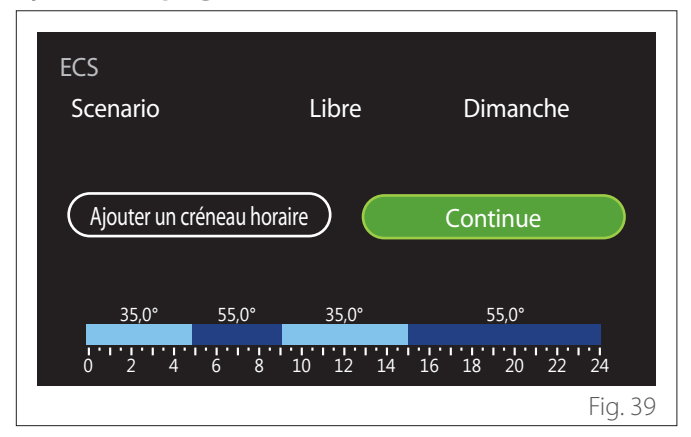

Cette page permet d'ajouter une plage à la programmation horaire quotidienne.

« Ajouter un créneau horaire » permet de revenir à l'écran de définition de la plage horaire souhaitée. « Continue » permet de sélectionner les jours de la semaine sur lesquels copier le profil quotidien défini.

Pour revenir à l'une des entrées précédentes, appuyer sur la touche retour  $\leftarrow$ .

Sélectionner « Continue » et appuyer sur le sélecteur  $\mathbb Q$  pour passer à l'écran suivant.

#### <span id="page-51-0"></span>**Copier les jours de la semaine**

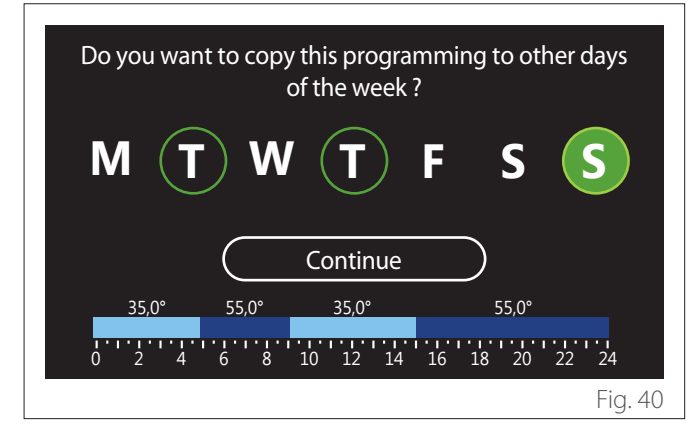

- Tourner le sélecteur  $\overline{Q}$  pour faire défiler les jours de la semaine.
- Appuyer sur le sélecteur  $\mathbb Q$  pour sélectionner les jours où copier la programmation horaire. Les jours sélectionnés sont mis en évidence par un bord vert.
- Pour désélectionner un jour, appuyer à nouveau sur le sélecteur  $\mathbf Q$
- Tourner le sélecteur  $\odot$  pour sélectionner Continue et appuyer sur le sélecteur  $\mathbf Q$  pour confirmer.

### **3.2.4 Programmation horaire auxiliaire**

La programmation horaire auxiliaire est utilisée pour les fonctions suivantes réglables par menu :

- Applications avec pompes à chaleur : mode de fonctionnement ECS = « Green ».
- Fresh water station : fonction de pompe de recirculation temporisée (Par. 10.2.1 - «Type pompe ECS » = « Temporisée »).

La programmation de l'horaire auxiliaire s'effectue de la même manière que la programmation de l'ECS.

Sur la page de définition de la plage horaire, le point de consigne souhaité n'est pas défini mais la fonction est activée/ désactivée en définissant les valeurs ON/OFF.

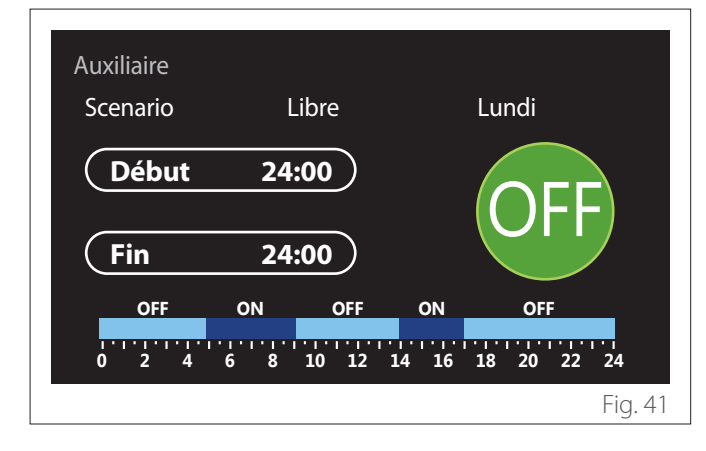

#### **3.2.5 Programmation horaire du tampon de chauffage/refroidissement**

La programmation horaire du ballon (buffer) s'effectue de la même manière que la programmation horaire ECS, tant pour le mode chauffage que le mode refroidissement.

La programmation horaire du ballon buffer comporte deux niveaux de température.

# **3.3 Consumptions graph**

Le menu « Consumptions graph » permet à l'utilisateur de visualiser, à l'aide d'histogrammes, la consommation estimée de gaz et/ou d'électricité du générateur présent dans l'installation dans les modes suivants : chauffage, eau chaude sanitaire et refroidissement.

On accède à l'écran principal après avoir lu l'avertissement concernant l'exactitude des données présentées dans les graphiques.

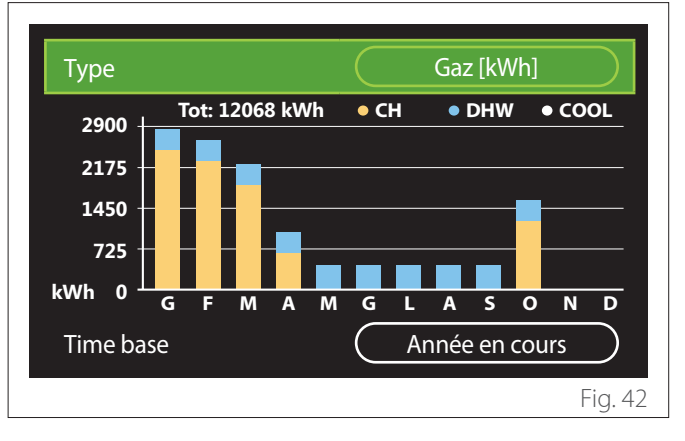

Dans le champ « Type », il est possible de sélectionner le type de consommation à afficher (en énergie ou convertie avec les tarifs du gaz et de l'électricité).

Les unités de mesure de l'énergie et des tarifs du gaz et de l'électricité peuvent être définies à partir du menu : « Informations de système » > « Performance énergétique » **•••** Consommations énergétiques » values of measure and costs ».

Dans le champ « Time base », il est possible de sélectionner la base de temps avec laquelle l'historique doit être affichée :

- "Mois en cours"
- "Année en cours"
- "L'année dernière"

# <span id="page-52-0"></span>**3.4 Fonction Vacances**

La « Fonction Vacances » permet de :

- Désactiver le fonctionnement du chauffage, du refroidissement et de l'eau chaude sanitaire pendant la période des vacances.
- Mettre l'installation en protection hors gel et ECS jusqu'à la date fixée.

## Fonction Vacances

When do you plan to return from your vacation? During your absence the temperature will be kept at a lower level with a significant energy saving

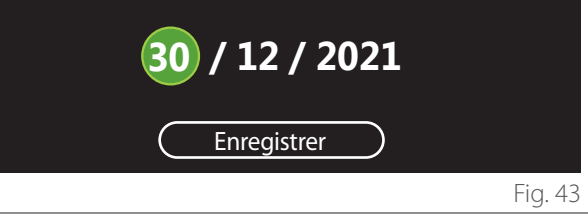

- Tourner le sélecteur  $\overline{O}$  pour modifier la valeur du champ sélectionné.
- Appuyer sur le sélecteur  $\mathbb Q$  pour passer à l'entrée suivante
- Pour modifier une valeur précédemment définie, appuyer sur la touche « Retour »  $\leftarrow$ .

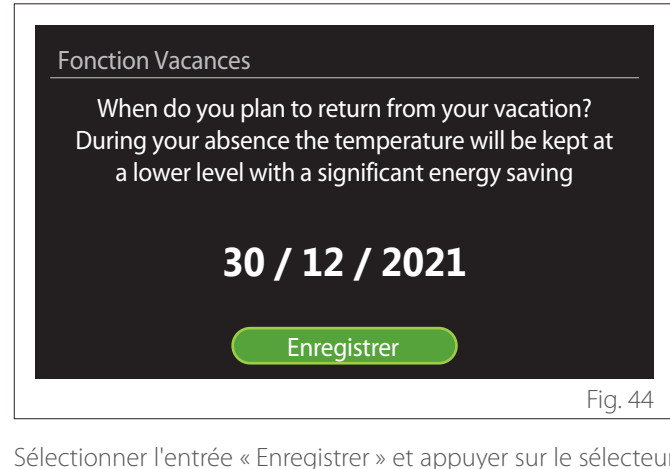

Sélectionner l'entrée « Enregistrer » et appuyer sur le sélecteur  $\bigcup$  pour confirmer.

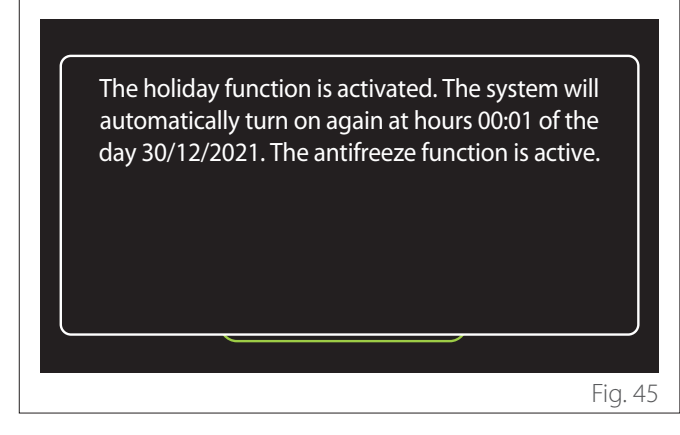

Un message confirmant les réglages effectués s'affiche.

# **3.5 Mode de fonctionnement**

Permet de sélectionner le mode opérationnel du système :

- **"Eté":** production d'eau chaude sanitaire, sans chauffage.
- **"Hiver":** production d'eau chaude sanitaire et chauffage.
- **"CH seul":** exclusion du chauffage du ballon d'eau chaude (le cas échéant).
- **« Rafraîchissement et PARAMETRE SANITAIRE » :** production d'eau chaude sanitaire et refroidissement.
- **« Seulement Rafraîchissement » :** exclusion du chauffage du ballon d'eau chaude (le cas échéant).
- **"OFF":** système éteint, fonction hors-gel activée.

# **3.6 Réglages ECS**

La fonction « Réglages ECS » permet de sélectionner :

- La température souhaitée de l'eau.
- Le mode de fonctionnement pour la production d'eau chaude sanitaire.
- La fonction d'assainissement thermique d'un éventuel ballon ECS.

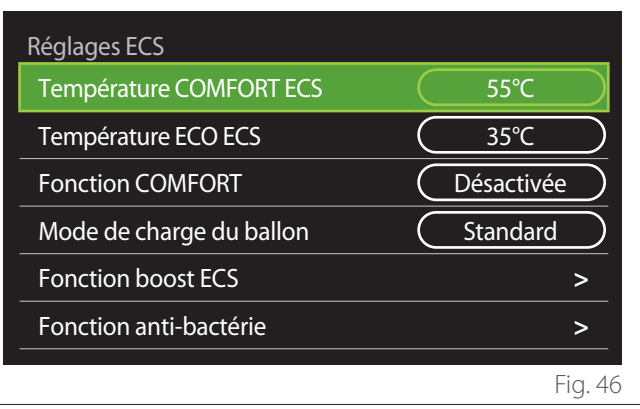

- **"Température COMFORT ECS":** réglage du point de consigne de la température dans la plage confort.
- **"Température ECO ECS":** réglage du point de consigne de la température dans la plage réduite.
- **"Fonction COMFORT":** réglage du mode de fonctionnement pour la production d'ECS (« Désactivée »/« Temporisée »/« Toujours active »).
- **"Mode de charge du ballon":** réglage du mode de charge du ballon dans les systèmes hybrides (« Standard »/« Rapide »).
- **"Fonction boost ECS":** charge rapide du ballon (disponible pour les pompes à chaleur de chauffage et d'eau chaude sanitaire).
- **"Fonction anti-bactérie":** Voir le paragraphe suivant.
- **"ECS programmée":** accès direct au menu de programmation horaire de l'ECS.

## <span id="page-53-0"></span>**3.6.1 Fonction anti-bactérie**

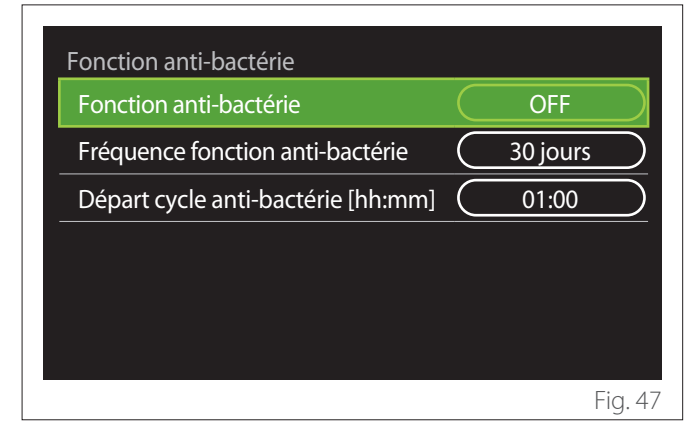

- **"Fonction anti-bactérie":** active/désactive la fonction d'assainissement thermique du ballon ECS.
- **« Fréquence fonction anti-bactérie » (si disponible) :** définit la fréquence temporelle d'exécution du cycle d'assainissement (24 heures - 30 jours).
- **« Départ cycle anti-bactérie [hh:mm] » (si disponible) :** définit l'horaire d'activation du cycle d'assainissement thermique.

a **Si le cycle d'assainissement thermique n'est pas terminé dans le temps configuré, il sera répété le lendemain à l'heure définie.**

#### **3.7 Connectivité**

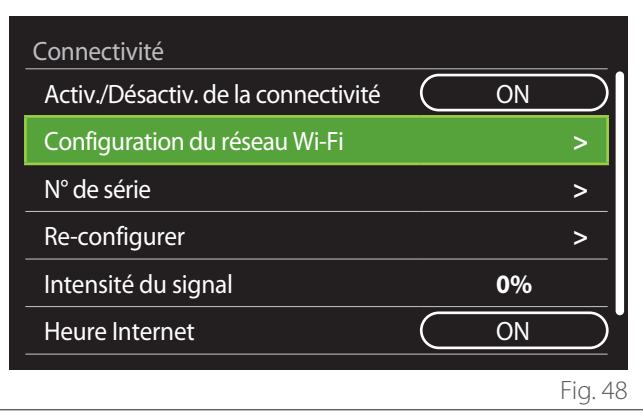

- **"Activ./Désactiv. de la connectivité":** Active/ désactive le module Wi-Fi connecté au système
- **"Configuration du réseau Wi-Fi":** Active la procédure de configuration du module Wi-Fi dans le système. Suivre les instructions du produit pour en savoir plus.
- **"N° de série":** Affiche le numéro de série du périphérique Wi-Fi installé.
- **"Re-configurer":** Rétablit les paramètres d'usine du périphérique Wi-Fi présent.
- **"Intensité du signal":** Affiche le niveau du signal Wi-Fi sur une échelle de 0 à 100.
- **"Heure Internet":** Permet l'acquisition de l'heure de l'installation depuis Internet
- **"Météo par Internet":** Permet l'acquisition de la température extérieure et des conditions météorologiques depuis Internet

### **3.8 Informations de système**

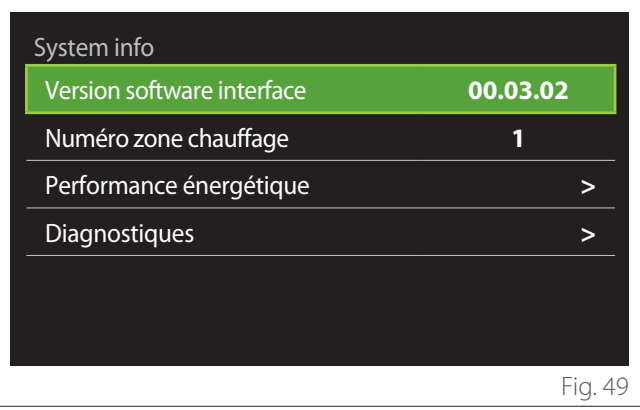

### **3.8.1 Version software interface**

Affiche la version du logiciel de l'appareil.

#### **3.8.2 Numéro zone chauffage**

Affiche la zone associée à l'appareil.

#### <span id="page-54-0"></span>**3.8.3 Performance énergétique**

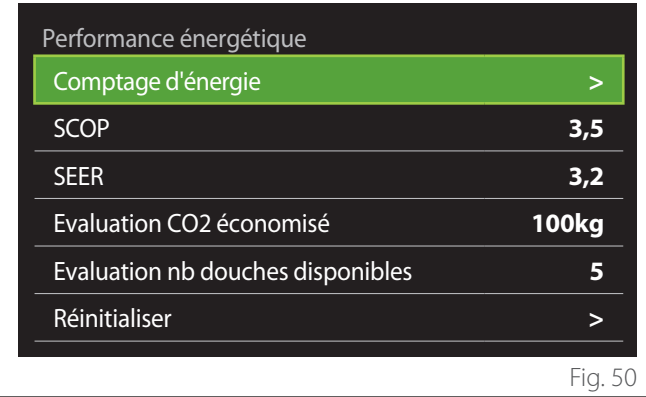

## **CONSOMMATIONS ÉNERGÉTIQUES**

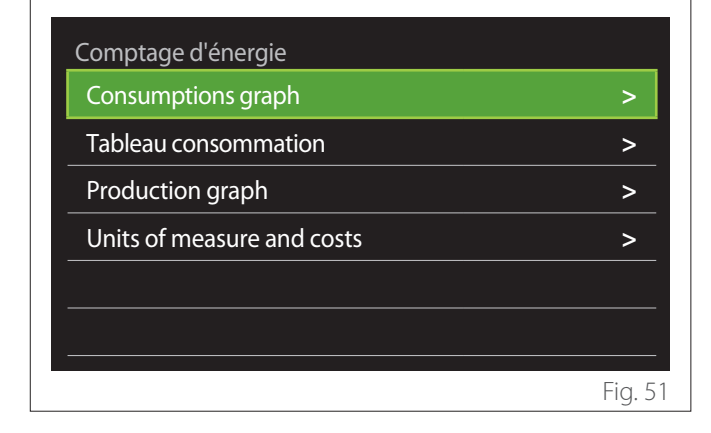

- **"Consumptions graph":** se reporter au paragraphe « Consumptions graph ».
- **"Tableau consommation":** L'estimation numérique des consommations en chauffage, refroidissement et ECS est affichée. L'estimation est calculée en fonction de l'unité de mesure choisie et de l'année en cours ou précédente.

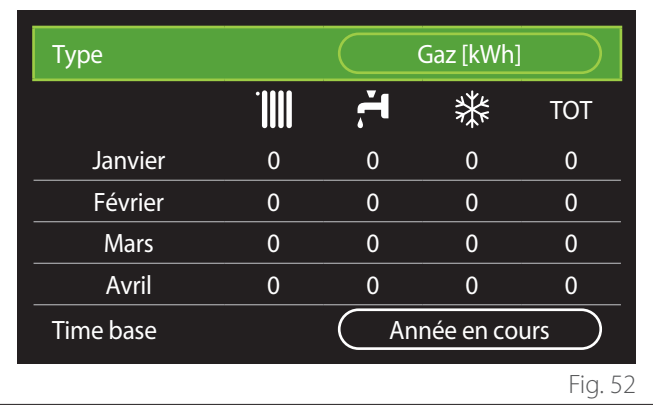

– **"Production graph":** permet d'afficher l'énergie thermique estimée produite à l'aide d'histogrammes. L'estimation est calculée en fonction du type de générateur présent dans l'installation en mode chauffage, eau chaude sanitaire et refroidissement.

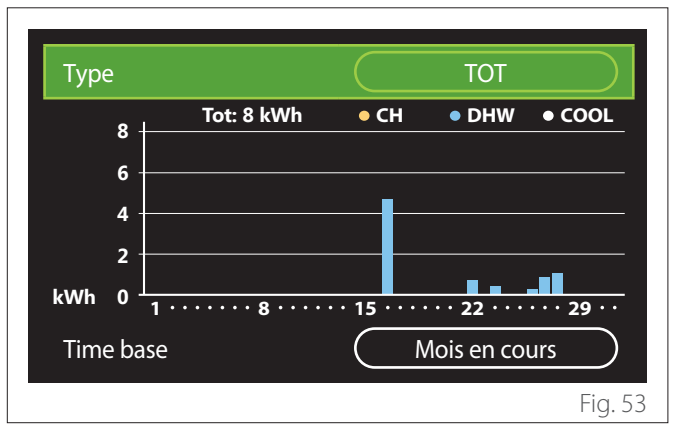

#### – **"Units of measure and costs":**

- « Currency » : le paramètre définit la devise affichée dans les graphiques de consommation.
- « Type de Gaz » : sélectionne le type de gaz utilisé dans le calcul des estimations de la consommation de gaz.
- « Gas units » : sélectionne l'unité de mesure pour les estimations de la consommation de gaz.
- « Coût gaz » : définit le coût en centimes de l'unité de mesure du gaz utilisée dans le calcul des estimations de la consommation.
- « Electric units » : sélectionne l'unité de mesure de l'électricité dans laquelle sont affichées les estimations de la consommation d'électricité.
- « Coût électricité » : fixe la valeur en centimes du coût de l'unité de mesure de l'énergie électrique utilisée dans le calcul des estimations de la consommation électrique.

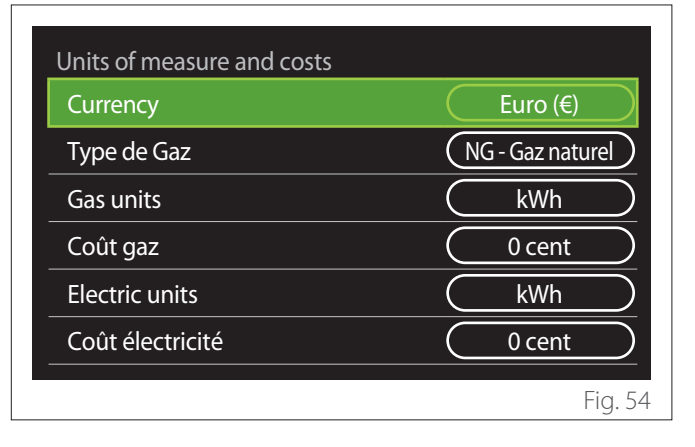

## <span id="page-55-0"></span>**SCOP**

Le COP saisonnier estimé de la pompe à chaleur s'affiche (uniquement pour les dispositifs prédéfinis).

### **SEER**

L'EER saisonnier estimé de la pompe à chaleur est affiché (uniquement pour les dispositifs prédéfinis).

# **EVALUATION CO2 ÉCONOMISÉ**

L'estimation des kg de CO2 économisés grâce à la production thermique de l'installation solaire est affichée.

# **EVALUATION NB DOUCHES DISPONIBLES**

Le nombre estimé de douches disponibles est affiché (si un gestionnaire solaire ou une pompe à chaleur pour l'eau chaude sanitaire sont présents).

## **RÉINITIALISER**

Réinitialise les données rapportées dans les pages de performance de l'installation.

# **3.9 Diagnostiques**

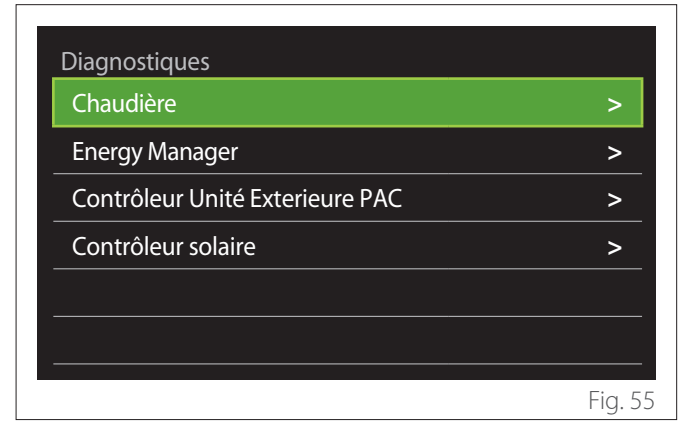

La page de diagnostic affiche les principaux paramètres de fonctionnement des dispositifs présents dans l'installation.

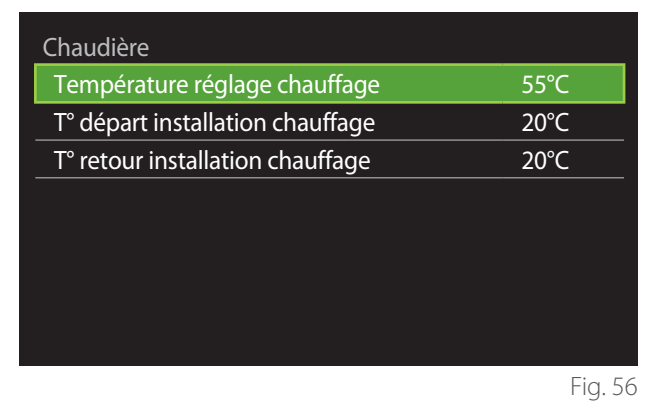

# **3.10 Langue, date et écran**

**3.10.1 Langue**

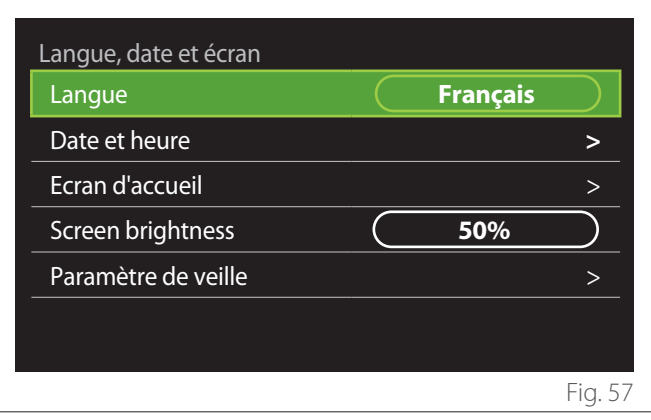

- Tourner le sélecteur  $\circled{O}$  pour mettre en surbrillance l'élément « Langue »
- Appuyer sur le sélecteur  $\mathbf Q$  pour entrer en mode modification.
- Tourner le sélecteur  $\circled{O}$  pour sélectionner la langue souhaitée.
- Appuyer sur le sélecteur  $\mathbf Q$  pour confirmer la sélection.

## **3.10.2 Date et heure**

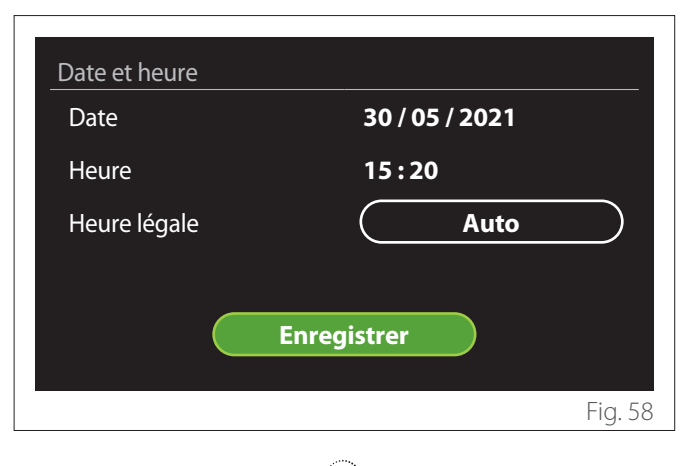

- Tourner le sélecteur  $\mathbb{O}^*$  pour modifier la valeur du champ sélectionné.
- Appuyer sur le sélecteur  $\mathbf Q$  pour passer à l'élément suivant.
- Pour modifier une valeur précédemment définie, appuyer sur la touche « Retour » $\leftarrow$ .

# **3.10.3 Ecran d'accueil**

Dans ce menu, il est possible de définir le type d'écran d'accueil.

- Appuyer sur le sélecteur  $\mathbf Q$  pour entrer en mode modification.
- Tourner le sélecteur  $\overline{Q}$  pour sélectionner l'un des réglages disponibles : « Complete », « Basique », « Personnalisé » et « Thermodynamique ».

#### <span id="page-56-0"></span>**3.10.4 Screen brightness**

Dans ce menu,il est possible de modifier la luminosité de l'écran.

- Appuyer sur le sélecteur  $\mathbf Q$  pour entrer en mode modification.
- Tourner le sélecteur  $\mathbb{Q}^*$  pour régler la luminosité de l'écran en mode actif (plage de modification de 10 % à 100 %).
- Appuyez sur le sélecteur  $\mathbf Q$  pour confirmer.

#### **3.10.5 Paramètre de veille**

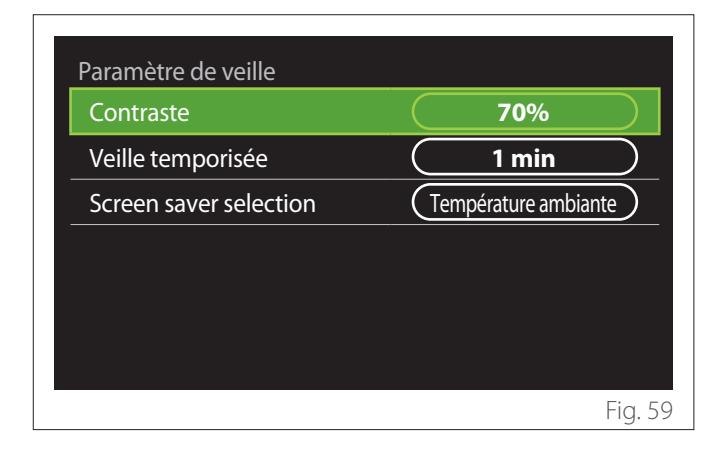

- **"Contraste":** permet de régler la luminosité de l'écran lorsque l'appareil est en mode veille (plage de modification de 10 % à 30 %).
- **"Veille temporisée":** permet de régler l'intervalle de temps (1 minute - 10 minutes) à partir de la dernière opération effectuée sur l'appareil après lequel l'écran passe en mode veille et réduit la luminosité à la valeur définie pour le mode veille.
- **"Screen saver selection":** permet de sélectionner le type d'écran à afficher en mode veille.

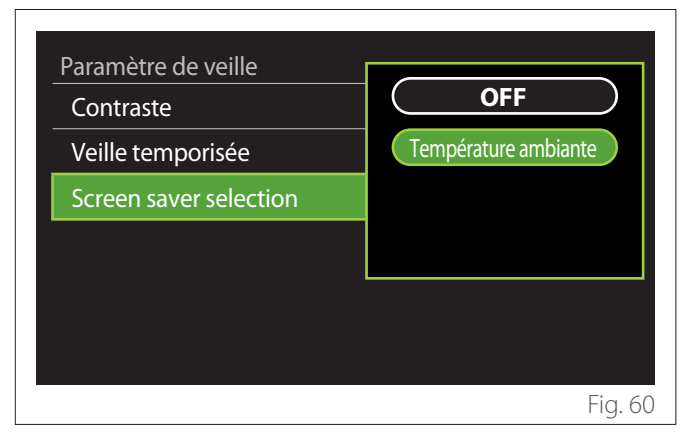

- **"OFF":** l'écran initial sélectionné est maintenu.
- **"Température ambiante":** la température ambiante actuelle est affichée.

#### **3.11 Réglages avancés**

#### **3.11.1 Réglages chauffage**

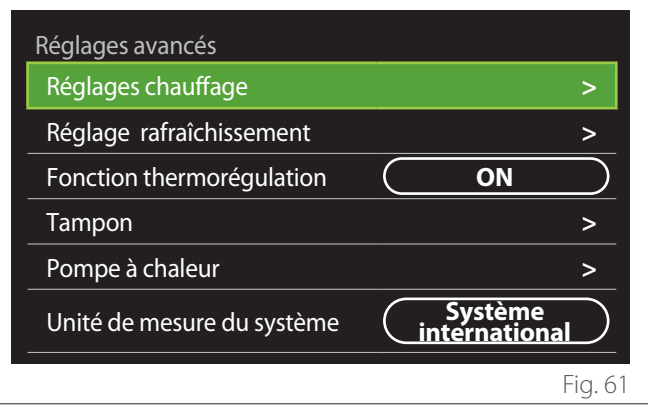

- **"Température départ chauffage":** dans le menu, il est possible de régler le point de consigne de la température souhaitée de l'eau de chauffage pour chaque zone d'eau de l'installation. Le menu permet de :
	- régler le point de consigne de la température si la fonction de thermorégulation automatique (« Fonction thermorégulation ») est désactivée.
	- appliquer une correction via la barre au point de consigne de la température si la fonction de thermorégulation automatique de la température (« Fonction thermorégulation ») est active et que la température de l'eau ne correspond pas à la température souhaitée.

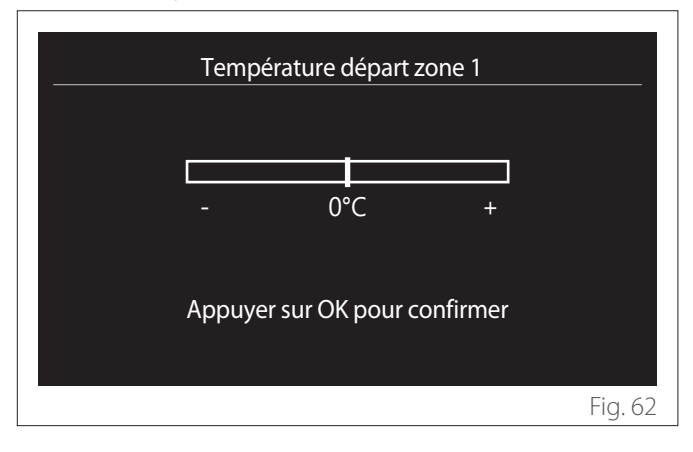

<span id="page-57-0"></span>– **"Réglage pente de la courbe":** si la fonction de thermorégulation automatique (« Fonction thermorégulation ») est active, la barre permet de modifier la pente de la courbe climatique. Consulter le manuel du générateur de chaleur dans l'installation pour en savoir plus.

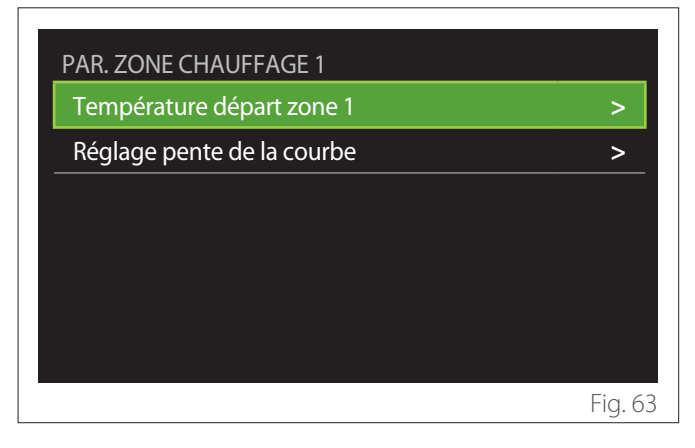

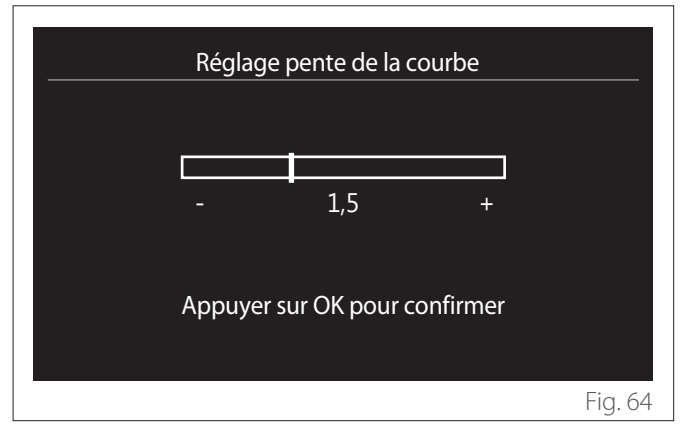

– **"Gestion automatique de mode hiver":** permet d'ajuster la demande de chaleur en fonction de la température extérieure. Pour habiliter cette fonction, il faut qu'une sonde de température extérieure soit présente dans l'installation ou, si elle est disponible, il faut que la fonction « météo par Internet » soit active (voir le paragraphe « Connectivité »). La fonction peut être activée pour chaque zone de l'installation.

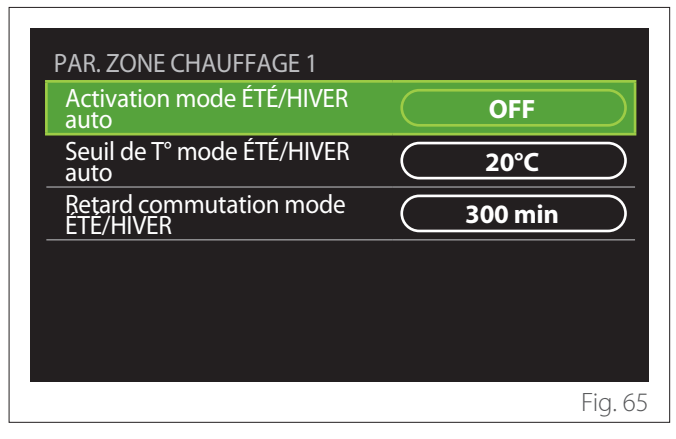

- **"Activation mode ÉTÉ/HIVER auto":** permet d'activer la fonction.
- **"Seuil de T° mode ÉTÉ/HIVER auto":** permet de régler le seuil de température extérieure au-delà duquel la demande de chaleur de la zone est inhibée.
- **"Retard commutation mode ÉTÉ/HIVER":** La demande de chaleur est inhibée si la température extérieure reste supérieure au seuil pendant une période minimale définie par le paramètre.

## **3.11.2 Réglage rafraîchissement**

- **"Température départ rafraîchissement":** Dans le menu, il est possible de définir le point de consigne de la température souhaitée de l'eau de refroidissement pour chaque zone d'eau présente dans l'installation. Le menu permet de :
	- Régler le point de consigne de la température si la fonction de thermorégulation automatique (« Fonction thermorégulation ») est désactivée.
	- Appliquer une correction via la barre au point de consigne si la fonction « AUTO » est active et que la température de l'eau ne correspond pas à la température souhaitée.

# **3.11.3 Fonction thermorégulation**

La fonction calcule le point de consigne de la température de l'eau de chauffage et/ou de refroidissement pour chaque zone individuelle en fonction du type de thermorégulation défini (menu technique) et des sondes de température (sonde de température ambiante et/ou sonde de température extérieure - si elles sont présentes).

## <span id="page-58-0"></span>**3.11.4 Ballon tampon**

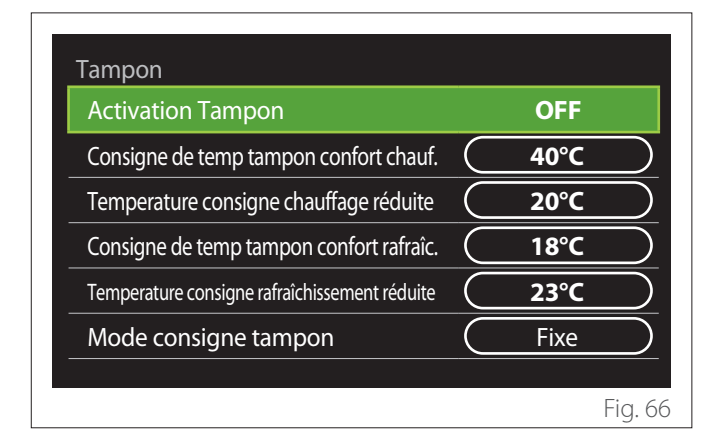

Cet élément est affiché si un ballon (buffer) pour le chauffage et/ou le refroidissement est installée dans l'installation.

- **"Activation Tampon":** permet d'activer/désactiver la charge du ballon (buffer).
- **"Consigne de temp tampon confort chauf.":** définit la température de charge du ballon souhaitée pour le chauffage dans la plage confort.
- **"Temperature consigne chauffage réduite":** définit la température de charge du ballon souhaitée pour le chauffage dans la plage réduite.
- **"Consigne de temp tampon confort rafraîc.":** définit la température de charge du ballon souhaitée pour le refroidissement dans la plage confort.
- **"Temperature consigne rafraîchissement réduite":** définit la température de charge du ballon souhaitée pour le refroidissement dans la plage réduite.
- **"Mode consigne tampon":** définit le mode de charge du ballon.
	- **"Fixe":** La température de charge du ballon est celle définie dans les paramètres ci-dessus.
	- **"Variable":** La température de charge du ballon est calculée sur la base de la fonction de thermoréglage automatique (si elle est active).

## **3.11.5 Pompe à chaleur**

Menu disponible uniquement si une pompe à chaleur est utilisée pour le chauffage/le refroidissement. Pour en savoir plus, consulter la notice du produit.

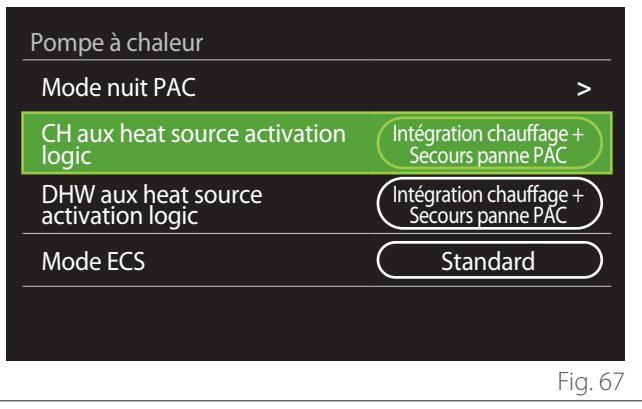

– **"Mode nuit PAC":** Les réglages suivants permettent de réduire le bruit de la pompe à chaleur en limitant la fréquence du compresseur.

L'activation de la fonction peut réduire les **performances de la machine.**

- **"Activer mode nuit PAC":** active/désactive le mode silencieux.
- **"Début mode nuit PAC [hh:mm]":** définit l'heure de démarrage de la machine en mode silencieux.
- **"Fin mode nuit PAC [hh:mm]":** définit l'heure d'extinction de la machine en mode silencieux.
- **"CH aux heat source activation logic":** ce paramètre permet de choisir l'intervention de la source de chaleur secondaire (les résistances si elles sont activées ou présentes ou toute source de chaleur auxiliaire) de la pompe à chaleur pendant le chauffage.
	- En cas de défaillance et d'intégration de la pompe à chaleur (« Intégration chauffage + Secours panne PAC ») : la source de chaleur secondaire intervient à la fois en cas d'intégration du chauffage/ECS à la pompe à chaleur et en cas de défaillance de la pompe à chaleur.
	- Uniquement en cas de panne de la pompe à chaleur (« Secours panne PAC ») : la source de chaleur secondaire ne fonctionne qu'en cas de panne de la pompe à chaleur.
- **"DHW aux heat source activation logic":** le paramètre permet de choisir l'intervention de la source de chaleur secondaire (résistances si elles sont activées ou présentes ou toute source de chaleur auxiliaire) de la pompe à chaleur en mode ECS.
- <span id="page-59-0"></span>– **"Mode ECS":** le paramètre définit le mode de production d'ECS.
	- **"Standard":** la production d'eau chaude sanitaire est réalisée en intégrant à la fois la pompe à chaleur et la source de chaleur secondaire.
	- **"Mode Green":** les résistances sont exclues de la production d'eau chaude sanitaire, elles n'interviennent qu'en cas de défaillance de la pompe à chaleur. La production d'eau chaude se réfère à la programmation horaire auxiliaire.
	- **"Heures creuses Heures pleines":** La production d'ECS n'est possible que lorsque le signal EDF est actif selon le tarif d'électricité le moins cher. Pour la configuration du signal EDF de la pompe à chaleur, voir la notice du produit.
	- **"Heures creuses Heures pleines 40":** La production d'ECS n'est possible que lorsque le signal EDF est actif. Lorsque le signal n'est pas actif le ballon d'ECS est maintenu à une température minimale de 40°C. Pour la configuration du signal EDF de la pompe à chaleur, voir la notice du produit.

#### **3.11.6 Hybride**

Menu disponible uniquement si un produit hybride est présent. Pour en savoir plus, consulter la notice du produit.

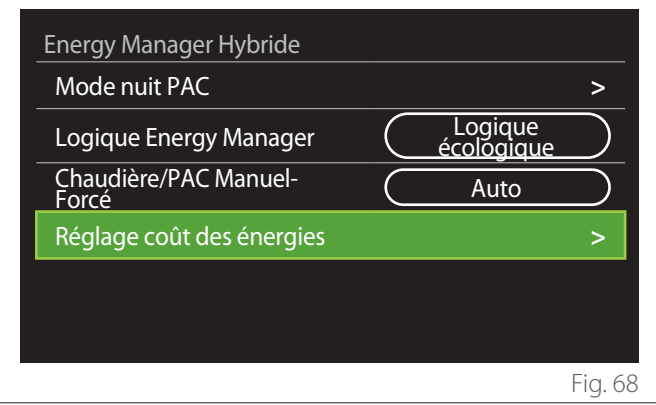

- **"Mode nuit PAC":** Se reporter au paragraphe « Pompe à chaleur ».
- **"Logique Energy Manager":** Ce paramètre permet de choisir le fonctionnement du système hybride basé sur « Logique économique » ou « Logique écologique ».
- **"Chaudière/PAC Manuel-Forcé":** Ce paramètre permet de choisir les générateurs de chaleur à activer dans la production de chaleur.
	- « Auto » : la pompe à chaleur et la chaudière sont toutes deux utilisées pour la production de chaleur selon le réglage du paramètre précédent.
	- « Chaudière seule » : seule la chaudière est utilisée pour la production de chaleur.
	- « PAC seule » : : seule la pompe à chaleur est utilisée pour la production de chaleur.
- **"Réglage coût des énergies":** Dans le menu, il est possible de configurer le coût du gaz, de l'électricité et d'un éventuel tarif réduit d'électricité. Les coûts sont exprimés en centimes.

## <span id="page-60-0"></span>**3.11.7 Thermodynamique**

Menu disponible uniquement en présence d'une pompe à chaleur ECS. Pour en savoir plus, consulter la notice du produit.

- **"Mode de fonctionnement":** Définir le mode de production d'eau chaude sanitaire.
- **"Activation mode nuit CETD"** Se reporter au paragraphe « Pompe à chaleur ». Pour les pompes à chaleur d'eau chaude sanitaire il est seulement possible d'activer ou désactiver cette fonction, mais il n'est pas possible de définir une heure de début et de fin.

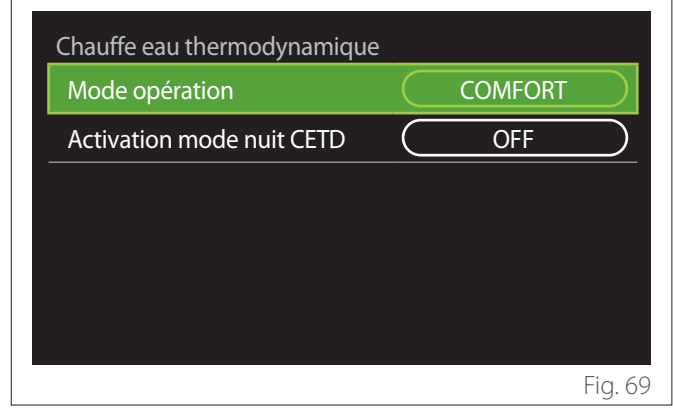

#### **"Mode de fonctionnement":**

- **"Green":** Les résistances sont exclues de la production d'eau chaude sanitaire, elles n'interviennent qu'en cas de défaillance de la pompe à chaleur.
- **"COMFORT":** La production d'eau chaude sanitaire est assurée à la fois par la pompe à chaleur et par les résistances électriques.
- **"Rapide":** La production d'eau chaude sanitaire est réalisée en utilisant simultanément la pompe à chaleur et les résistances électriques. Les résistances électriques s'allument en même temps que la pompe à chaleur afin de minimiser le temps de charge du ballon d'eau chaude sanitaire.
- **"I-memory":** la logique utilise un algorithme pour optimiser la production d'eau chaude en fonction des habitudes de l'utilisateur.
- **"Heures creuses Heures pleines":** La production d'eau chaude sanitaire est autorisée selon la gestion du signal EDF. Pour la configuration du signal EDF de la pompe à chaleur, voir la notice du produit.

### **3.11.8 Integration PV**

Ce menu est disponible pour les produits qui prévoient une intégration avec un système photovoltaïque (pompes à chaleur de chauffage/refroidissement, hybrides, pompes à chaleur pour l'eau chaude sanitaire).

- **"Integration PV":** définit l'utilisation de la résistance du ballon d'eau chaude sanitaire dans les pompes à chaleur prédisposées (voir la notice du produit pour en savoir plus).
	- "Non défini"
	- « Integration PV » : active la résistance électrique du ballon d'eau chaude sanitaire (également en parallèle avec le chauffage ou le refroidissement) lorsque l'installation photovoltaïque fournit un surplus d'électricité.
- **"PV delta T° ECS":** en présence d'une pompe à chaleur de chauffage ou d'un système hybride, le paramètre définit les degrés à ajouter au point de consigne de la température de charge du ballon d'ECS lorsque l'installation photovoltaïque fournit un surplus d'électricité.
- **"Consigne température PV":** Si une pompe à chaleur ECS est présente, le paramètre définit le point de consigne de la température de charge du ballon ECS lorsque l'électricité excédentaire de l'installation photovoltaïque est disponible.

## **3.11.9 Unité de mesure du système**

Ce paramètre définit le système d'unités de mesure dans lequel les valeurs sont exprimées (système international ou système anglo-saxon)

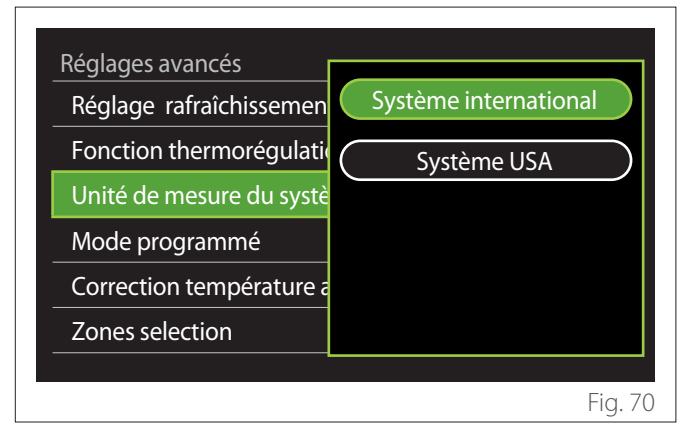

# <span id="page-61-0"></span>**3.11.10 Service type de programmation défini**

Définit le mode de programmation horaire en chauffage et en refroidissement utilisé par l'appareil.

- **"Two levels setpoint":** La programmation horaire à 2 niveaux permet de diviser le profil de programmation en 4 plages confort et 4 plages de température réduite sur 24 heures. Un point de consigne de température est défini pour la plage confort et un autre pour la plage réduite.
- **"Multilevel setpoint":** Dans la programmation horaire multi-niveaux (disponible uniquement dans les produits prédisposés pour ce mode), il est possible de définir jusqu'à 12 horaires quotidiens pour chacun desquels un point de consigne de température dédié peut être défini.

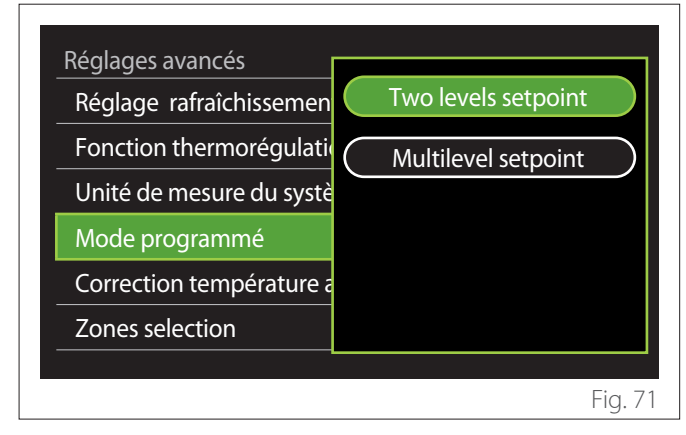

# **3.11.11 Correction temp de la pièce**

Ce paramètre permet de corriger la température ambiante mesurée par l'appareil dans la plage (-5°C ; + 5°C).

# **3.11.12 Select the zones to manage**

Sur cette page-écran, il est possible de sélectionner les zones hydrauliques à visualiser dans le menu « Zones management ».

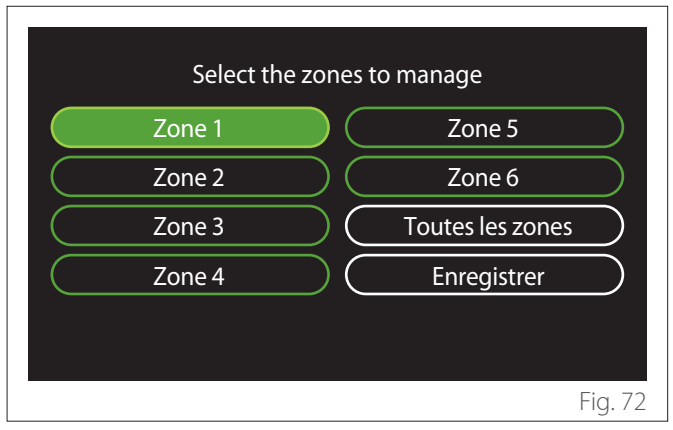

**3.12 Erreurs et messages de diagnostic**

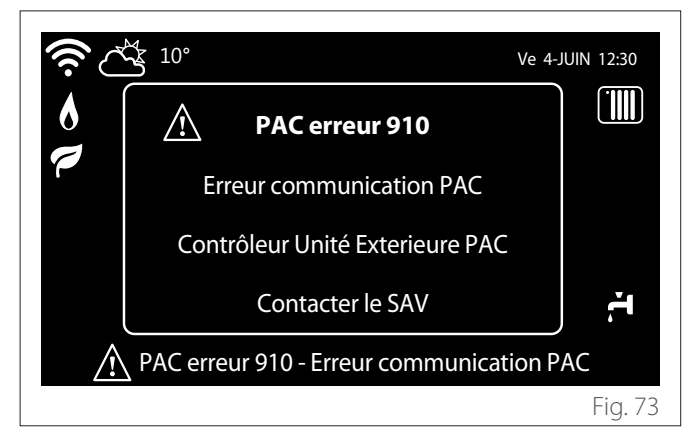

Les événements de diagnostic (erreurs, messages d'alerte, etc.) sont affichés via la fenêtre pop-up de l'écran d'accueil. La fenêtre pop-up affiche les informations suivantes :

- Code d'erreur
- Description de l'erreur
- Appareil/produit qui a généré l'erreur
- Action possible à entreprendre pour résoudre l'erreur

La fenêtre pop-up peut être fermée en appuyant sur la touche . La notification d'erreur reste visible sur l'écran d'accueil où s'affichent l'icône d'erreur  $\bigwedge$ , le code d'erreur et la description. La fenêtre contenant les informations détaillées se rouvrira automatiquement après une minute ou peut être rouverte en appuyant à nouveau sur la touche retour  $\leftarrow$ .

# <span id="page-62-0"></span>**4. Mise en service**

#### **Informations pour l'utilisateur**

Informez l'utilisateur des modes de fonctionnement du système installé.

Remettez à l'utilisateur le manuel d'instructions en précisant que ce dernier doit être conservé à proximité de l'appareil.

Informez l'utilisateur sur l'exigence de procéder aux actions suivantes :

- Contrôlez périodiquement la pression de l'eau de l'installation.
- Réajustez la pression du système en purgeant si nécessaire.
- Réglez les paramètres de régulation et les dispositifs de réglage afin d'obtenir un meilleur fonctionnement et une gestion plus économique du système.
- Faites procéder, comme prévu par les normes en vigueur, à un entretien périodique.

#### **4.12.1 Remplissage du système**

Contrôlez régulièrement la pression de l'eau sur le manomètre et vérifiez, quand l'installation est froide, si la pression est bien comprise entre 0,5 et 1,5 bar.

Si la pression est inférieure à la valeur minimale prévue, il faut la rétablir à l'aide du robinet de remplissage.

Dès qu'une pression moyenne de 1,2 bar est atteinte, refermez le robinet.

La pression maximale du système de chauffage/refroidissement est de 3 bars.

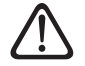

a **L'installation, la première mise en service et les réglages doivent être effectués conformément aux instructions fournies et exclusivement par des professionnels qualifiés. Le constructeur décline toute responsabilité en cas de dommages subis par des personnes, des animaux ou des biens suite à une mauvaise installation de l'appareil.**

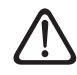

a **S'il faut remplir fréquemment l'installation (une fois par mois ou plus), c'est qu'un problème est probablement présent sur l'installation (fuite, problème au niveau du détendeur). Faites appel à votre installateur pour analyser et résoudre le problème rapidement, car une corrosion anormale des composants pourrait se produire à cause de renouvellements d'eau trop fréquents.**

#### **4.1 Première mise en service**

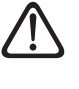

a **Pour garantir la sécurité et le bon fonctionnement de l'interface de système, sa mise en service doit être effectuée par un professionnel qualifié remplissant les conditions requises par la loi.**

#### **4.1.1 Procédure d'allumage**

- Insérez l'interface de système dans la fiche en la poussant délicatement vers le bas. Après une brève initialisation, l'appareil est prêt à être configuré.
- L'afficheur visualise « Sélection langue ». Sélectionnez la langue désirée en tournant le sélecteur.
- Appuyez sur le sélecteur  $\mathbf \cup$
- L'afficheur visualise la « date et l'heure ». Tournez le sélecteur pour sélectionner le jour, le mois et l'année. À chaque sélection, appuyez toujours sur le sélecteur pour confirmer. Une fois que la date est réglée, la sélection passe au réglage de l'heure. Tournez le sélecteur pour configurer l'heure exacte, appuyez sur le sélecteur pour valider et passer à la sélection et à la configuration des minutes. Appuyez sur le sélecteur  $\mathbf Q$  pour confirmer.
- Une fois que la date est réglée, la sélection passe au réglage de l'heure d'été. Tournez le sélecteur pour sélectionner AUTO ou MANUEL. Pour que le système mette à jour automatiquement la période avec l'heure d'été actuelle, sélectionnez AUTO.
- Appuyez sur le sélecteur  $\mathbf Q$

#### **REMARQUE :**

L'écran affiche par défaut un programme horaire à points de consigne multiniveaux. Un message concernant le conflit de programme horaire s'affiche :

- Depuis l'écran d'accueil, appuyer sur la touche « Menu » <sup>[三]</sup> pour accéder au menu utilisateur.
- Tournez le sélecteur  $\bigcirc$  pour sélectionner le menu « Paramètres avancés » et appuyez sur le sélecteur  $\mathbf Q$ .
- Tournez le sélecteur  $\mathbb{Q}^*$  pour sélectionner « Type de service du programme horaire » et appuyez sur le sélecteur  $\mathbf \mathbf \Omega$
- Tournez le sélecteur  $\bigcirc$  et sélectionnez la même valeur (Point de consigne à deux niveaux ou Point de consigne multi-niveaux) présente dans les autres interfaces utilisateur (voir le paramètre technique 0.4.3 sur l'interface de la chaudière si disponible) et appuyez sur le sélecteur  $\mathbf Q$
- S'il y a toujours un conflit, répétez la procédure et utilisez le sélecteur pour sélectionner un point de consigne à deux niveaux et appuyez sur le sélecteur  $\mathbf Q$

#### **REMARQUE :**

Certains paramètres sont protégés par un code d'accès (code de sécurité) qui protège les réglages de l'appareil contre une utilisation non autorisée.

# <span id="page-63-0"></span>**4.2 Liste d'erreurs**

Les erreurs sont affichées sur l'interface de l'unité intérieure (voir le paragraphe ["Interface de système SENSYS HD](#page-38-1)").

## **Erreur unité intérieure**

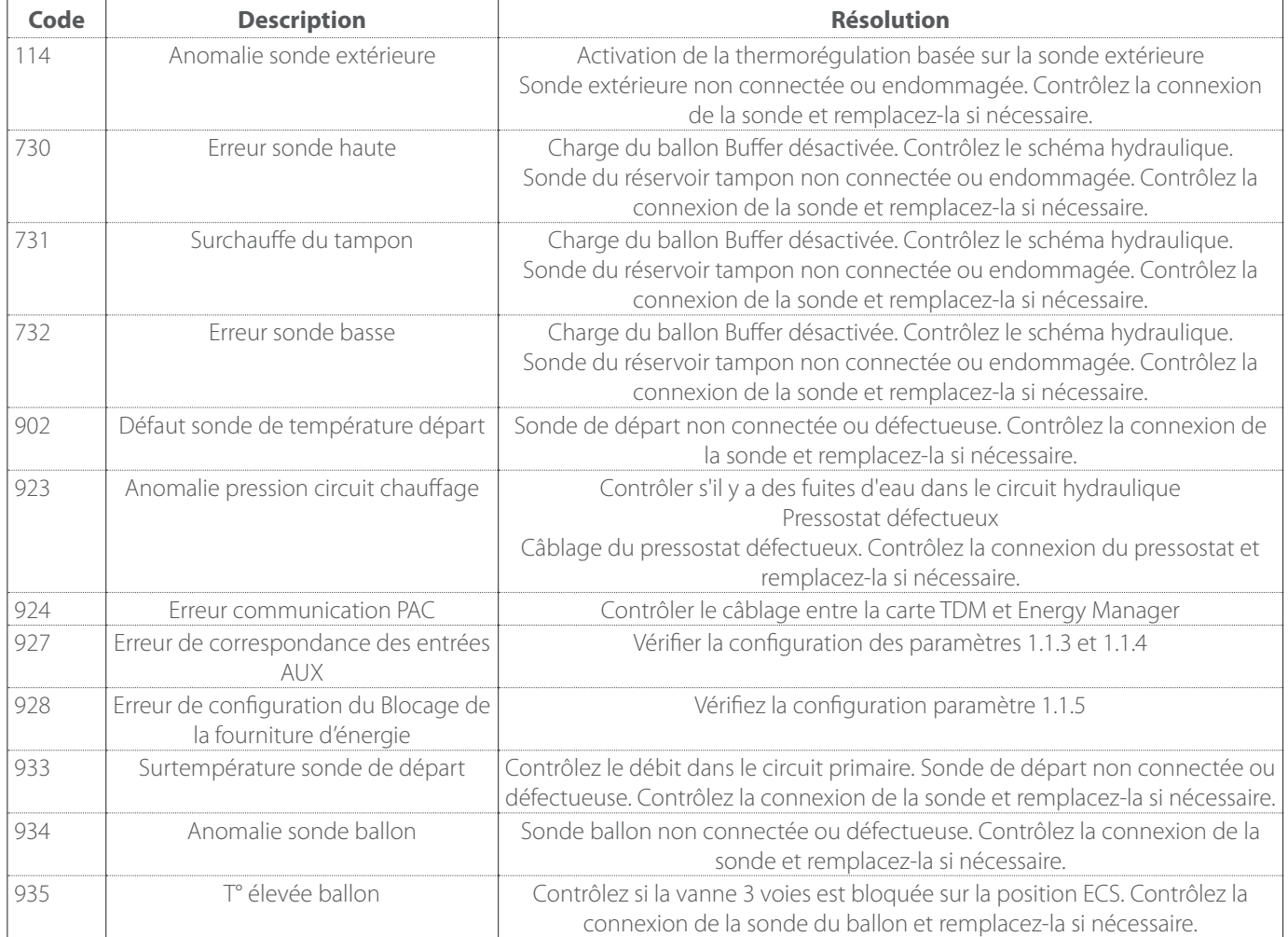

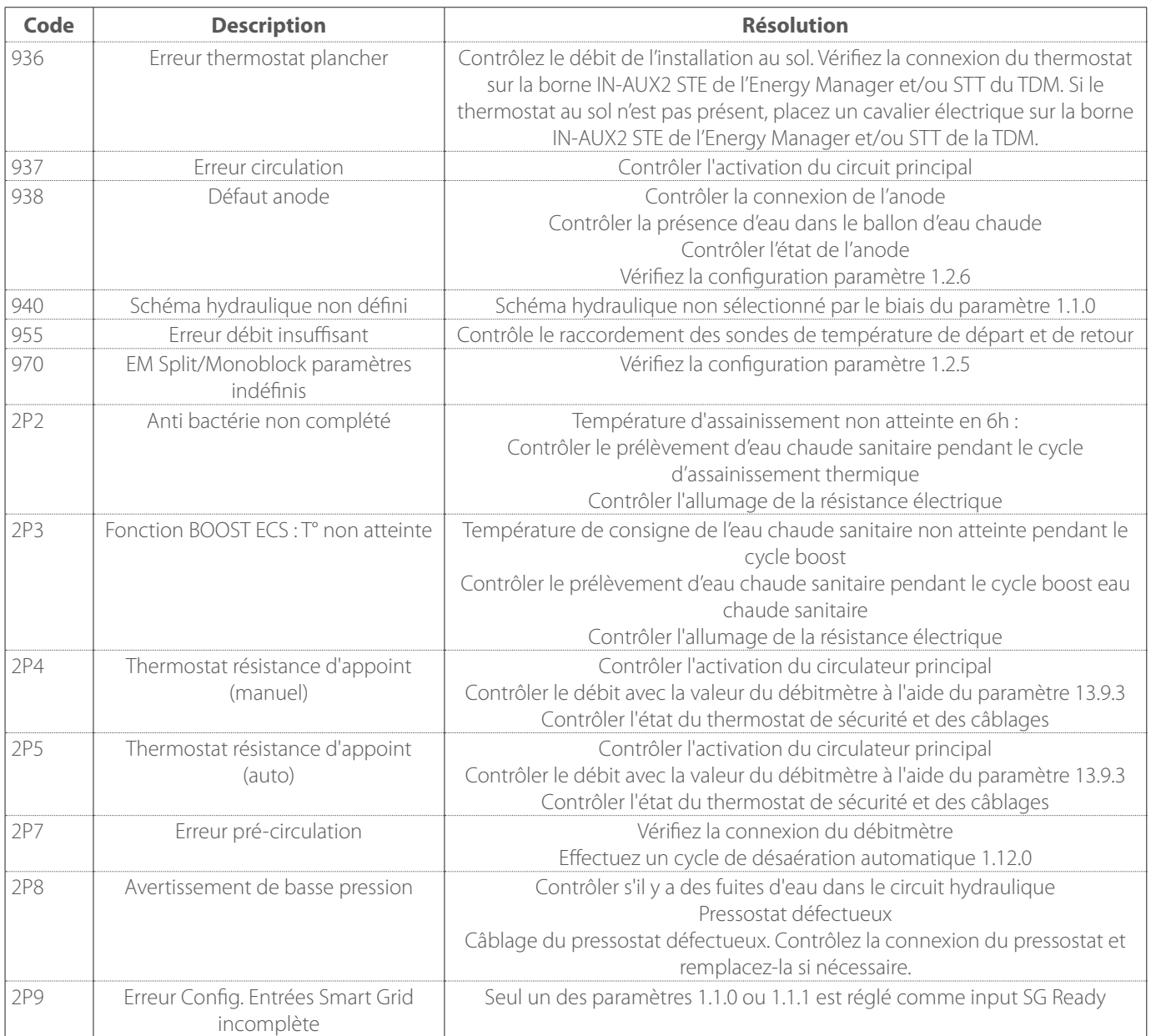

# **Erreur unité extérieure**

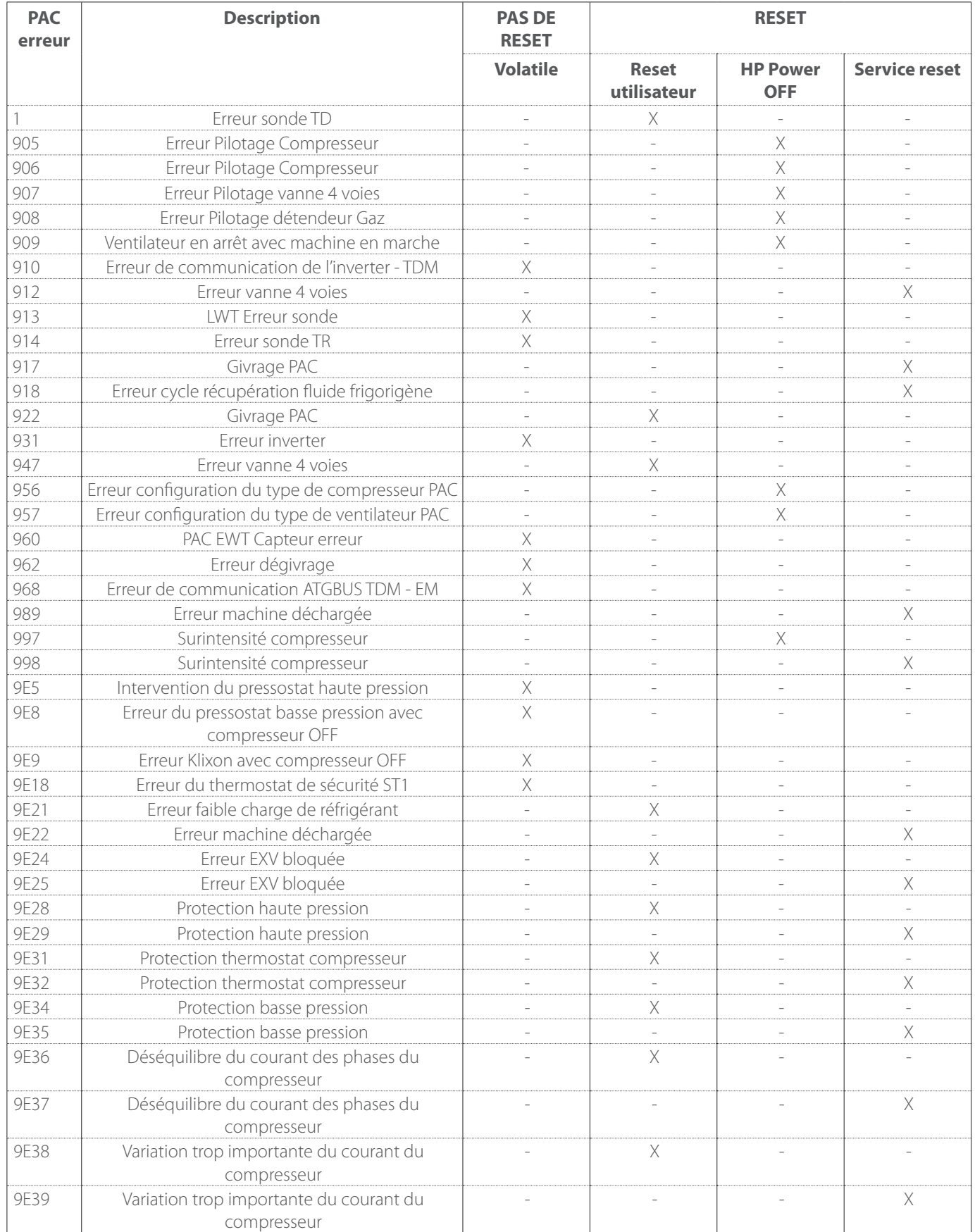

# **Erreur onduleur**

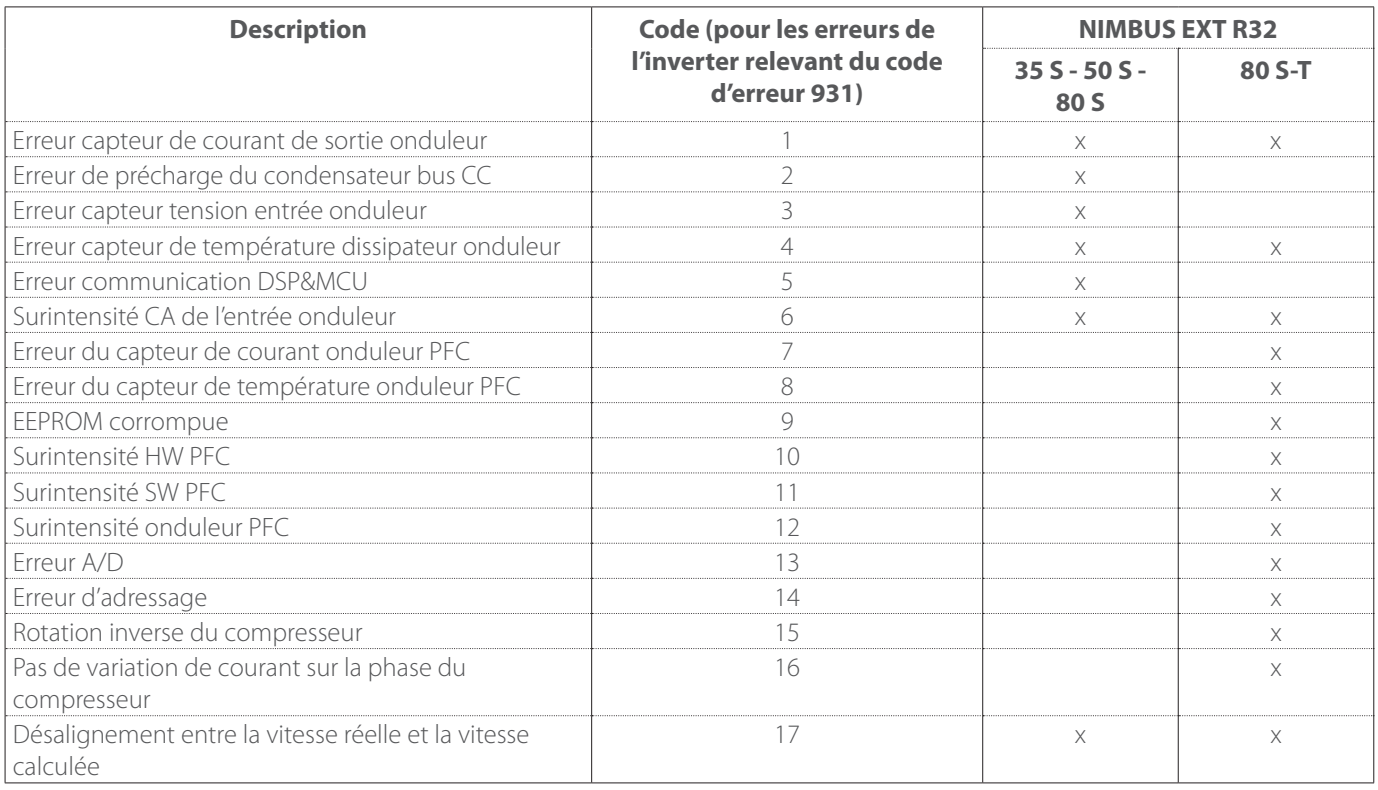

# <span id="page-67-0"></span>**5. Maintenance**

# **5.1 ANOMALIES ET SOLUTIONS**

En cas de problèmes, procéder aux contrôles suivants avant de s'adresser à un centre d'Centre d'assistance technique.

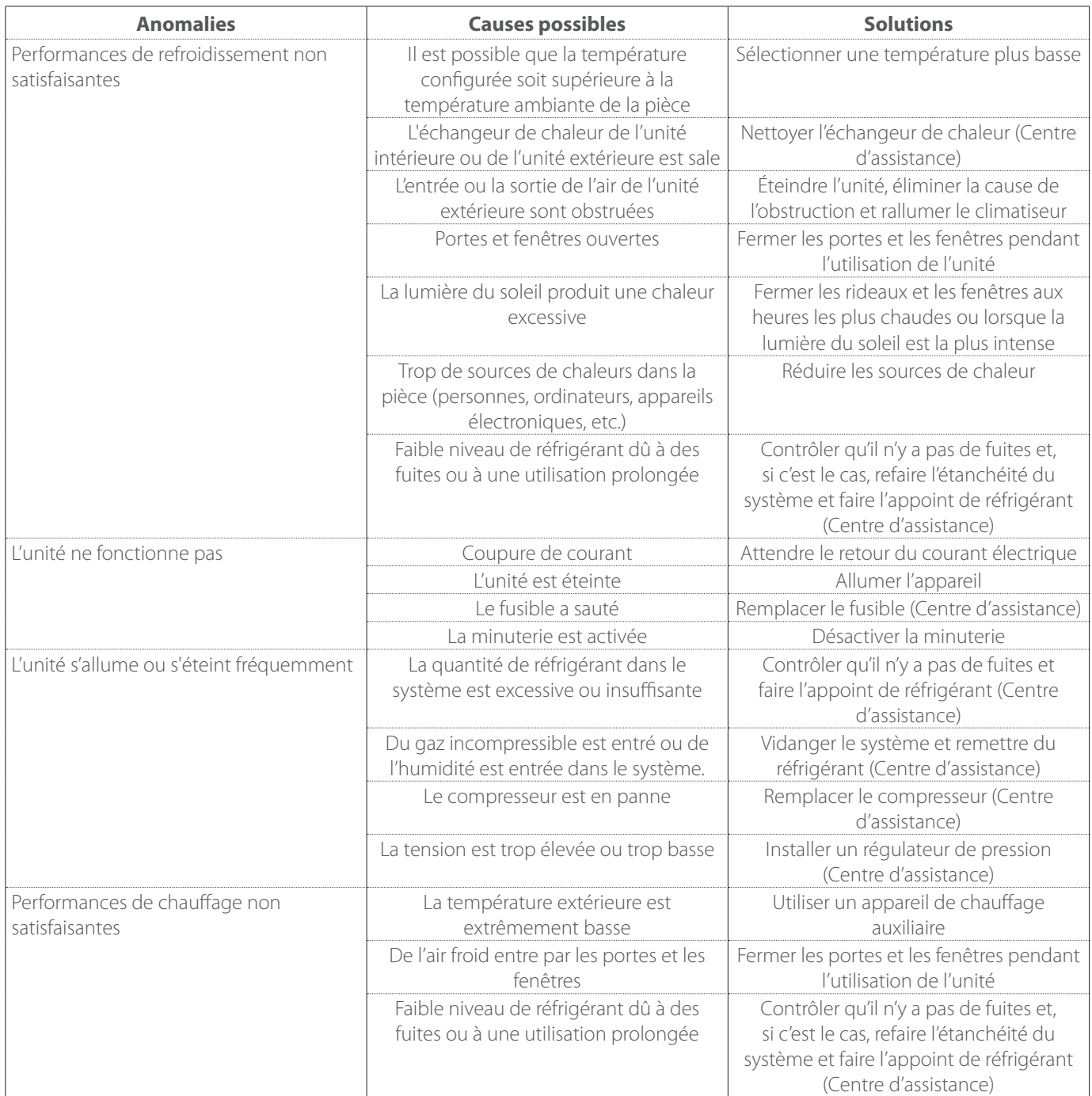

**REMARQUE :** Si, après avoir effectué les contrôles et les procédures de diagnostic répertoriées ci-dessus, le problème persiste, éteindre immédiatement l'unité et s'adresser à un centre d'un Centre d'assistance technique.

# <span id="page-68-0"></span>**5.2 Nettoyage du contrôle de l'unité intérieure**

Utilisez uniquement un chiffon doux et sec pour nettoyer l'appareil.

Si l'appareil est particulièrement sale, vous pouvez utiliser un chiffon imbibé d'eau chaude.

Vérifiez que le tuyau d'évacuation est posé conformément aux instructions. Si cela n'est pas fait, cela pourrait provoquer une fuite d'eau et entraîner des dommages matériels, un incendie ou un choc électrique.

# **5.3 Nettoyage et contrôle de l'unité extérieure**

Utilisez uniquement un chiffon doux et sec pour nettoyer l'appareil.

Si l'appareil est particulièrement sale, vous pouvez utiliser un chiffon imbibé d'eau chaude.

Si la batterie d'échange **(1)** de l'unité extérieure est bouchée, enlevez les feuilles et les détritus et éliminez ensuite la poussière à l'aide d'un jet d'air ou avec un peu d'eau. Répétez la même procédure avec la grille avant **(2)**.

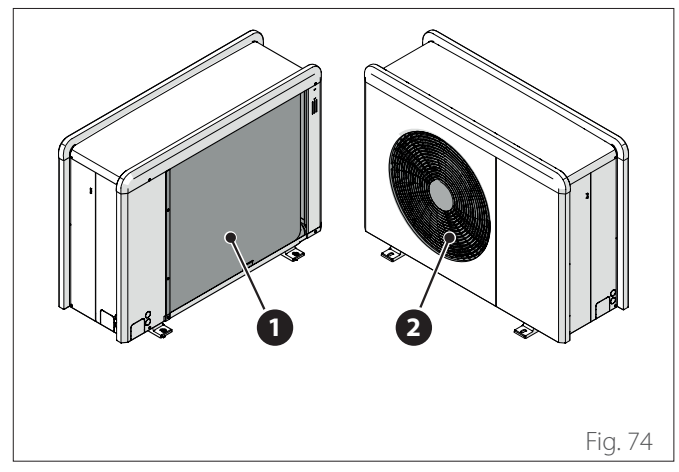

# **5.4 Mise au rebut**

Le fabricant est inscrit au registre national des EEE, conformément à la mise en œuvre de la directive 2012/19/UE et des réglementations nationales en vigueur sur les déchets d'équipements électriques et électroniques.

Cette directive recommande l'élimination appropriée des équipements électriques et électroniques.

Les équipements portant la marque de la poubelle barrée doivent être éliminés séparément à la fin de leur vie afin de prévenir les dommages à la santé humaine et à l'environnement.

Les équipements électriques et électroniques doivent être éliminés complets avec toutes leurs pièces.

Pour mettre au rebut les équipements électriques et électroniques « domestiques », le fabricant recommande de contacter un revendeur agréé ou un site écologique agréé. L'élimination des équipements électriques et électroniques « professionnels » doit être effectuée par du personnel autorisé par le biais des consortiums créés à cet effet sur le territoire. À cet égard, voici la définition des DEEE domestiques et des DEEE professionnels.

**DEEE provenant des ménages :** les DEEE provenant des ménages et les DEEE provenant de sources commerciales, industrielles, institutionnelles et autres, qui sont similaires en nature et en quantité à ceux provenant des ménages. Les déchets provenant d'EEE susceptibles d'être utilisés à la fois par les ménages et par des utilisateurs autres que les ménages sont en tout état de cause considérés comme des DEEE provenant des ménages ;

**DEEE professionnels :** tous les DEEE autres que les DEEE provenant des ménages tels que définis ci-dessus. Cet équipement peut contenir :

- Gaz réfrigérant qui doit être entièrement récupéré par du personnel spécialisé ayant les qualifications nécessaires, dans des conteneurs appropriés ;
- Huile de lubrification contenue dans les compresseurs et dans le circuit réfrigérant qui doit être collectée ;
- Les mélanges avec de l'antigel contenus dans le circuit d'eau, dont le contenu doit être collecté de manière appropriée ;
- Pièces mécaniques et électriques qui doivent être séparées et éliminées d'une manière autorisée.

Lorsque des composants des machines sont retirés pour être remplacés à des fins d'entretien ou lorsque l'ensemble de l'unité arrive en fin de vie et qu'il est nécessaire de la retirer de l'installation, il est recommandé de séparer les déchets par nature et de les faire éliminer par le personnel autorisé dans les points de collecte existants.

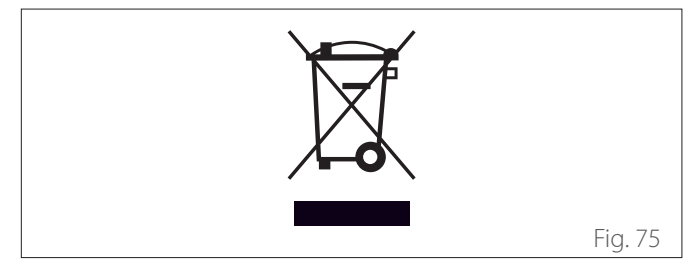

# **Ariston Thermo SpA**

Viale Aristide Merloni, 45 60044 Fabriano (AN) Italy Telefono 0732 6011 Fax 0732 602331 info.it@aristonthermo.com